JMR-7230-S3/SJMR-7225-7X319X316X19X16XH JMR-7210-6X/6XHJMR-7272-SJMR-7282-S/SHJMR-9230-S3/SJMR-9225-7X3/9X3/6X/9X/6XH JMR-9210-6X/6XHJMR-9272-SJMR-9282-S/SHJAN-7201JAN-9201JAN-7202JAN-9202

# MARINE RADAR EQUIPMENT/ECDIS/ CONNING DISPLAY

# INSTRUCTION MANUAL<FUNCTION2>

JRC Japan Radio Co., Ltd.

# **Glossary**

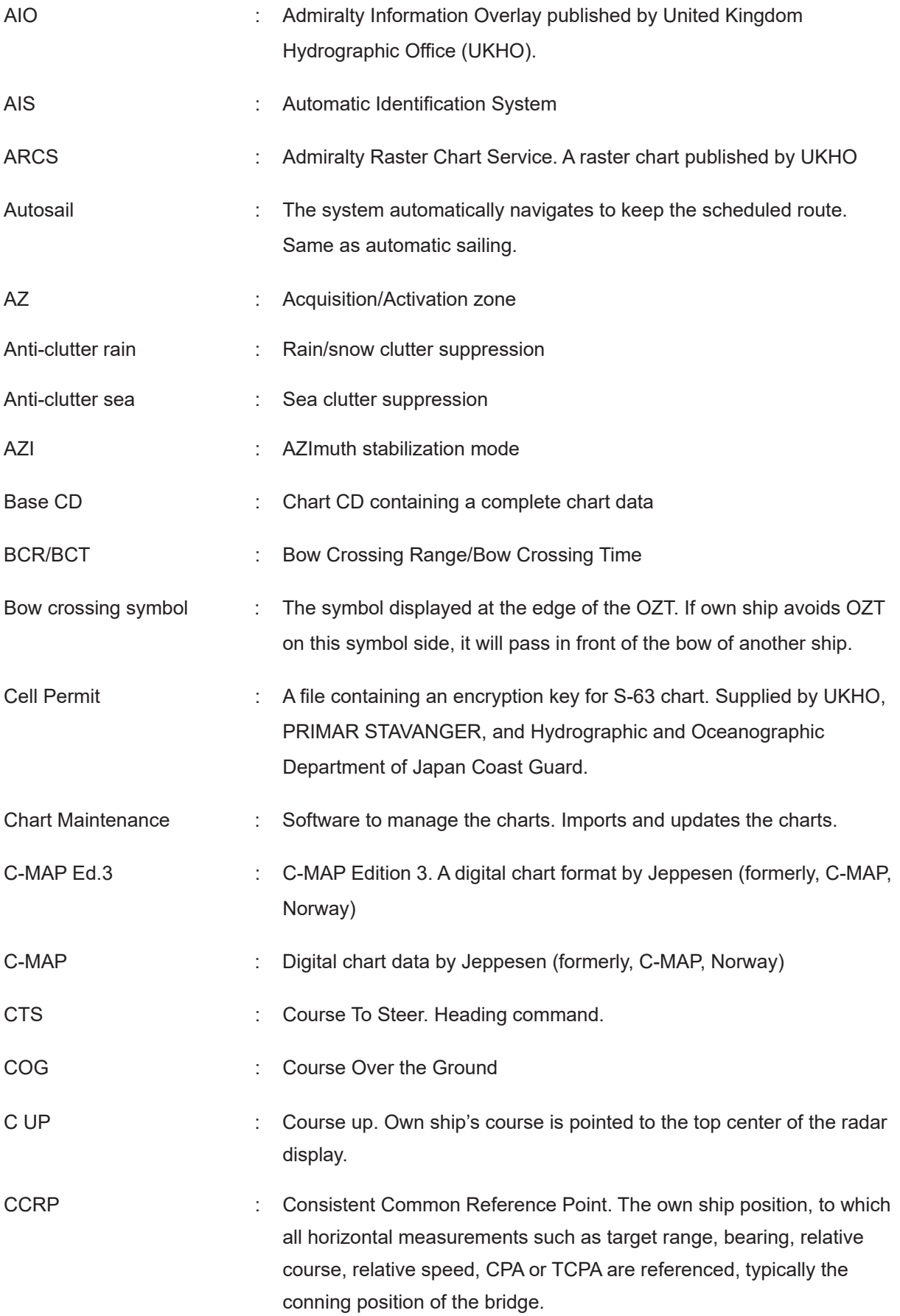

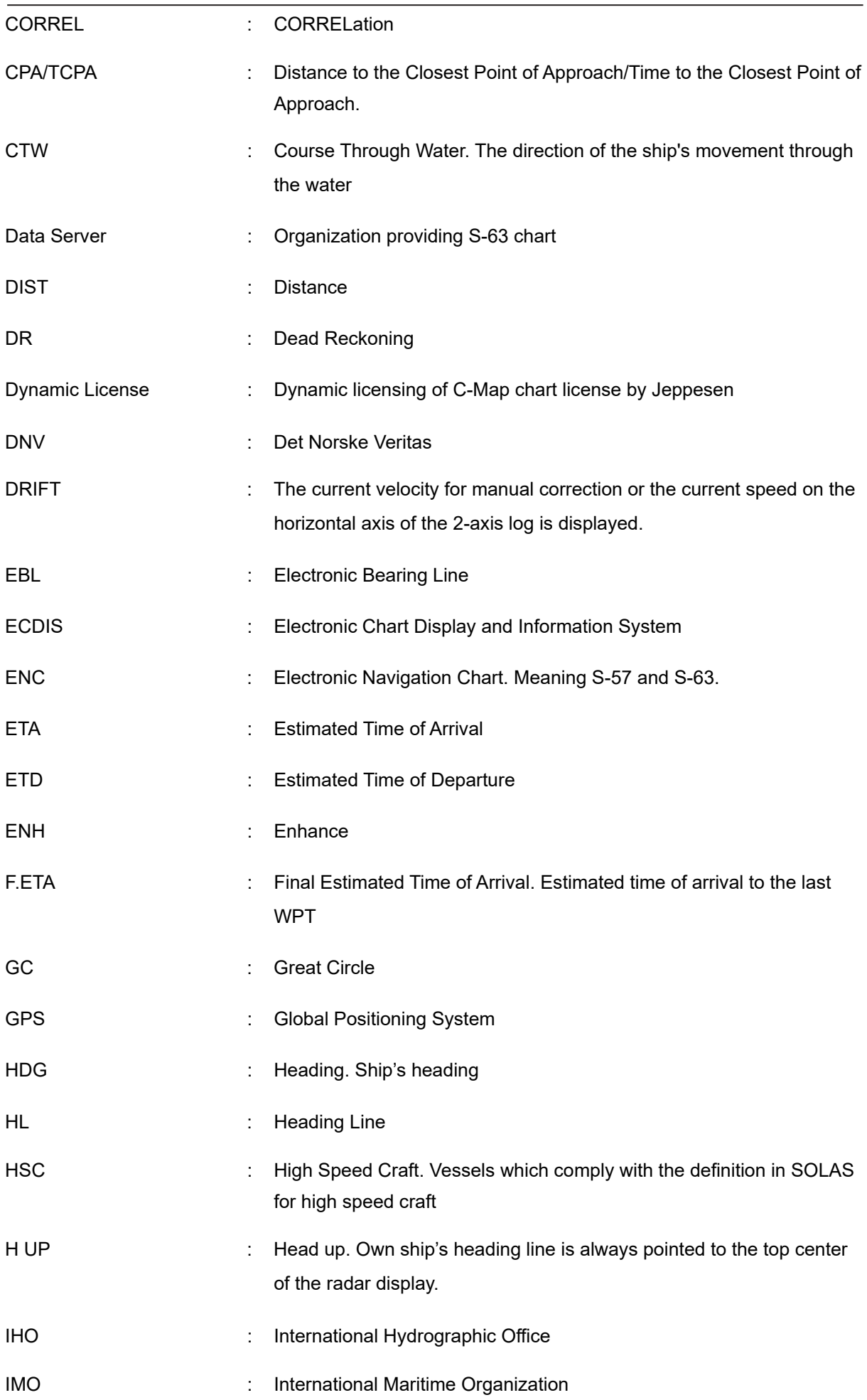

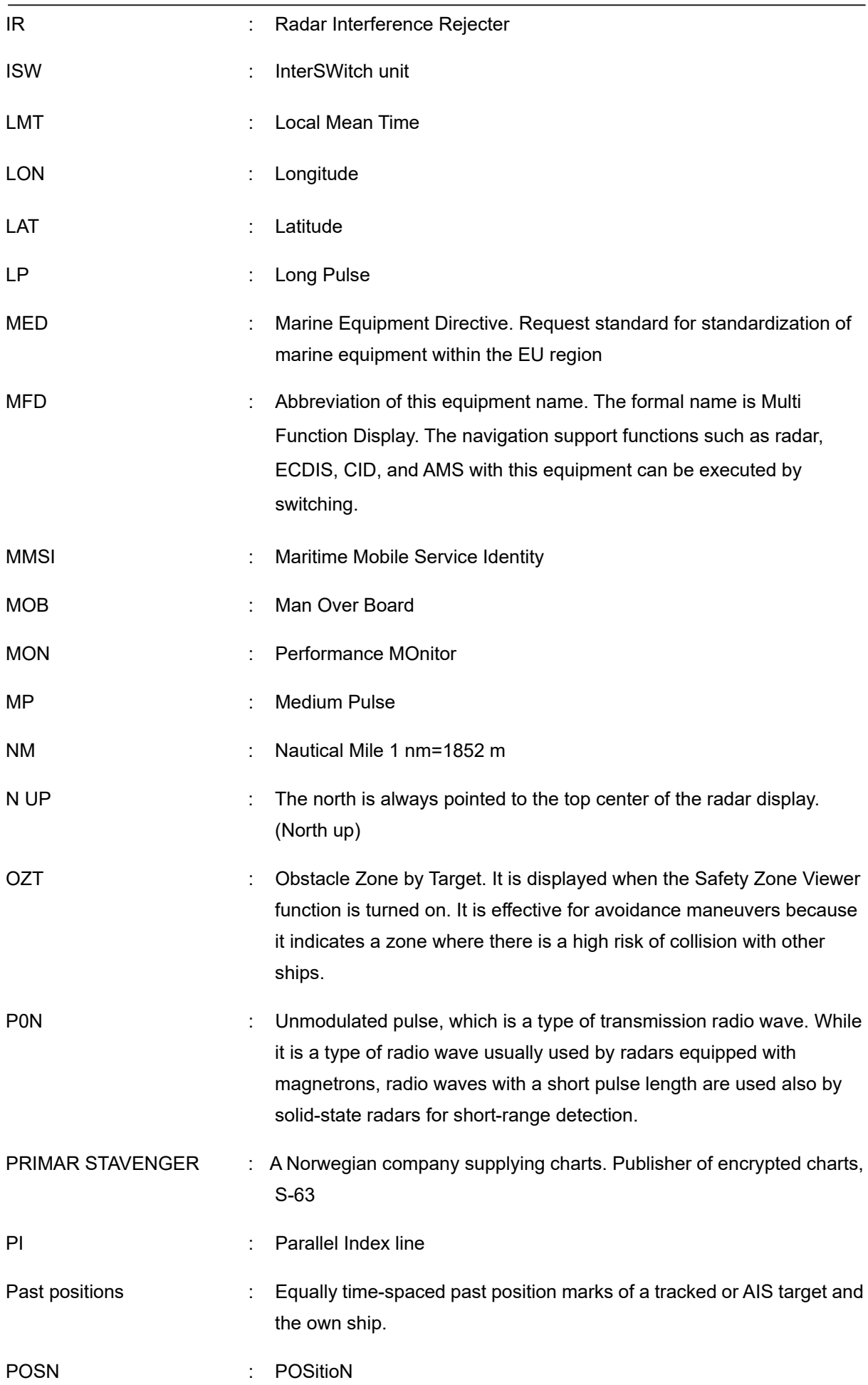

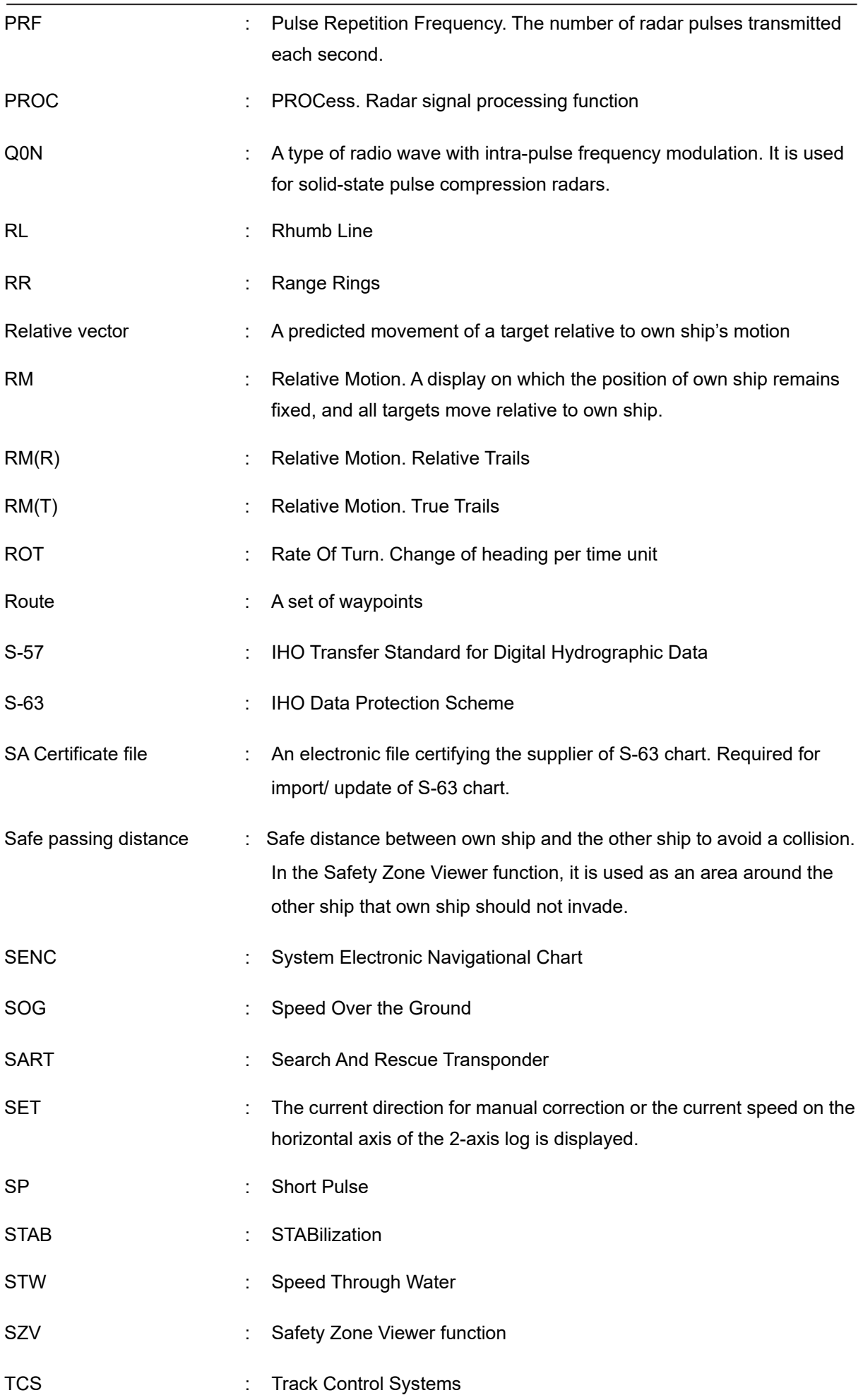

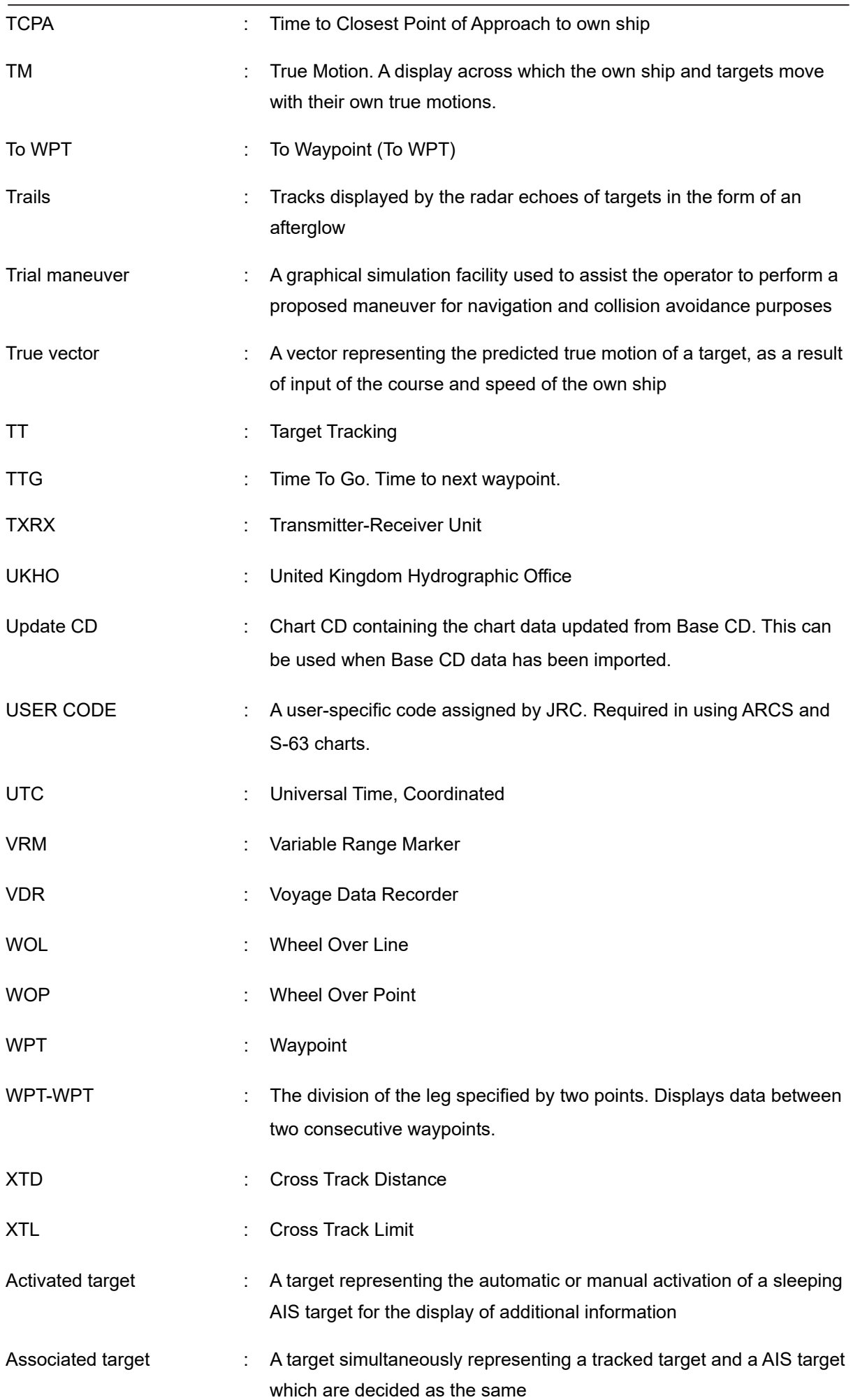

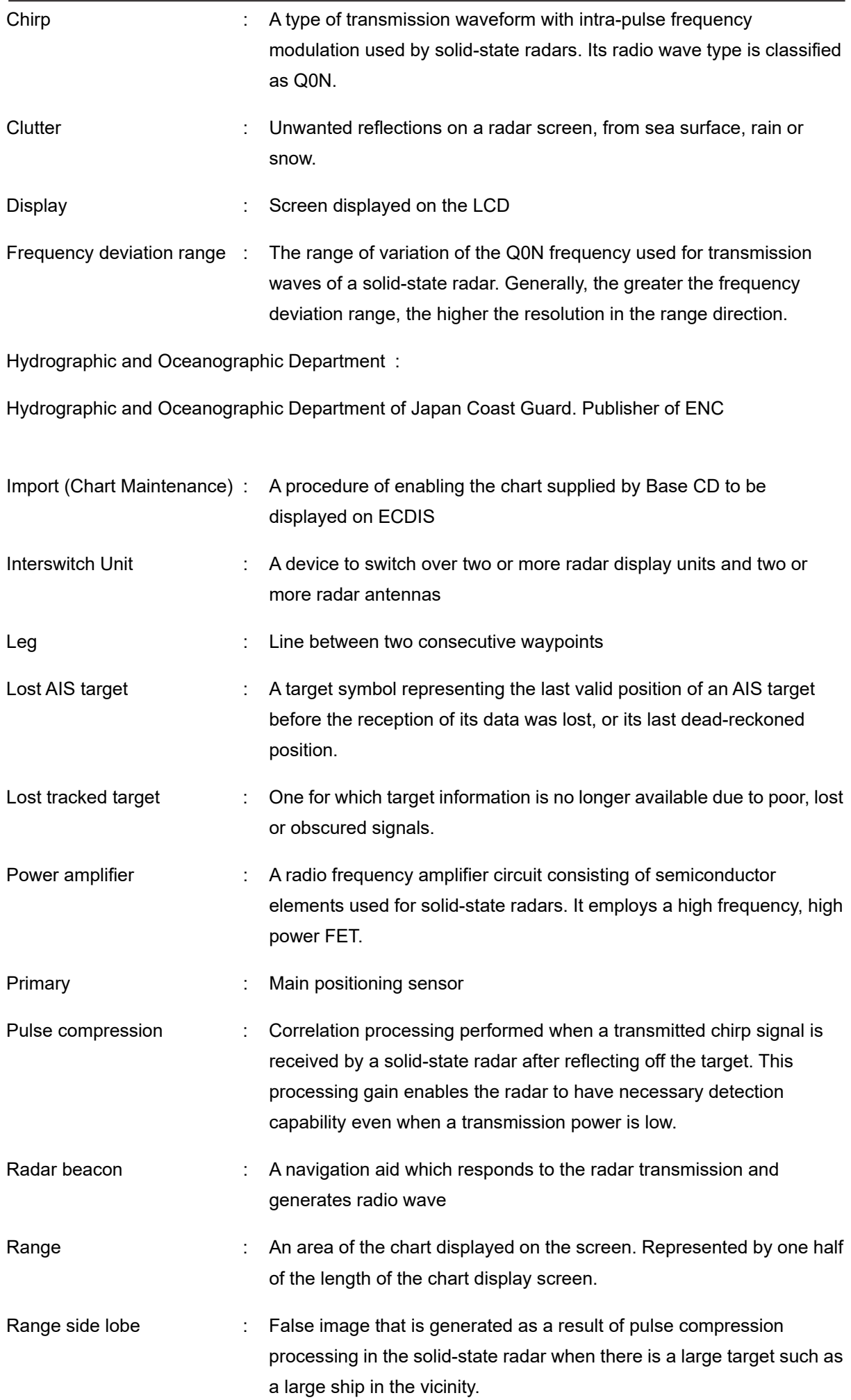

vi

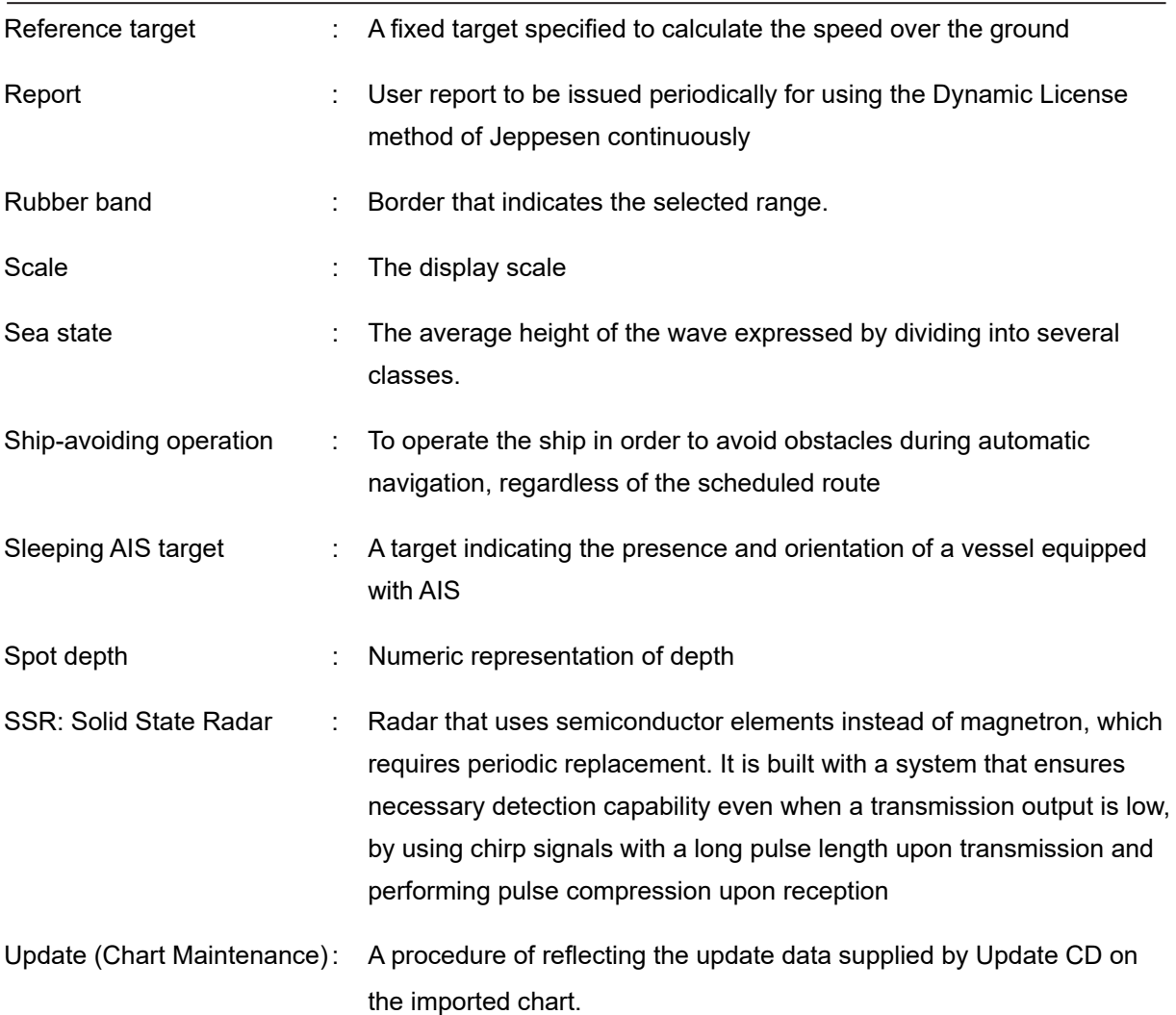

# **Contents**

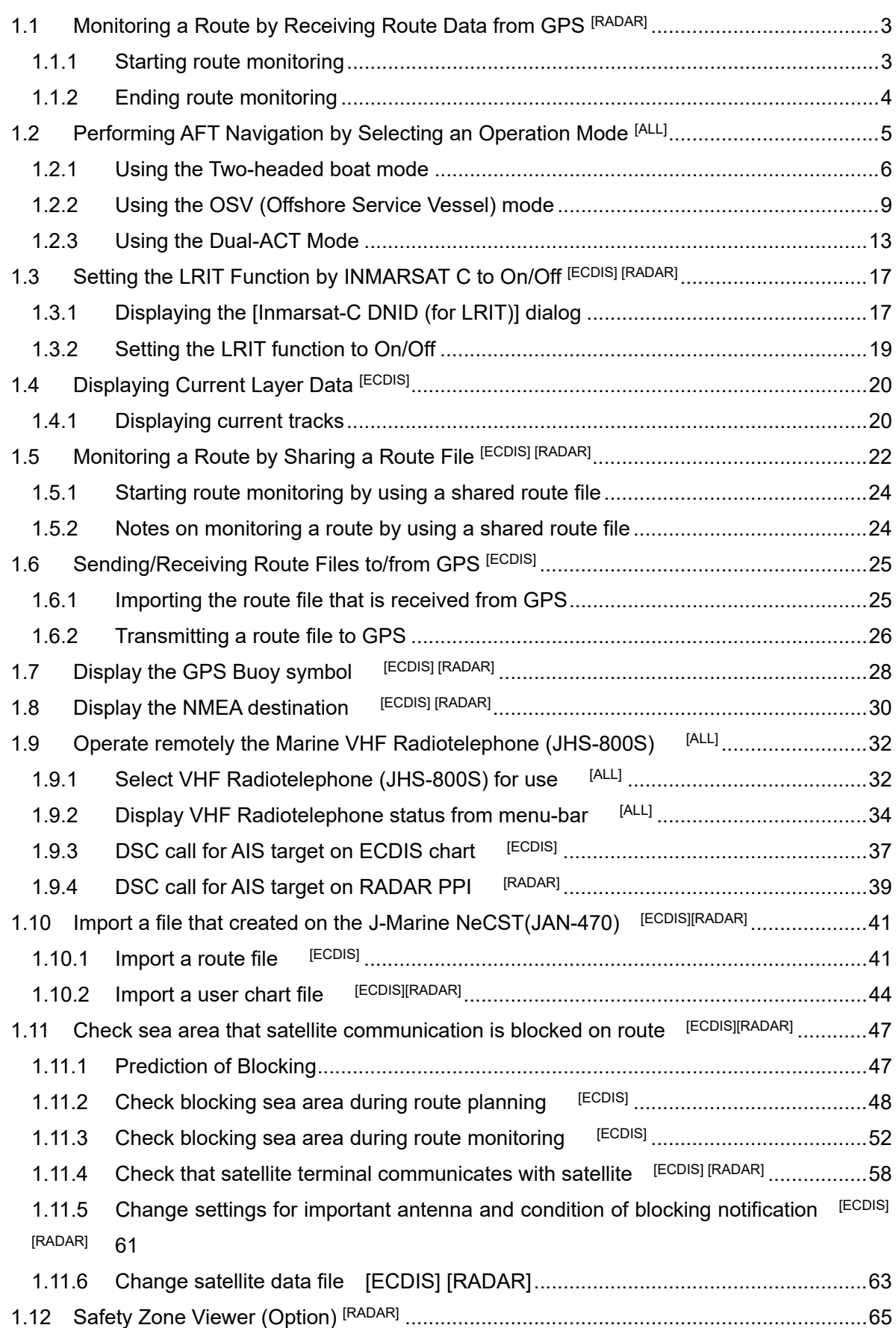

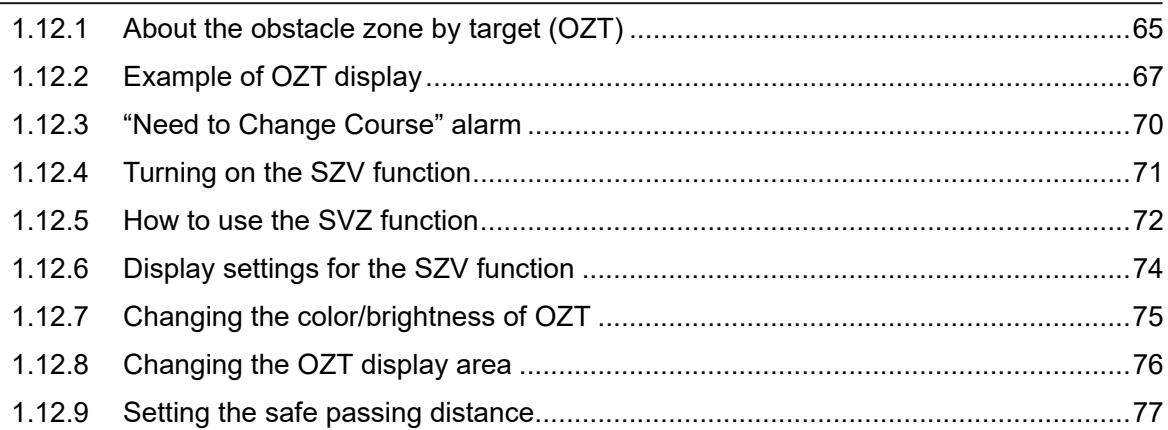

# **1.1 Monitoring a Route by Receiving Route Data from GPS [RADAR]**

By sharing currently active route data among multiple task stations, simultaneous route monitoring is enabled.

Each task station receives the shared route data by connecting with GPS through LAN. The network setting is required for the task stations that monitor the route in advance to receive the route data. (Select [System Configuration] - [Network] dialog in the Service menu.)

#### **Note**

When route monitoring is performed by synchronizing task stations, this monitoring function cannot be executed. Set the task station to the asynchronous state by clicking the [SYNC] button on the Left Tool Bar to set the synchronization to OFF (Refer to "1.5.1 Starting route monitoring by using a shared route file".)

### **1.1.1 Starting route monitoring**

- **1 Click on the [Menu] button on the Left Tool Bar.**  A menu is displayed.
- **2 Set the [SYNC] (synchronization) button on the Left Tool Bar to OFF to set the task station to the asynchronous state**

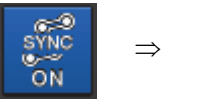

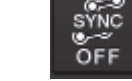

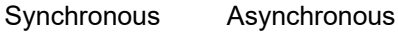

**3 Click on the [Route Monitoring] button.**  The [Route Monitoring] dialog is displayed.

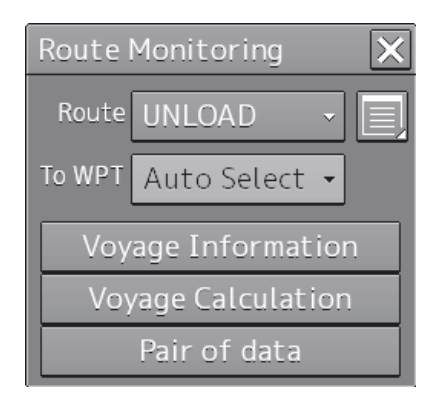

- **4 Select a route file from the [Route] combo box.** 
	- 1) Click on the [Route] combo box.
	- 2) Click on [Active Route].

### **1.1.2 Ending route monitoring**

- **1 Click on the [Menu] button on the Left Tool Bar.**  A menu is displayed.
- **2 Click on the [Route Monitoring] button in the menu.**  The [Route Monitoring] dialog is displayed.
- **3 Click on the [Route] combo box.**
- **4 Click on [UNLOAD].**

# **1.2 Performing AFT Navigation by Selecting an Operation Mode [ALL]**

An operation mode for AFT navigation can be selected.

The following three operation modes are available corresponding to the type and installation of the ship.

- Two-headed boat
- OSV (Offshore Service Vessel)
- Dual-ACT

Set the operation mode to [Off] when AFT navigation is not performed. (To select an operation mode, select [Settings] – [AFT Operation] dialog in the Service menu.)

When any of the operation modes other than [Off] is selected, a badge is displayed at the position of Own Ship Information, indicating that AFT navigation is being performed.

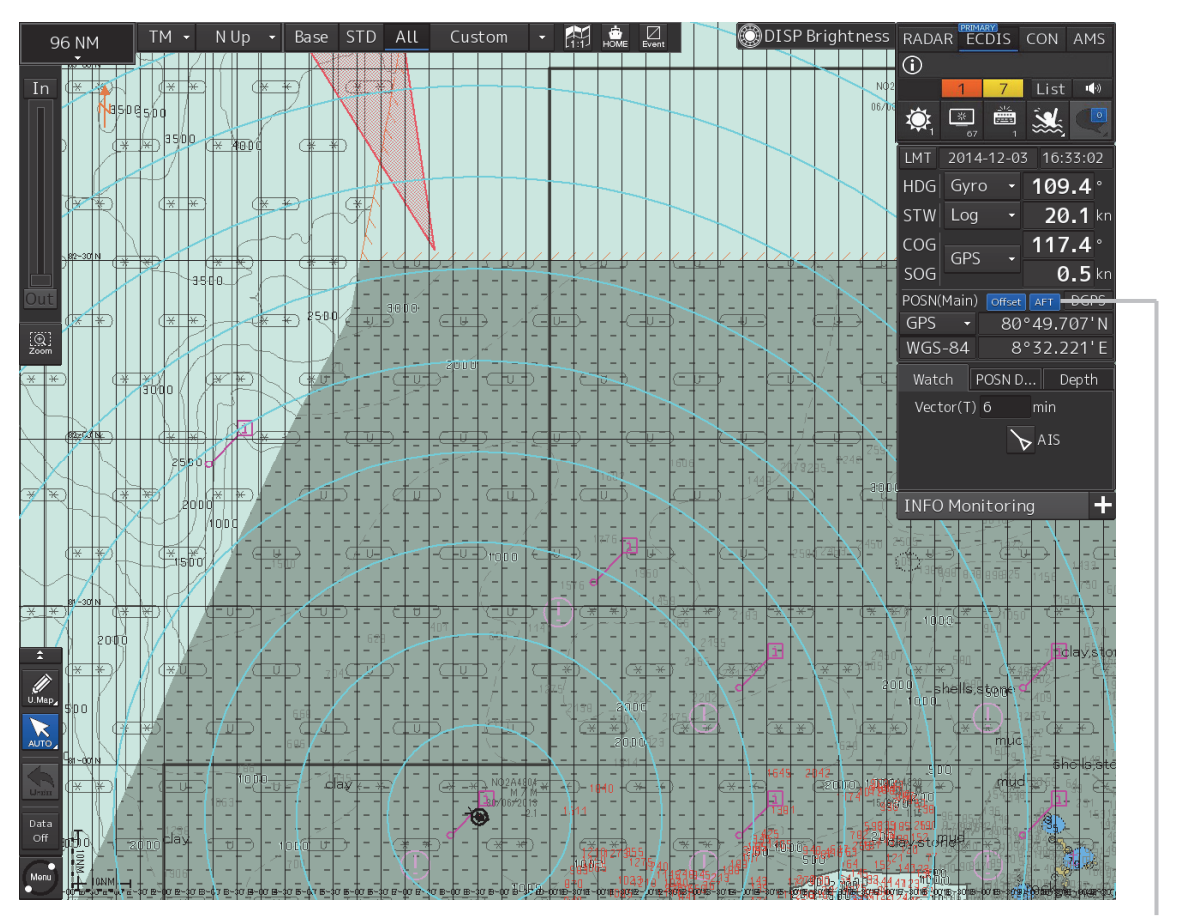

AFT badge

## **1.2.1 Using the Two-headed boat mode**

The sensor values change from those of the normal sailing time as follows.

#### **RADAR screen**

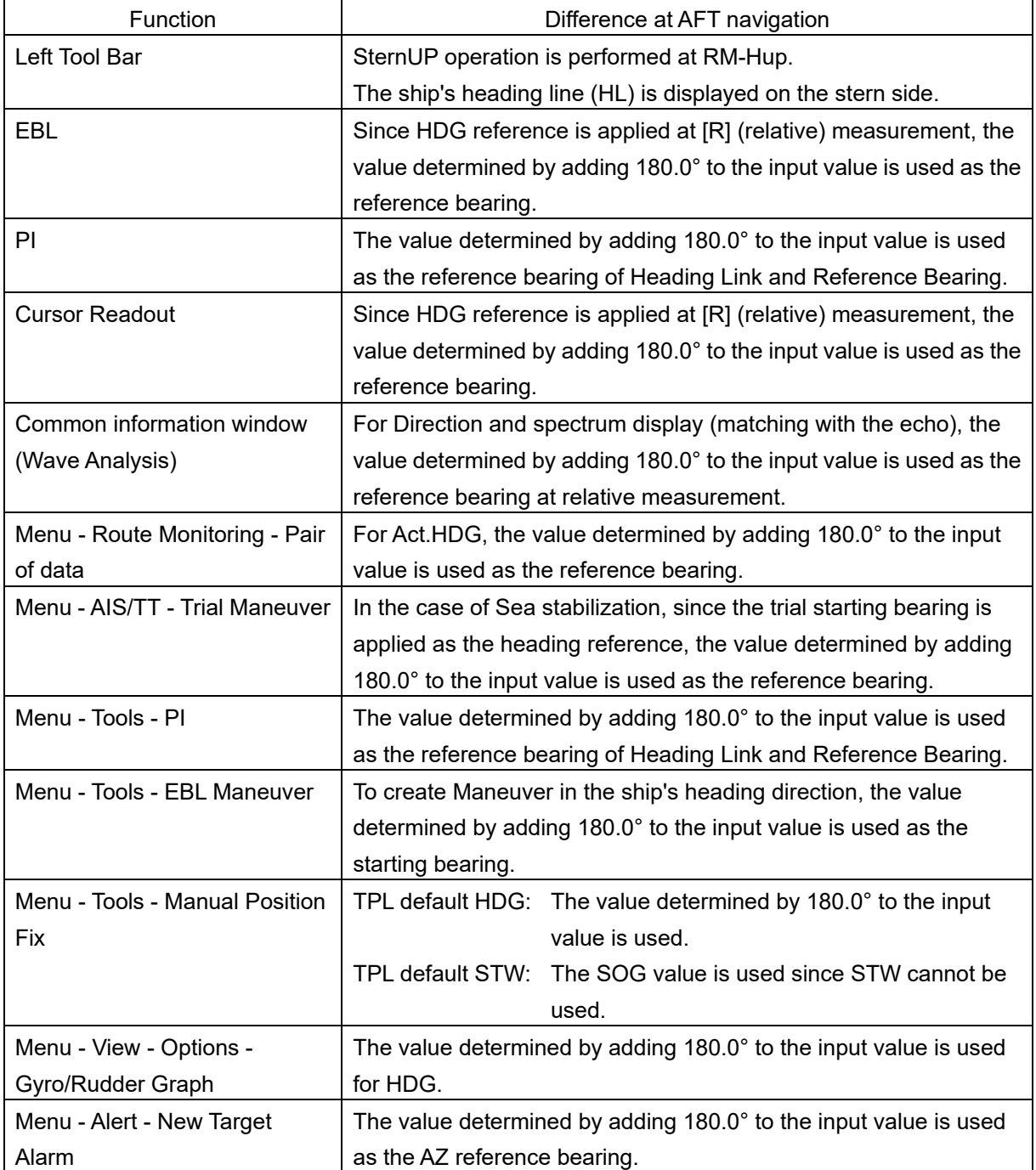

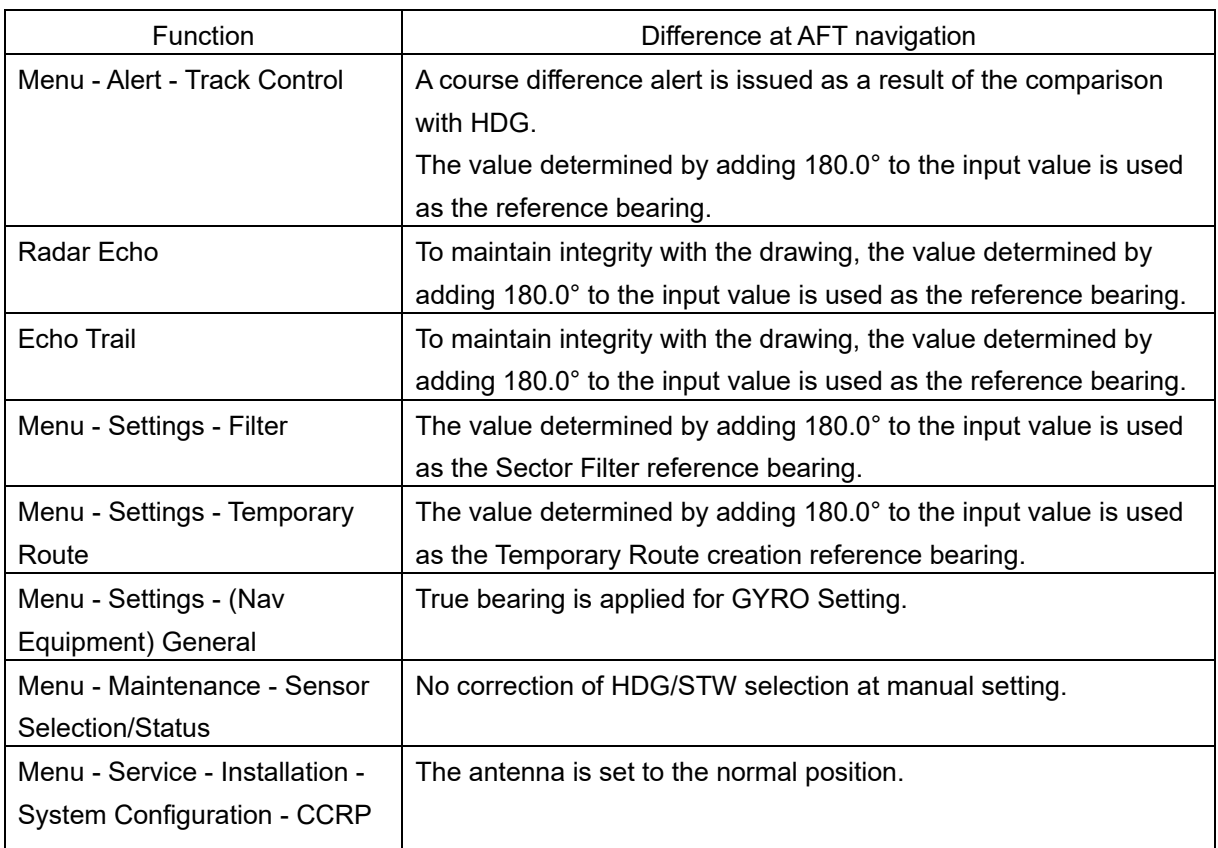

### **ECDIS screen**

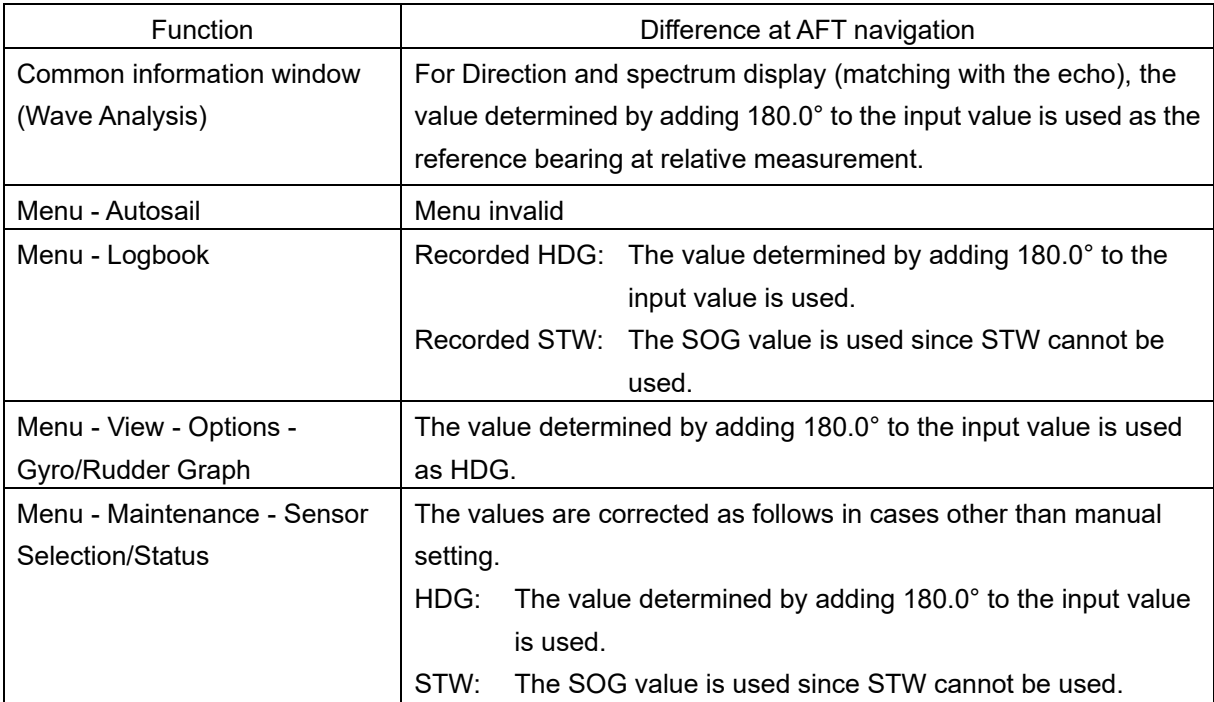

#### **CONNING screen**

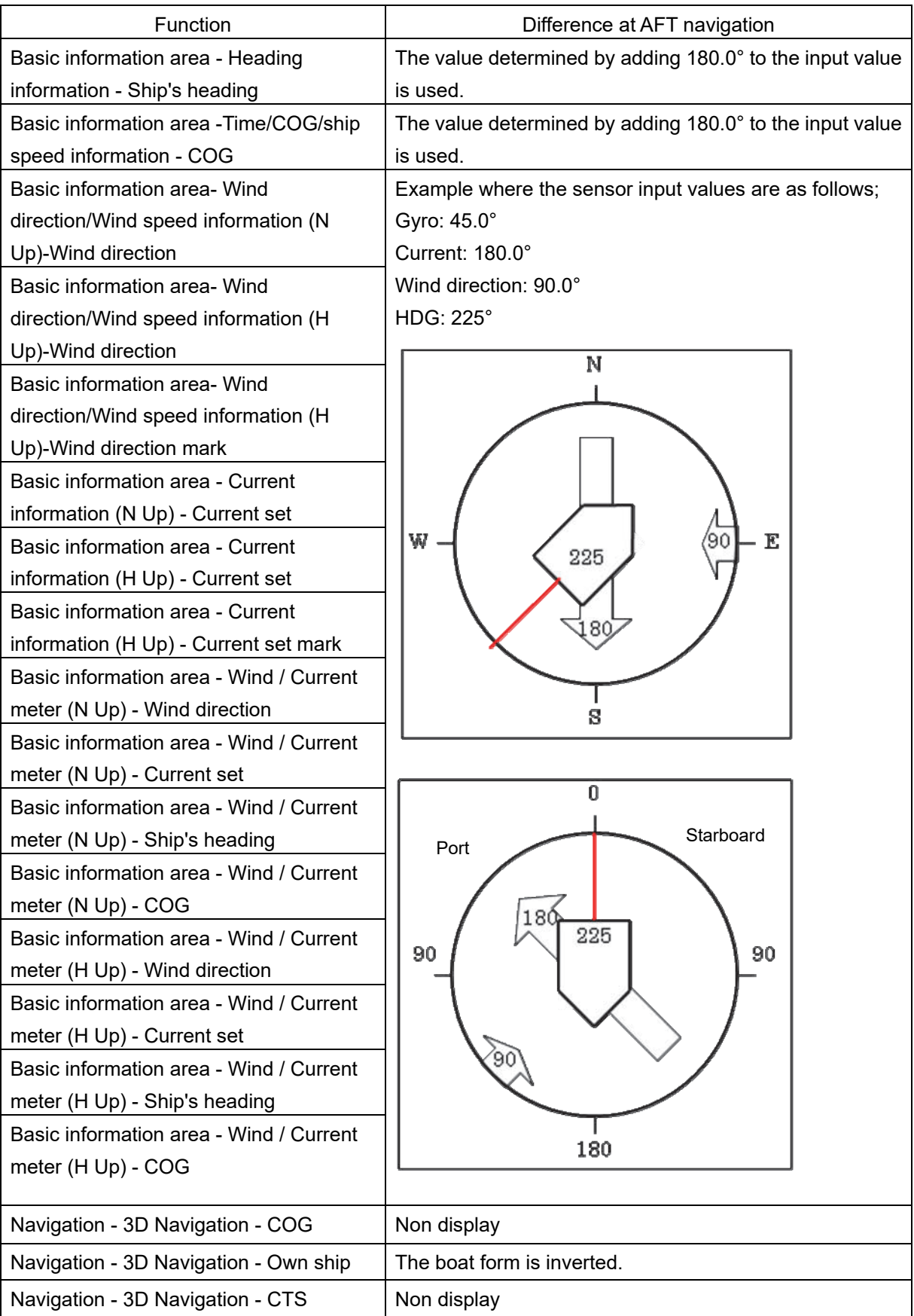

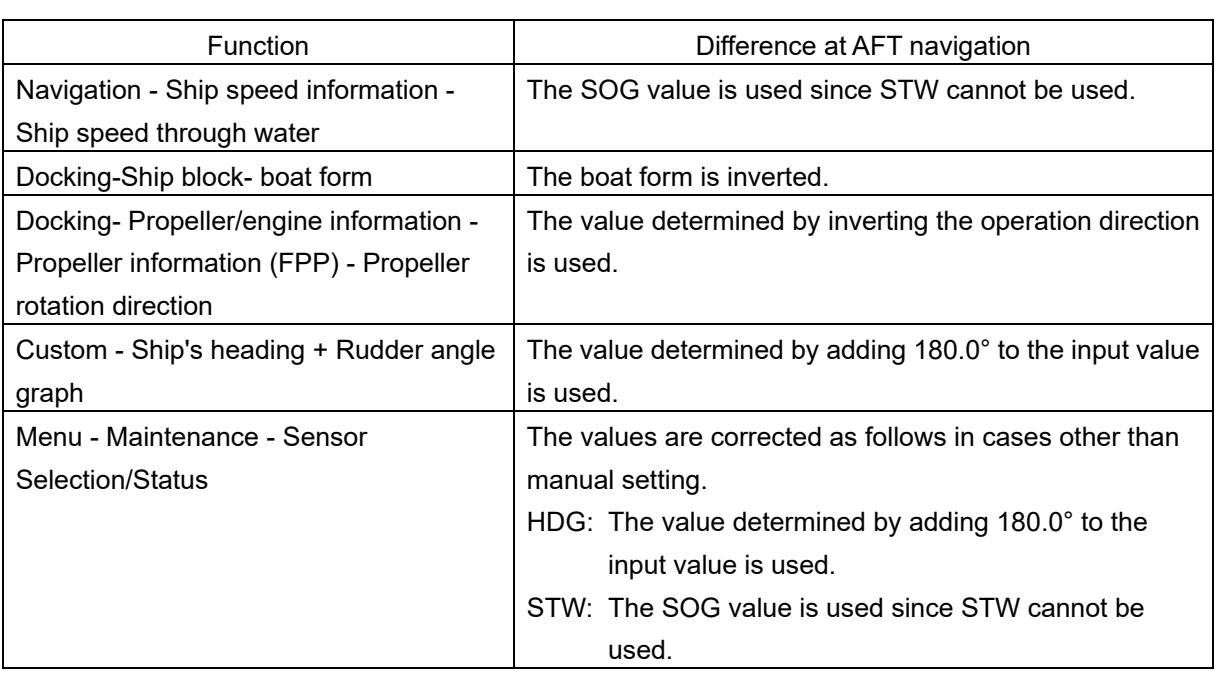

### **1.2.2 Using the OSV (Offshore Service Vessel) mode**

The sensor values change from those of normal navigation as follows.

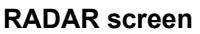

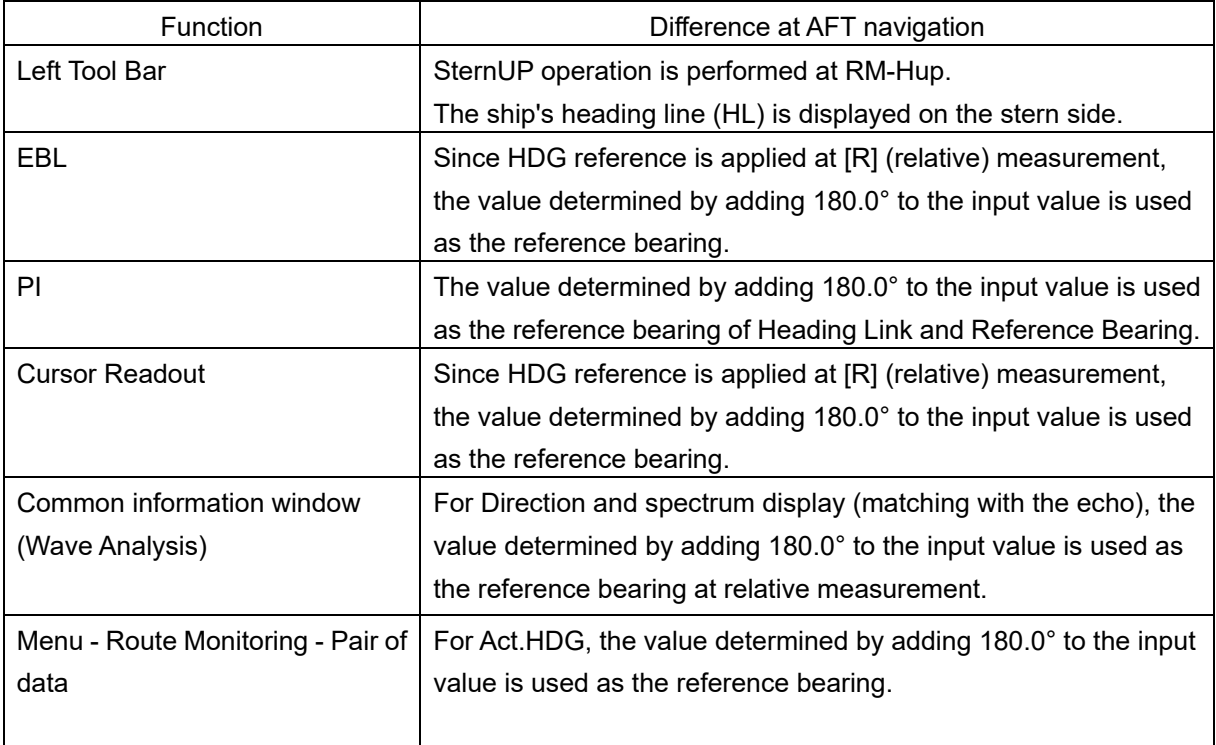

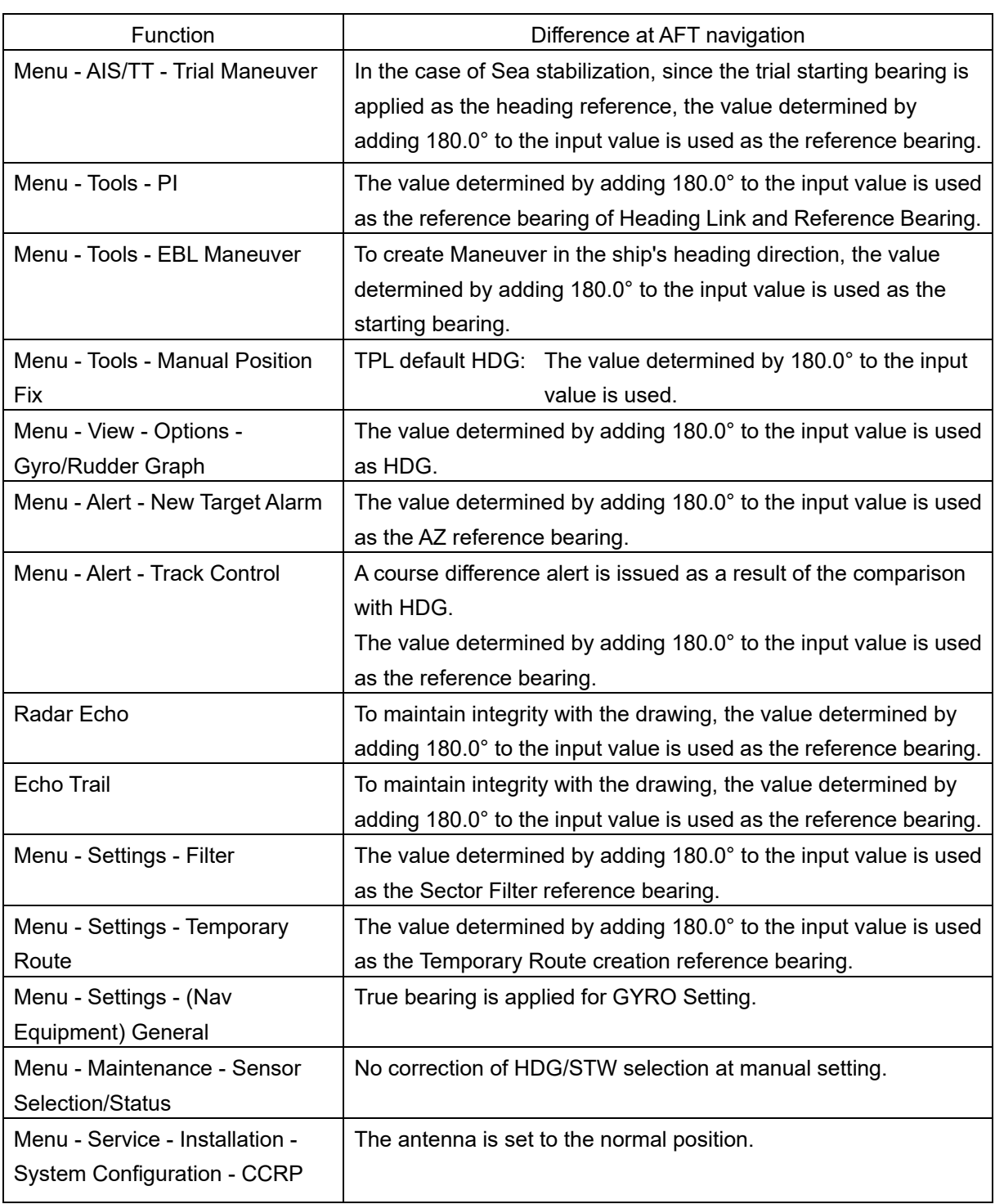

#### **ECDIS screen**

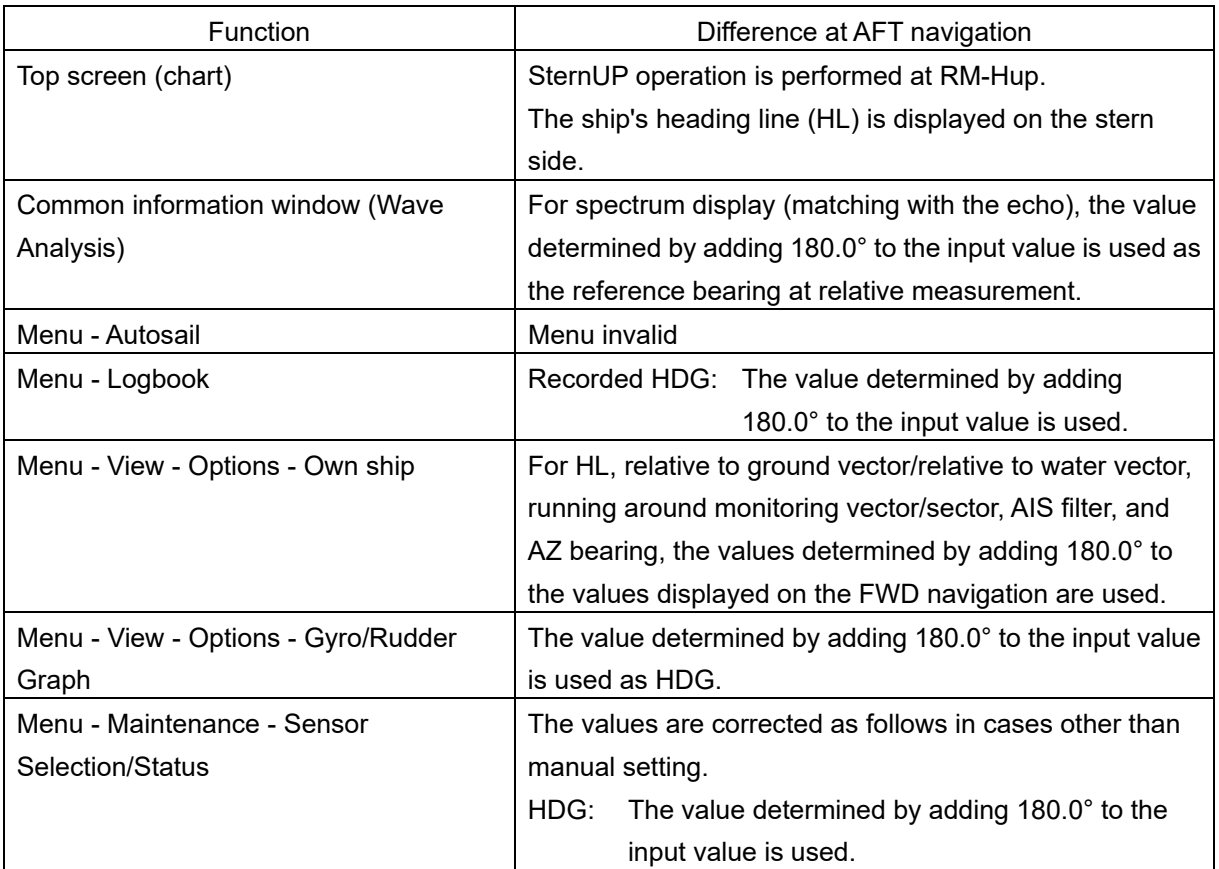

#### **CONNING screen**

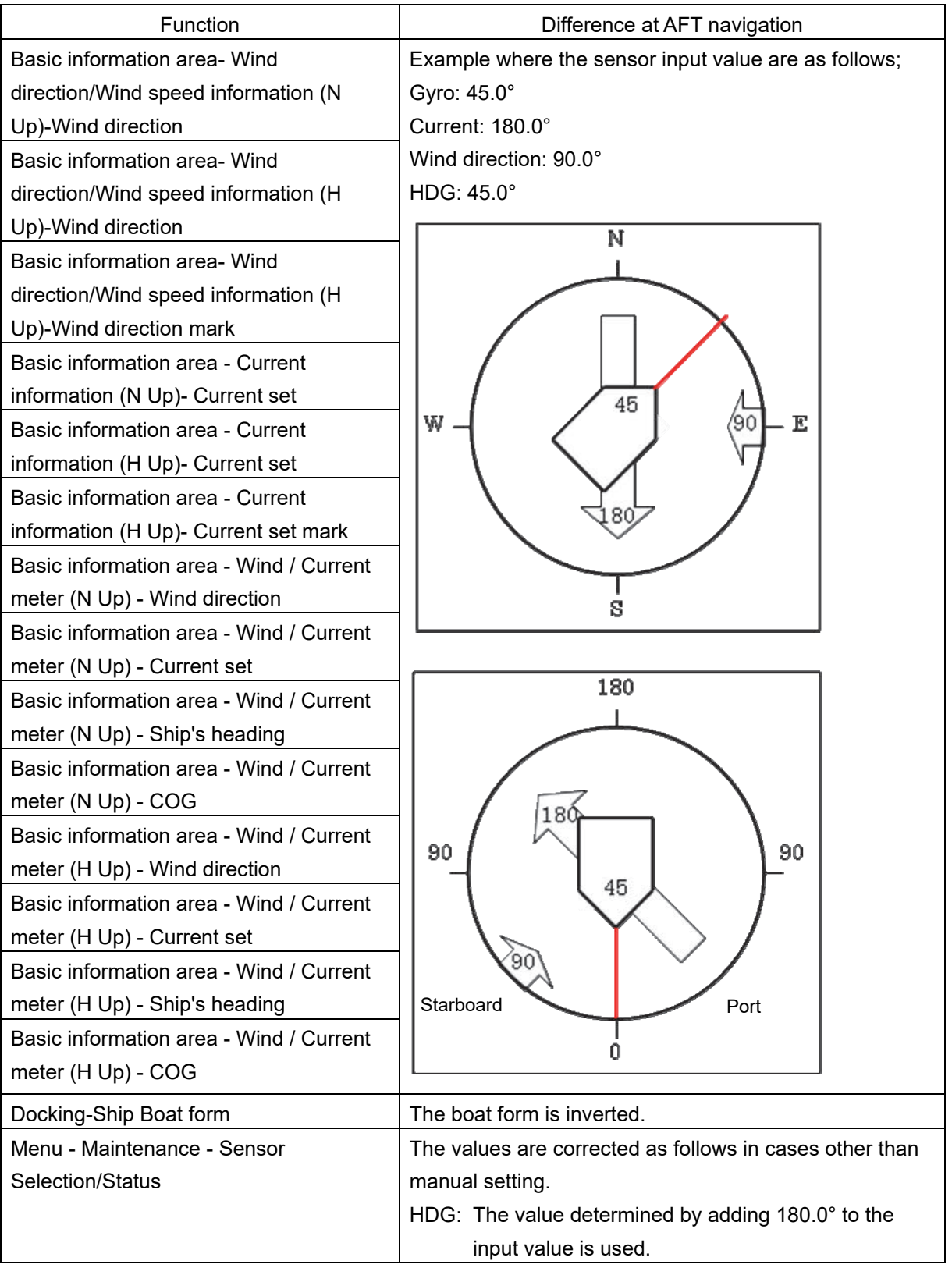

## **1.2.3 Using the Dual-ACT Mode**

The sensor values change from those of normal navigation as follows.

### **RADAR screen**

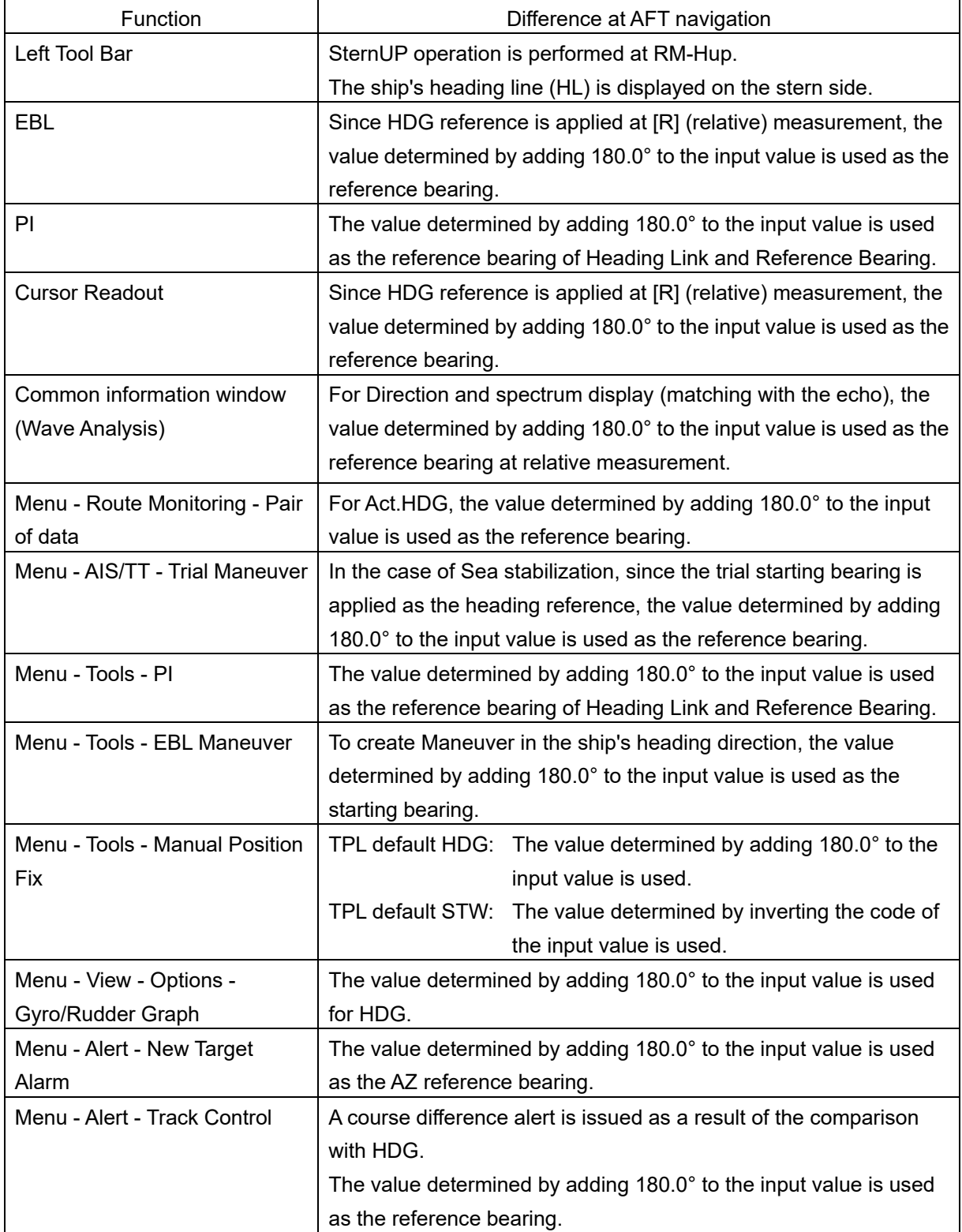

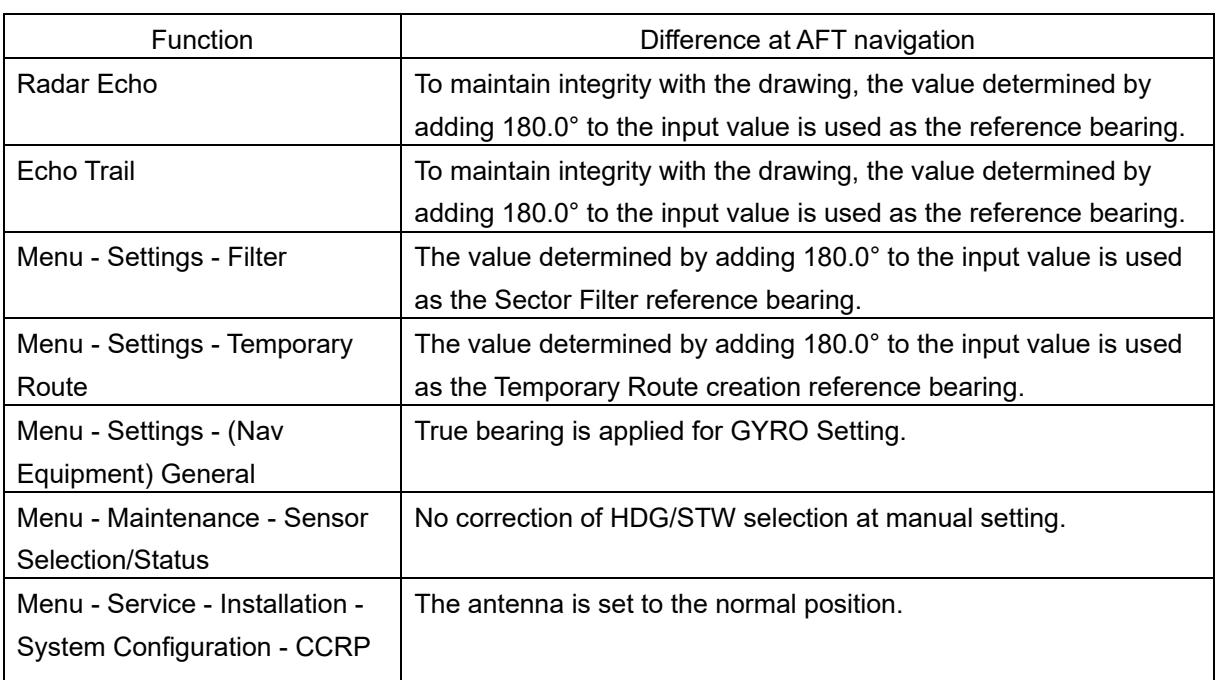

#### **ECDIS screen**

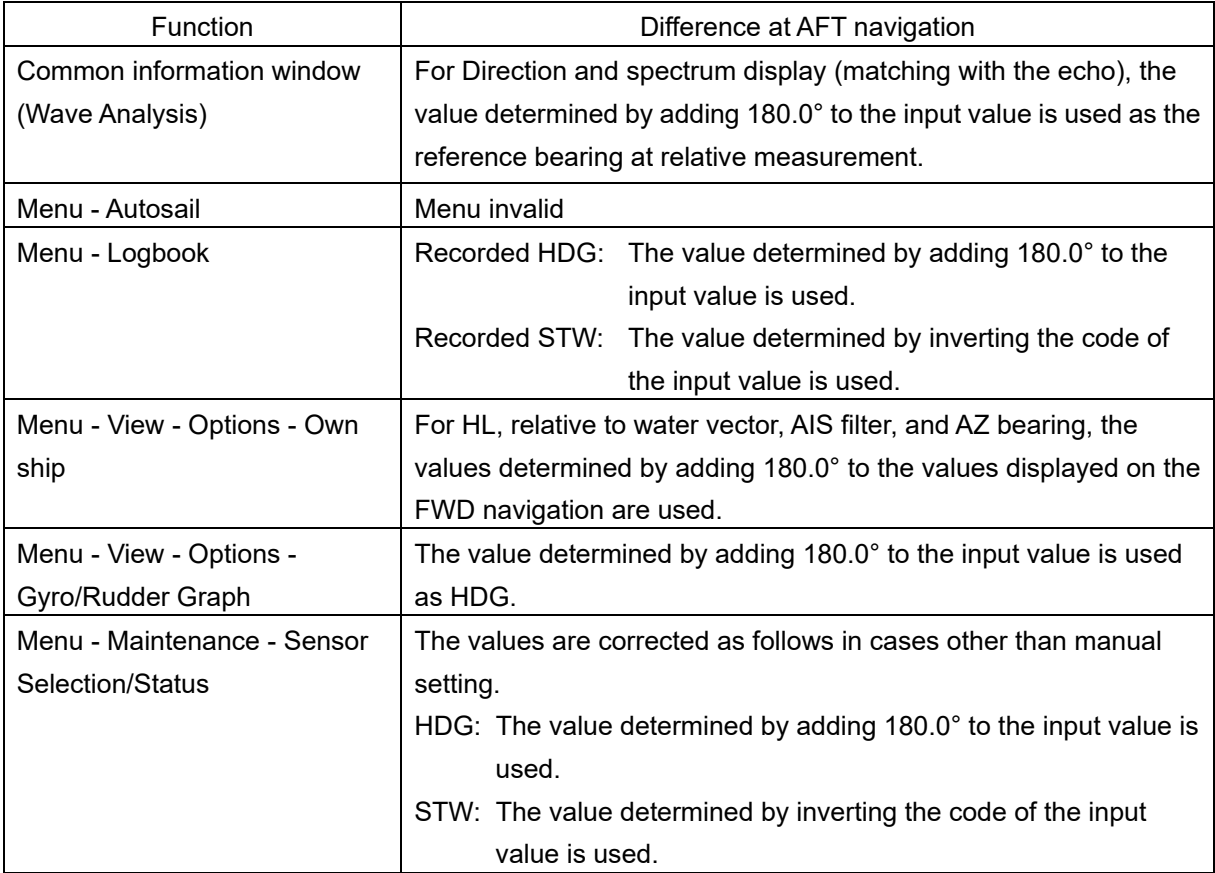

#### **CONNING screen**

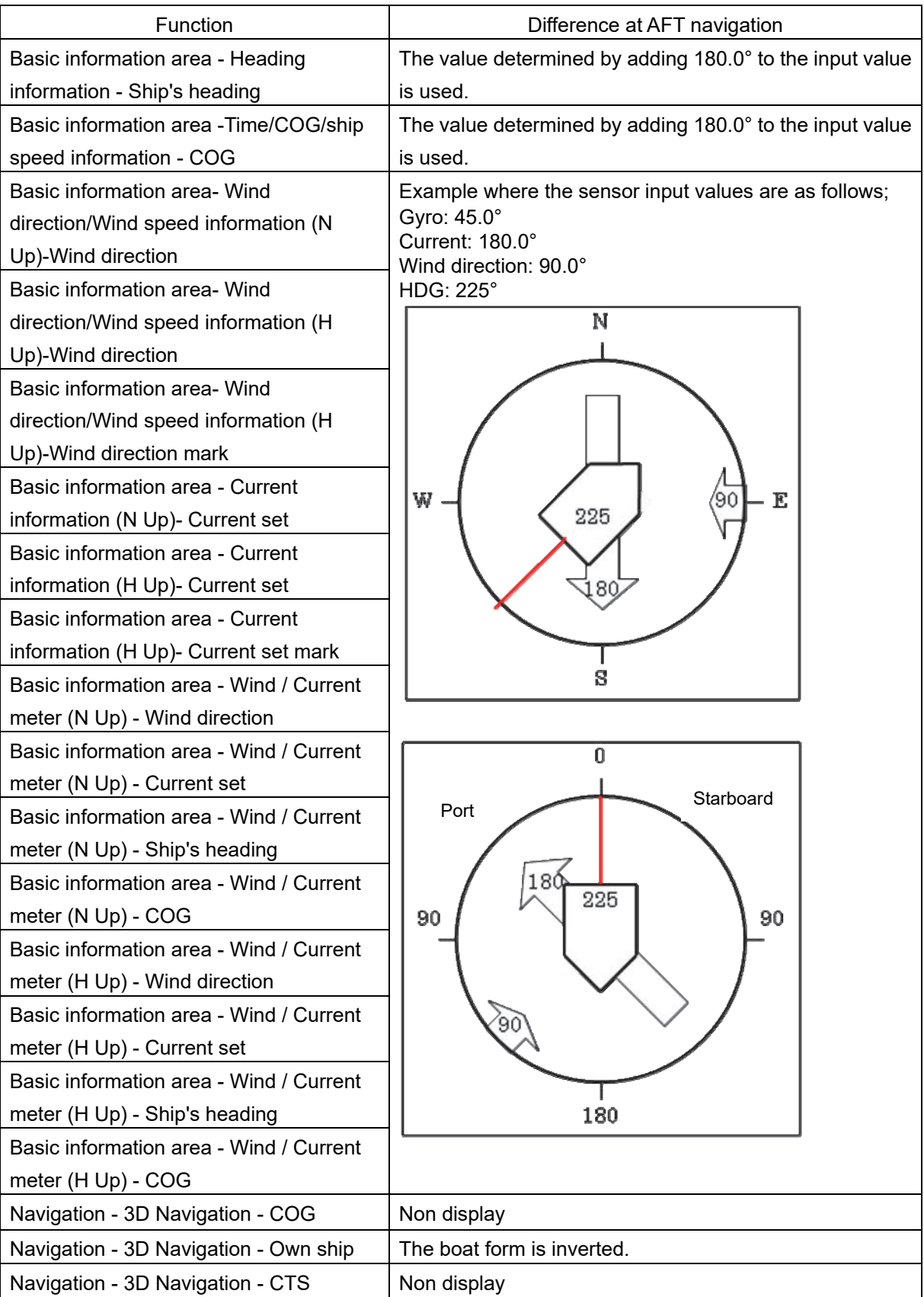

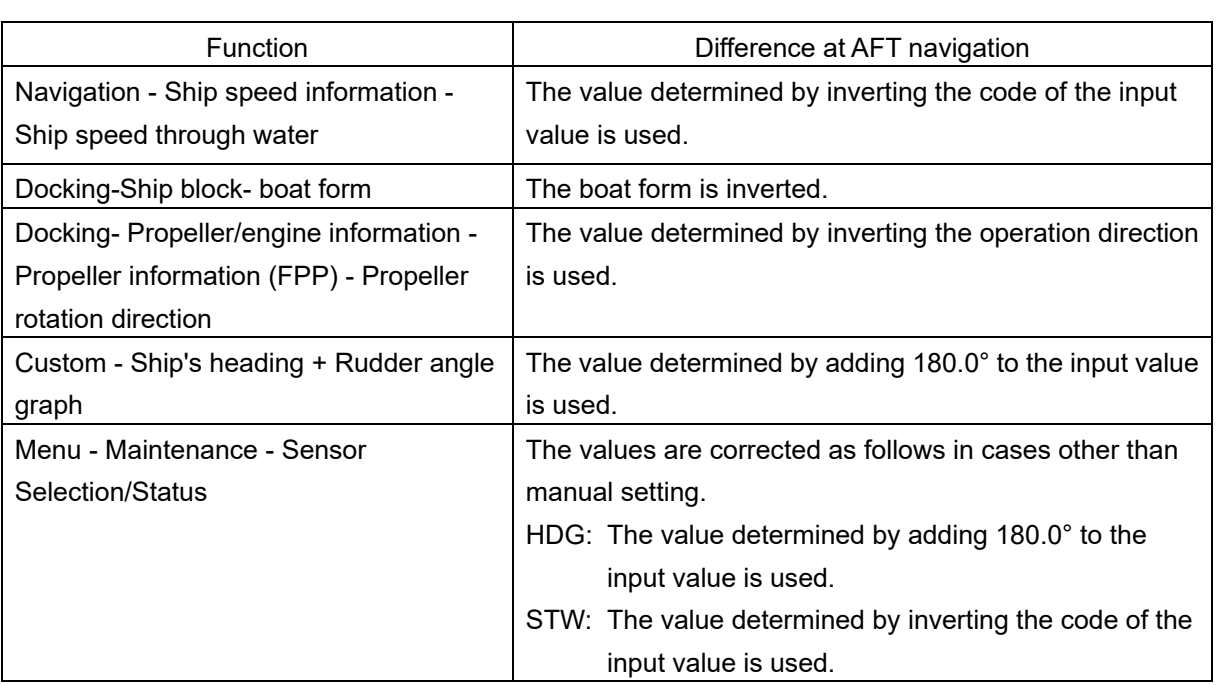

# **1.3 Setting the LRIT Function by INMARSAT C to On/Off [ECDIS] [RADAR]**

When INMARSAT C terminal JUE-87 is used as the LRIT (Long Range Identification and Tracking) equipment, the LRIT function can be set to On/Off at the task station.

Select JUE-87 as the equipment and assign an IP address. (Select [System Configuration] – [Subsystem Installation] dialog and [Settings] – [Inmarsat-C] dialog in the Service menu.)

### **1.3.1 Displaying the [Inmarsat-C DNID (for LRIT)] dialog**

By displaying the [Inmarsat-C DNID (for LRIT)] dialog by using the Inmarsat-C DNID (for LRIT) (INMARSAT C LRIT DNID) menu, the LRIT function can be set to On/Off for each DNID (Data Reporting and Polling Closed Network ID).

Prepare a password for logging into the [Inmarsat-C DNID (for LRIT)] dialog.

- **1 Click on the [Menu] button on the Left Tool Bar.**  A menu is displayed.
- **2 Select [Maintenance] [Inmarsat-C DNID (for LRIT)] in the menu.**  The [Password Input] dialog is displayed.

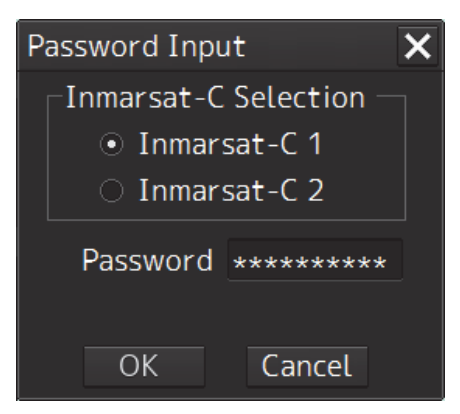

- **3 When two units of JUE-87 are installed, select a terminal by clicking on the [Inmarsat-C1] or [Inmarsat-C2] button.**
- **4 Enter a password in the [Password] input box to log into the [Inmarsat-C DNID (for LRIT)] dialog of the terminal that was selected in Step 3.**

### **5 Click on the [OK] button.**

To stop login processing, close the dialog by clicking on the [Cancel] button or the [X] button. When the [OK] button is clicked on, "Processing…" is displayed in the dialog and password authentication starts. The login processing can be stopped during authentication by clicking on the [Cancel] button or the [X] button.

When authentication is completed, the [Inmarsat-C DNID (for LRIT)] dialog is displayed.

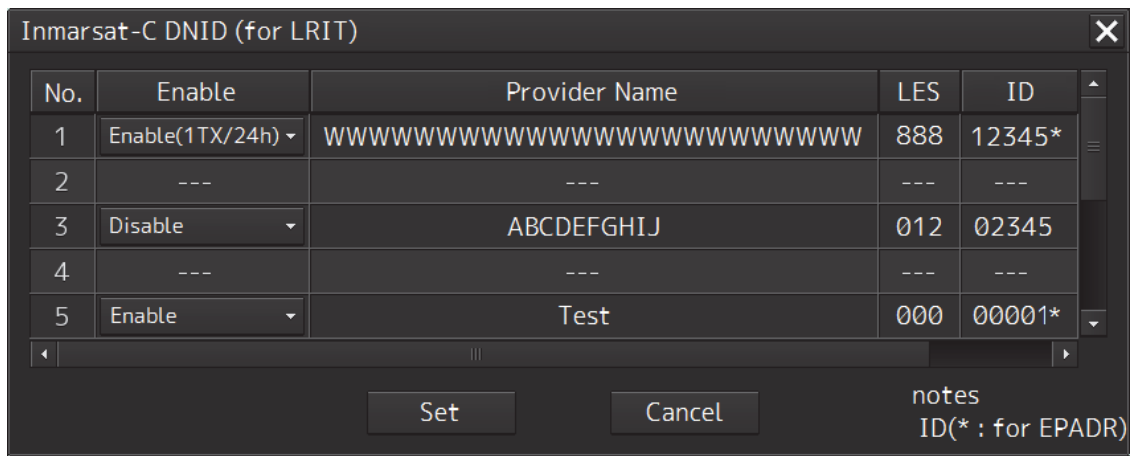

### **Failing logging into the [Inmarsat-C DNID(for LRIT)] dialog**

When password authentication fails or authentication takes too long, an error message is displayed in the [Password Input] dialog.

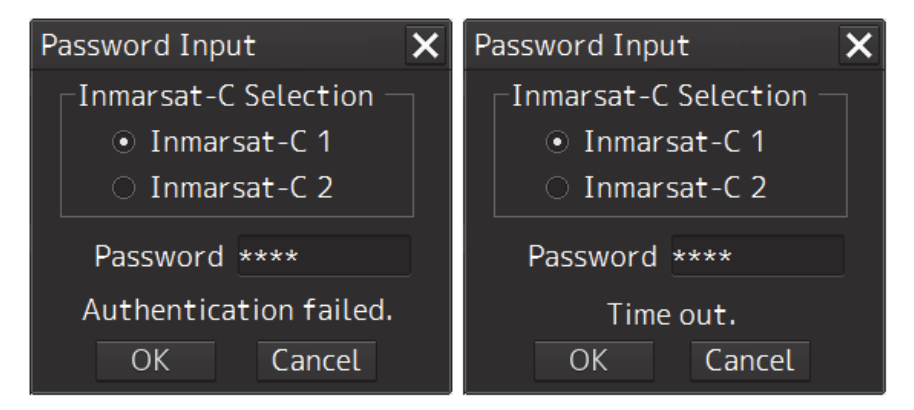

Failing password authentication Password authentication takes too long

To re-input a password, close the dialog by clicking on the [Cancel] button or the [X] button. To re-execute authentication, click on the [OK] button.

### **1.3.2 Setting the LRIT function to On/Off**

In the [Inmarsat-C DNID (for LRIT)] dialog, a DNID list for LRIT that is set in the terminal that is selected at login is displayed.

Select any DNID and set the LRIT function to On/Off.

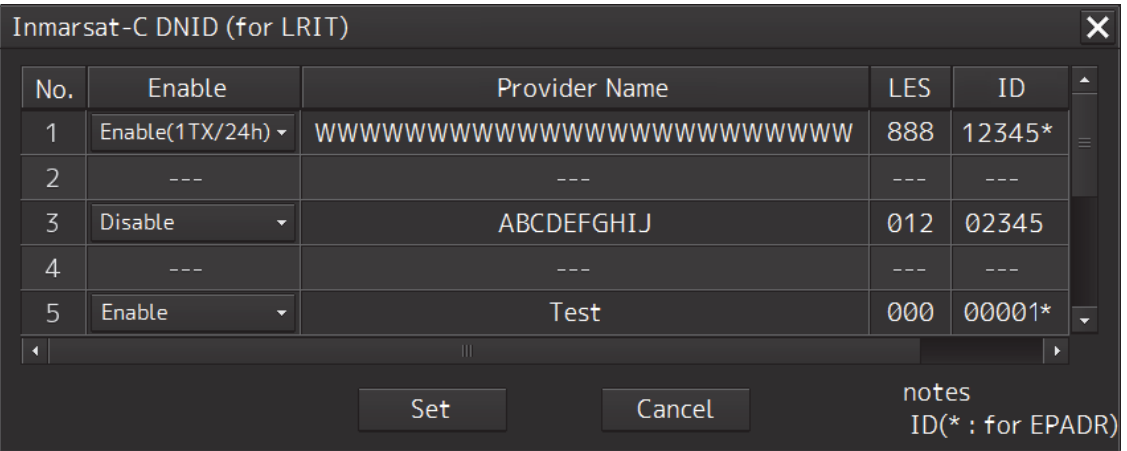

- **1 Open the combo box of the ID for which the LRIT function is to be set to On/Off in the [Enable] column.**
- **2 Select [Enable] (On) or [Disable] (Off) in the combo box.**
- **3 Click on the [Set] button.**

To cancel the setting of On/Off, close the dialog by clicking on the [Cancel] button or the [X] button.

When the [Set] button is clicking on, the "Processing…" is displayed in the dialog and DIND setting authentication starts.

When authentication is completed, the following message is displayed.

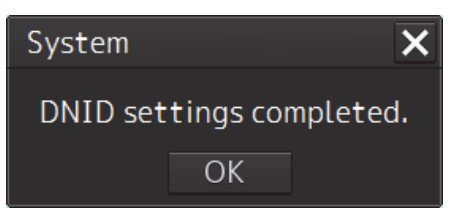

When the setting cannot be changed to On/Off, the following error message is displayed.

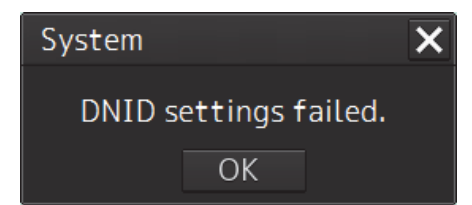

In either case, close the dialog by clicking on the [OK] button or the [X] button.

# **1.4 Displaying Current Layer Data [ECDIS]**

Display of a current track together with the own track became possible. Five current tracks corresponding to the water depths can be displayed concurrently or individually. Current tracks are recorded as layer current data and can be played back in playback mode.

### **1.4.1 Displaying current tracks**

In the [Own track] dialog of the View menu, select enable/disable current track display, display interval, layer of the current track, and display color.

- **1 Click on the [Menu] button on the Left Tool Bar.**  A menu is displayed.
- **2 Select [View] [Options] in the menu.**  The [View – Options] dialog is displayed.
- **3 Select [Own Track] in the classification pane.**  The [Own Track] dialog is displayed.

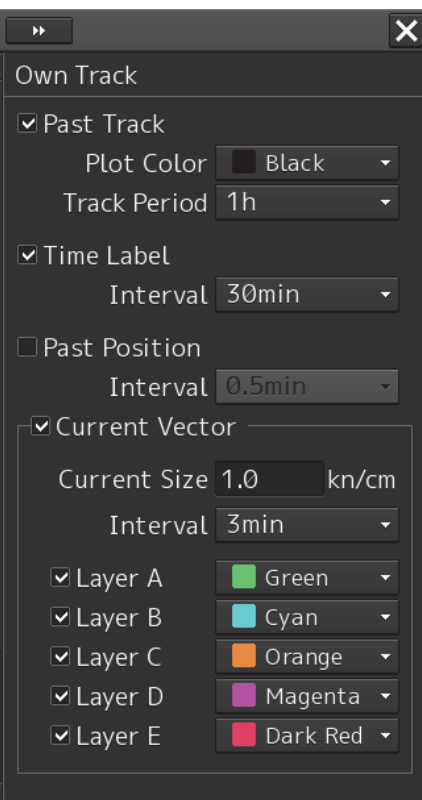

#### **4 To display a current track, check the [Current Vector] check box.**

#### **Note**

When the [Past Track] check box is unchecked, the [Current Vector] check box cannot be checked.

### **Specifying a size of the current vector**

Enter a value in the [Current Size] box.

### **Selecting a current track display interval**

Select a value in the [Interval] (current display interval) combo box.

### **Selecting a layer of the current track to be displayed**

Of the check boxes, [Layer A] to [Layer E], check the check box of the layer in which the track is to be displayed.

### **Selecting a current track display color**

Select a color used for indicating the current track of each layer in the display color combo box corresponding to any of [Layer A] to [Layer E].

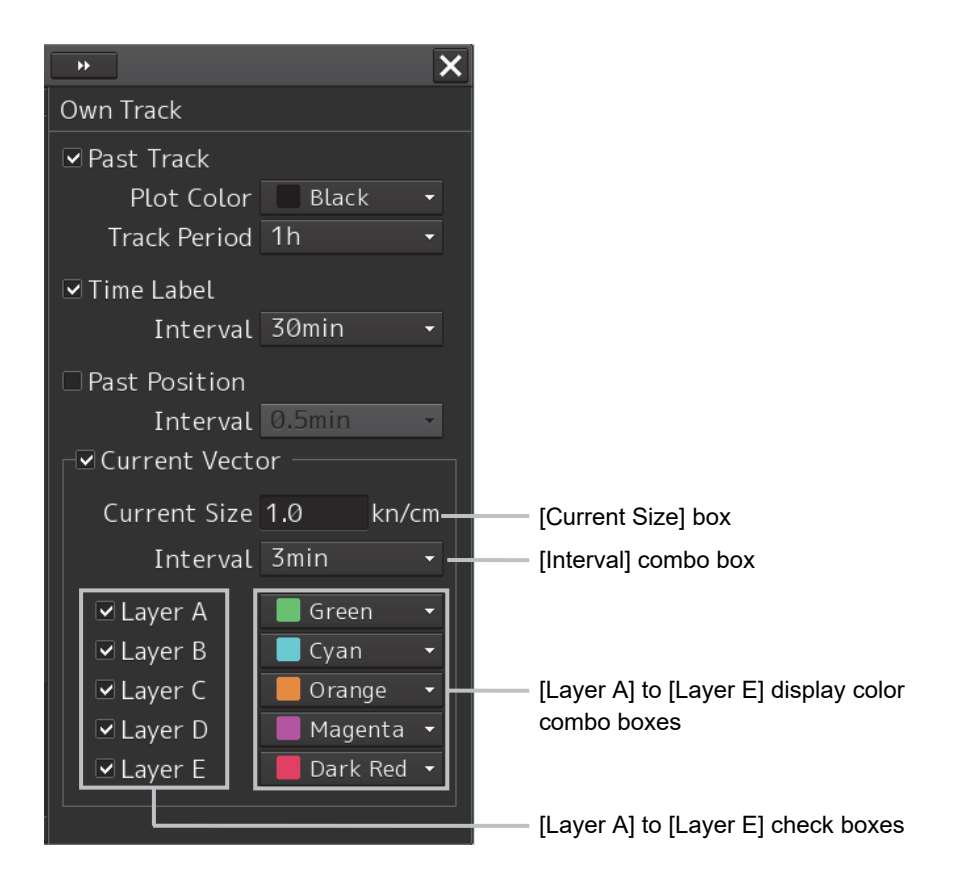

## **1.5 Monitoring a Route by Sharing a Route File [ECDIS] [RADAR]**

A route can be monitored by multiple synchronous task stations by sharing one route file.

When route monitoring is started or the route or WPT is changed by any of the task stations, the information is notified to other task stations and each task station follows. However, during TCS, the route selection initiative is granted to the task station with TCS authorization and other task stations follow.

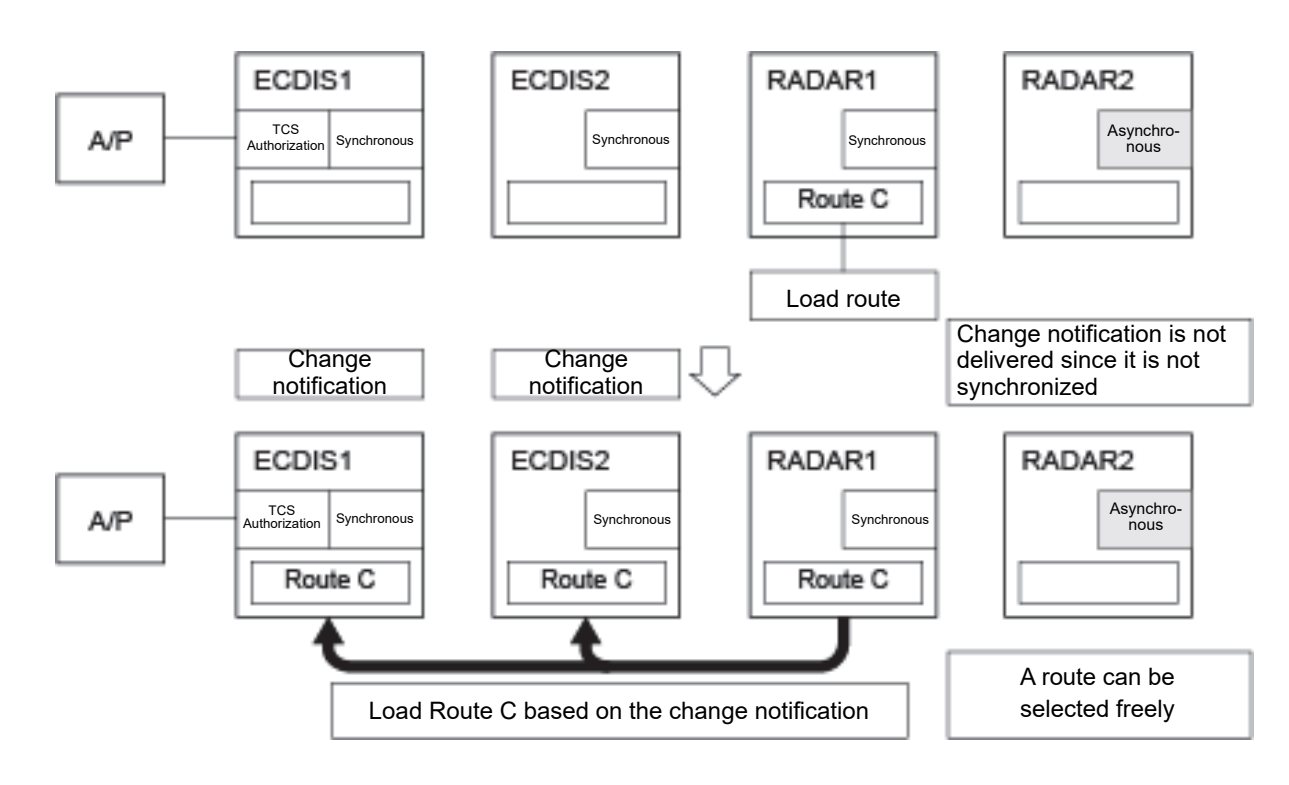

#### • **Example of the route monitoring system that does not perform TCS**

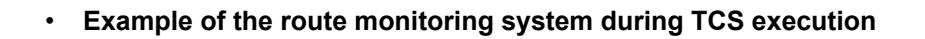

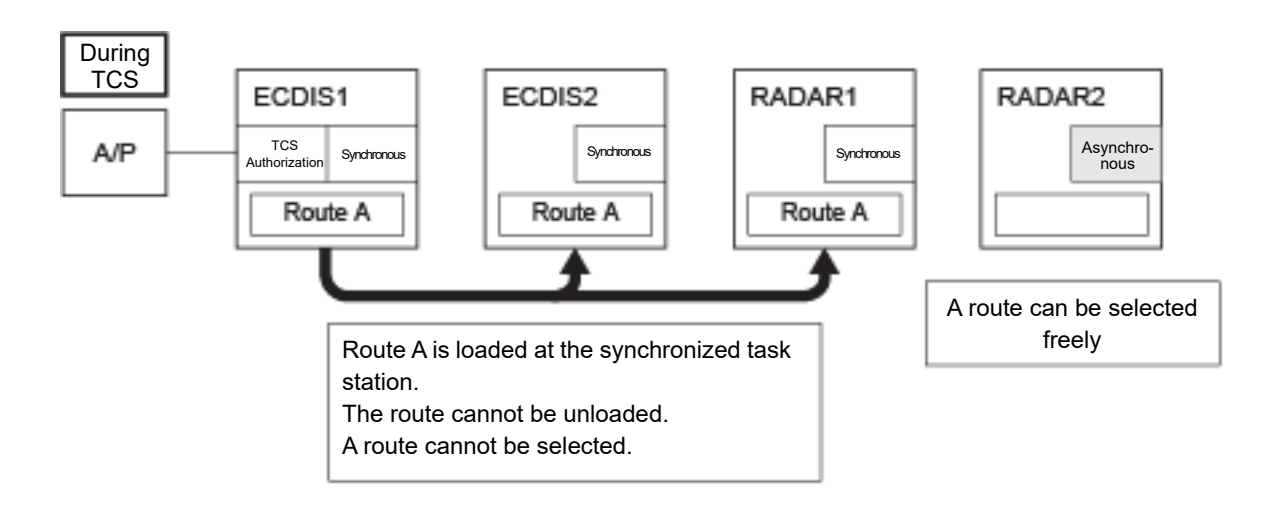

### **1.5.1 Starting route monitoring by using a shared route file**

**1 Synchronize a task station by clicking on the [SYNC] (synchronization) button on the Left Tool Bar.** 

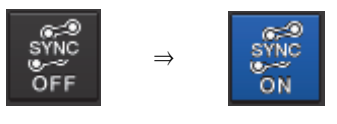

Asynchronous Synchronous

- **2 Click on the [Menu] button on the Left Tool Bar in any synchronized task station.**  A menu is displayed.
- **3 Click on the [Route Monitoring] button in the menu.**  The [Route Monitoring] dialog is displayed.
- **4 Select a route file from the [Route] combo box.**  Route monitoring starts. Start of route monitoring is notified to another task menu and the route file to be used is copied.
- **5 Click on the [Menu] button on the Left Tool Bar at each task station.**  A menu is displayed.
- **6 Click on the [Route Monitoring] button in the menu.**  The [Route Monitoring] dialog is displayed.
- **7 Select an [Active Route] file of the [Route] combo box.**  Route monitoring starts at each task station.

### **1.5.2 Notes on monitoring a route by using a shared route file**

Note the following points when a route is monitored by multiple task stations by sharing a route file.

- When route monitoring is performed by sharing the route data that is received from GPS, this monitoring function cannot be executed. End the route monitoring by GPS. (Refer to "1.1.2 Ending route monitoring".)
- When a task station in asynchronous state changes to the synchronous state, the route file for monitoring is automatically downloaded. Therefore, if the route file of the same name exists, the file is overwritten.
- TCS starts and the task station with the TCS authorization is changed to the synchronous state even if it is in the asynchronous state at the start of TCS. The [SYNC] button on the Left Tool Bar is disabled, thereby disabling the synchronous/asynchronous switching.
- When a route that is changed is not notified due to the occurrence of a communication error during monitoring, the route change is stored as change information. When communication is restored, the updated route file is automatically downloaded to each task station.

# **1.6 Sending/Receiving Route Files to/from GPS [ECDIS]**

### **1.6.1 Importing the route file that is received from GPS**

- **1 Click on the [Menu] button on the left tool bar.**
- **2 Click on [Route Planning] on the menu.**  The [Route Planning] dialog is displayed.
- **3 Click on the [Route Plan Menu (**▼**)] button.**

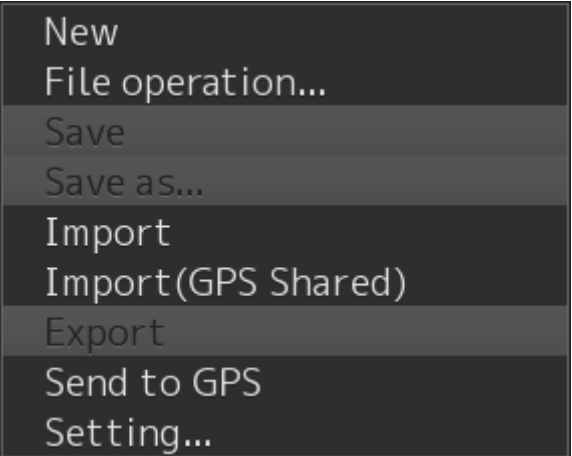

**4 Select [Import (GPS Shared)] from the route plan menu.** 

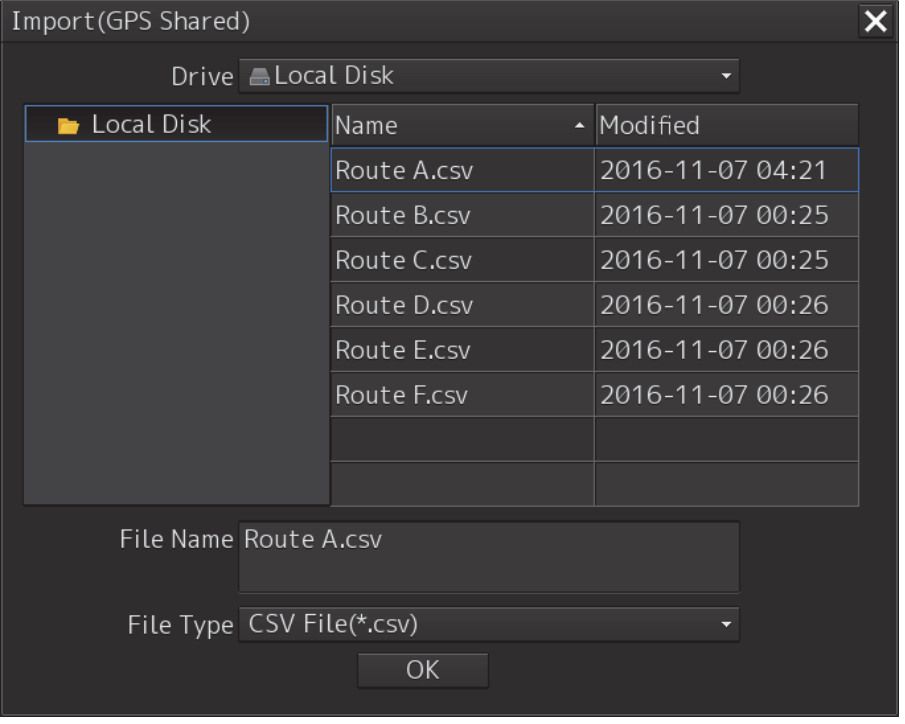

- **5 Select a drive containing route files in the [Import (GPS Shared)] dialog.**
- **6 Select a route file and click on the [OK] button.**

### **1.6.2 Transmitting a route file to GPS**

- **1 Click on the [Menu] button on the left tool bar.**
- **2 Click on the [Route Planning] button on the menu.**  The [Route Planning] dialog is displayed.
- **3 Click on the [Route Plan Menu (**▼**)] button.**

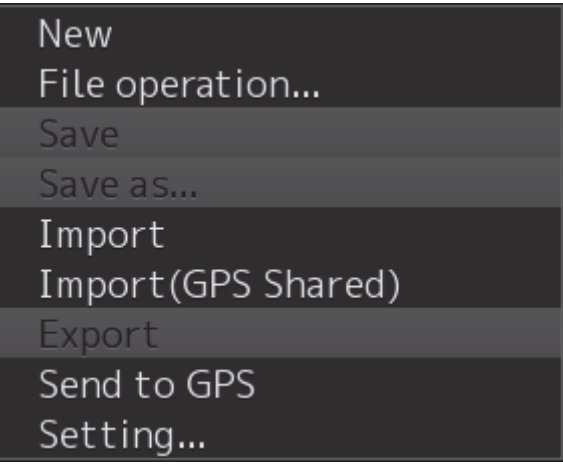

**4 Select [Send to GPS] from the route plan menu.** 

The [Send to GPS] dialog is displayed.

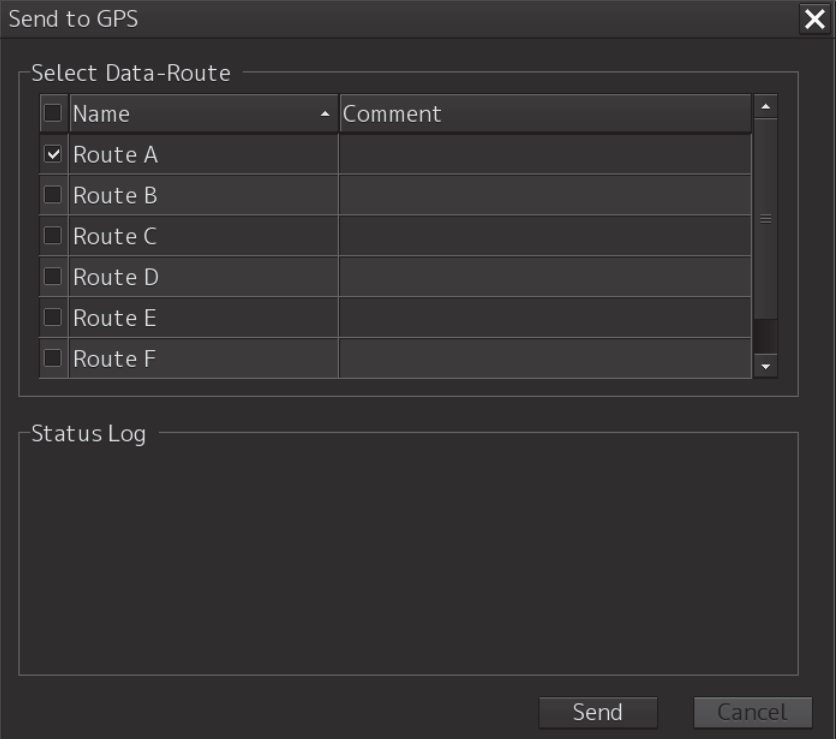

- **5 Check the check box of the route to be transmitted from [Select Data Route].**
- **6 Click on the [Send] button.**
# **Status Log**

Contents that are displayed in [Status Log]

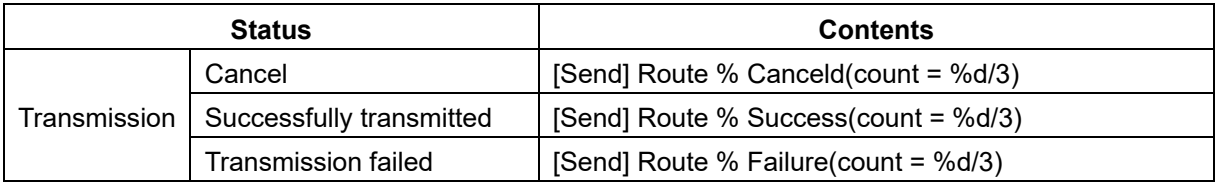

# **1.7 Display the GPS Buoy symbol [ECDIS] [RADAR]**

Receive GPS buoys information and display symbols.

In order to enable GPS buoys, it is necessary to turn on the GPS Buoy checkbox in [Service] - [Device Installation] of the equipment setting.

Also, in the [Target] dialog of [Menu] - [View] - [Options], turn on the GPS Buoy check box.

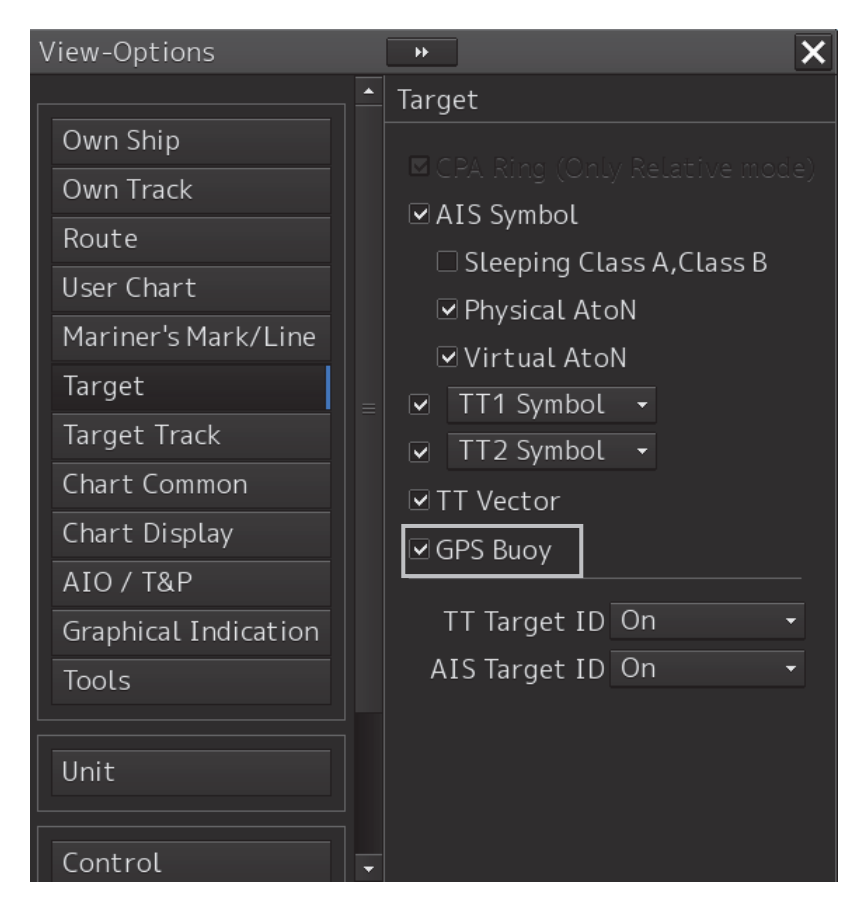

**The shape of the displayed GPS buoy symbol (xxx is the buoy number)** 

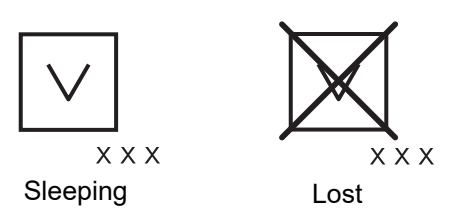

The color of the GPS buoy symbol can be changed in [Menu] - [Settings] - [Color and Brightness]. ※Please refer to "Setting up Color and Brightness" of the ECDIS Manual.

#### **Delete the symbol**

Right-click on the GPS buoy symbol and select **Cancel GPS Buoy** from the context menu, you can delete the target symbol.

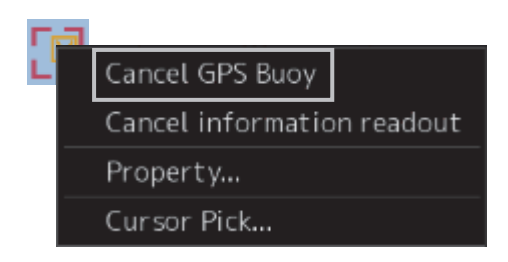

#### **Numerical value display screen (Target INFO)**

When you left-click on the GPS buoy symbol, the target symbol information is displayed in Target INFO.

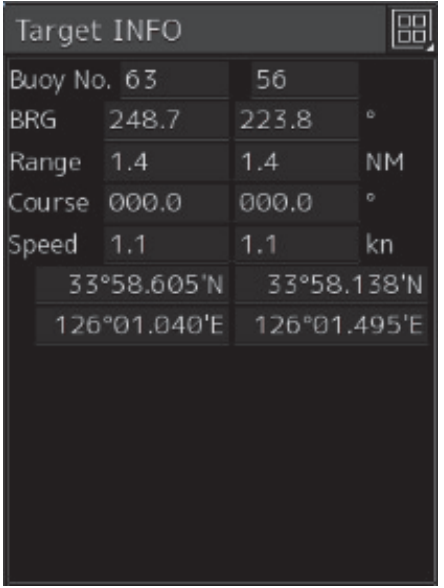

Right click on the GPS buoy symbol and select **Property...** from the context menu to display the properties of the target symbol.

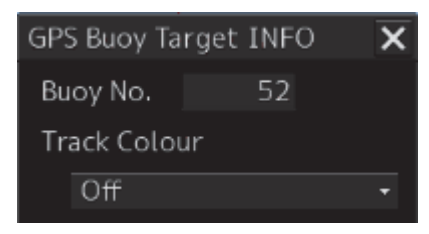

#### **Note**

The maximum number of GPS buoy symbols displayed at one time is 20 pieces. More than that, it will not be displayed even if it is received.

# **1.8 Display the NMEA destination [ECDIS] [RADAR]**

Receive the NMEA destination and display the destination.

In order to enable the NMEA destination, it is necessary to turn on the Plotter checkbox in [Service] - [Device Installation] of the equipment setting.

## **1 Click on the [Menu] button on the left tool bar.**

The menu is displayed.

#### **2 Click on the [Settings] button on the menu.**

The settings dialog is displayed.

## **3 Select [Route] in the classification pane.**

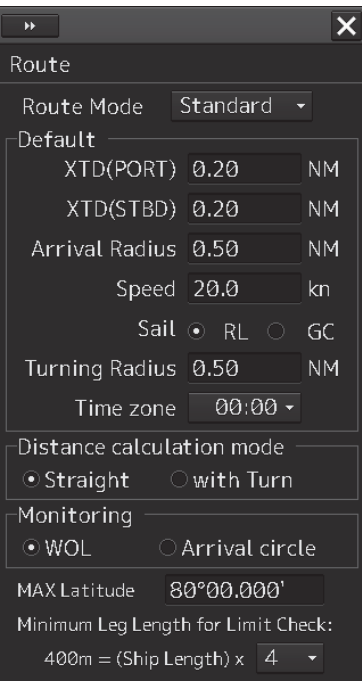

#### **4 Select [NMEA] from [Route Mode] combo box.**

When [Route Mode] is slected [NMEA], Other items are displayed as Disabled.

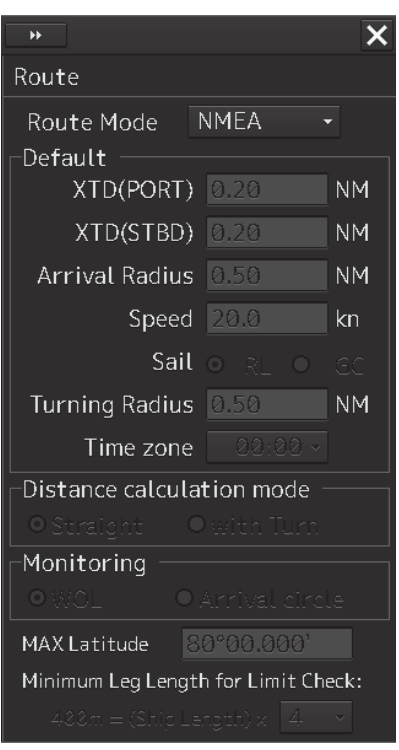

When [Route Mode] is slected [NMEA], [Menu] – [Route Planning] is also displayed as Disabled.

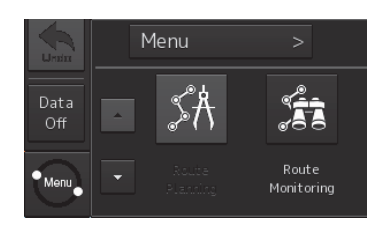

# **5 Click on the [Route Monitoring] button on the menu.**

[Voyage Information] is displayed.

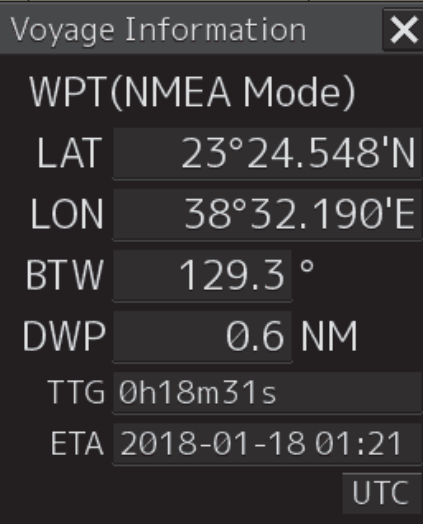

**6 When ordinary ECDIS route is used, return [Standard] from [Route Mode] combo box.** 

# **1.9 Operate remotely the Marine VHF Radiotelephone (JHS-800S) [ALL]**

Channel settings and DSC call of VHF Radiotelephone (JHS-800S) can be operated from taskstation, it can be communicated from a distance place by wireless speaker microphone. ADDRESS(MMSI code) for DSC call of JHS-800S can be take from AIS target on ECDIS chart, or on RADAR PPI.

#### **Note**

For more details of VHF Radiotelephone JHS-800S, please refer to instruction manual of JHS-800S.

# **1.9.1 Select VHF Radiotelephone (JHS-800S) for use [ALL]**

First of all, select the JHS-800S.

**1 Click on the [Menu] button on the left tool bar.** 

The menu is displayed.

**2 Click on the [Settings] button on the menu.** 

The settings dialog is displayed.

**3 Select [VHF] in the classification pane.** 

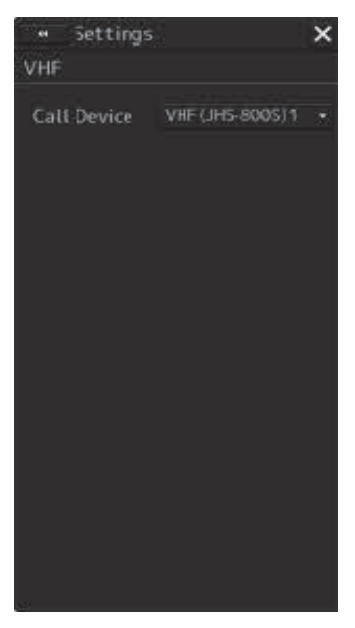

## **4 Select JHS-800S on the [Call Device] combo box for VHF communication.**

The target JHS-800S can be selected from up to 3 equipments, depending on the installation.

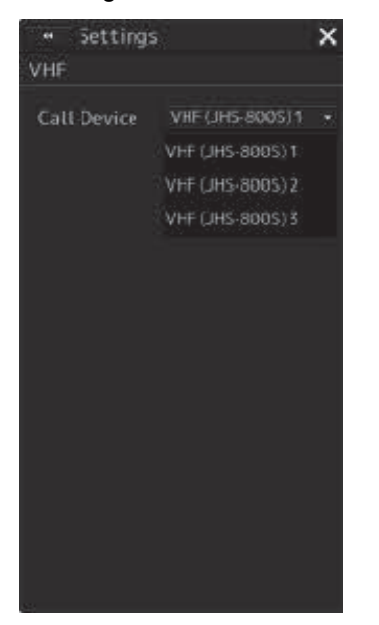

# **1.9.2 Display VHF Radiotelephone status from menu-bar [ALL]**

For confirming/changing a JHS-800S communication channel, open the JHS-800S window from menu-bar. And also, DSC call is available on the window by input parameters such as ADDRESS (MMSI code).

## **1 Click on the [Menu] button on the left tool bar.**

The menu is displayed.

#### **2 Click on the [Tools] – [VHF Call] button on the menu.**

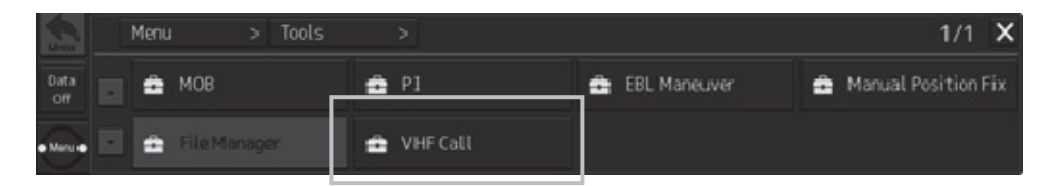

The [VHF Call] windows is displayed. Confirm the number of JHS-800S that you selected on the settings dialog is displaying on title bar of the window.

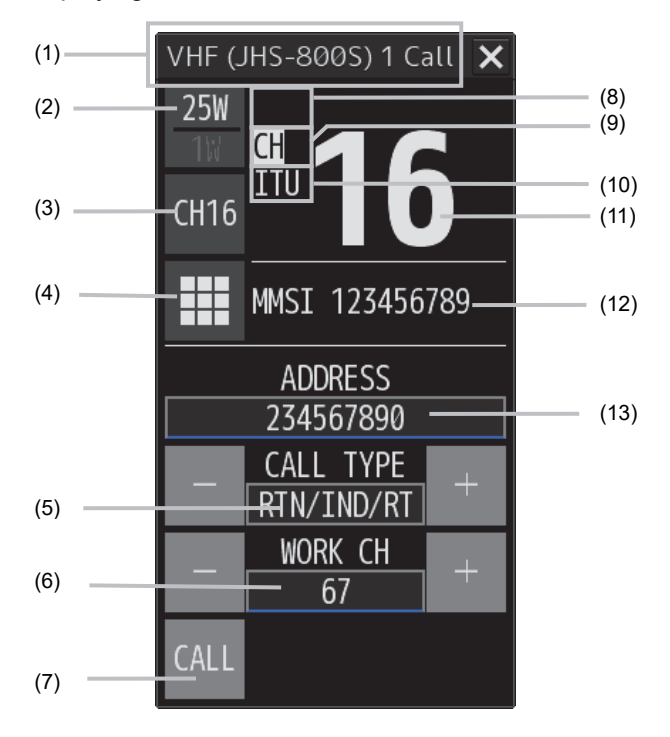

#### **(1) Title bar**

Displays selected VHF Radiotelephone (JHS-800S). You can change it on [VHF] pane on the [Settings] dialog.

#### **(2) Output power**

Switches transmitting power between 25 W and 1 W.

#### **(3) [CH16] button**

CH16: Sets the radiotelephone to CH16 (or another priority channel).

#### **(4) Numeric key button for channel select**

Displays the numeric key pad (input 0 to 9) for selecting channels (figure on the right). And, push "DSC OPE" button to return back to DSC edit screen.

#### **(5) [CALL TYPE] selector**

Selects type of DSC call. Note that the both of distress and urgency calls on this dialog are not allowed on this screen.

#### **(6) [WORK CH] selector**

Selects communication channel to use after DSC call. CH16 is not selectable when the category is routine.

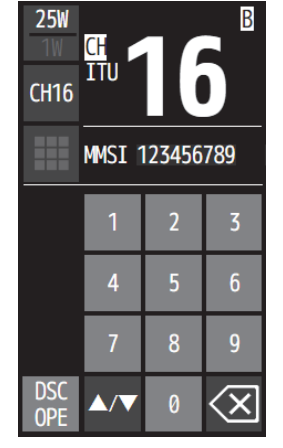

### **(7) [CALL] button**

Start DSC call by these inputted settings. When calling the individual station, the communication can be started by the wireless speaker microphone after received the acknowledgement.

#### **(8) [SCAN/DW/TW]**

On scanning, Indicates the current condition as follows. And its displayed only scanning mode.

- Scanning  $\qquad \qquad : \Box$
- Dual Watch : **DW**
- During triple watch : **IW**

### **(9) [CH]**

Indicates the channel category as follows.

- Priority channel such CH16, CH70 : CH
- Other channels : CH

## **(10) [ITU]**

Indicates the type of a current channel region.

- ITU channel : TTU
- USA channel : USA
- Canada channel : CAN
- Inland waterway channel : IWM
- Private channel : P0/P1/P2
	-

# **(11) Channel number**

Indicates the current channel.

#### **(12) Own ship's MMSI Code**

Indicates the ship's MMSI.

#### **(13) [ADDRESS] input**

Use numeric key button if input destination ADDRESS (MMSI code) by manually. After all 9 digits are inputted it is accepted automatically.

# 1.9.3 DSC call for AIS target on ECDIS chart [ECDIS]

[VHF Call] dialog can be shown by right-click menu of AIS target on ECDIS chart. If the taskstation already received MMSI code of the AIS target, the MMSI code is shown on the [VHF Call] dialog. The MMSI code on the [VHF] dialog is available for the VHF DSC calls.

## **1 Right-Click the AIS target on the ECDIS chart.**

The context menu is displayed.

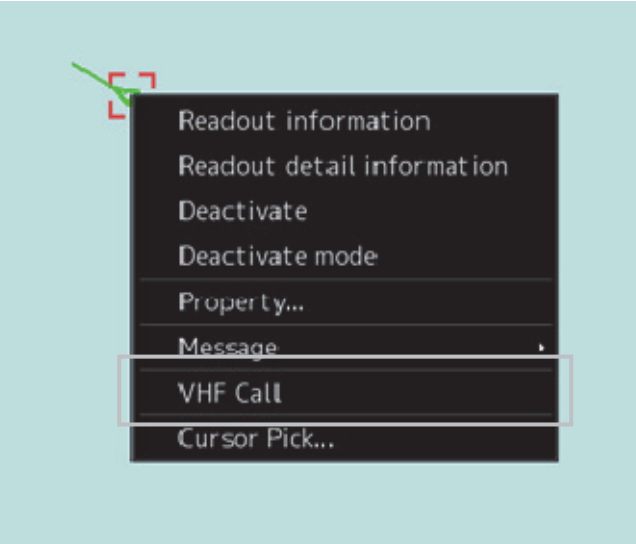

**2 Click the [VHF Call] menu on the context menu.** 

The [VHF Call] dialog is displayed.

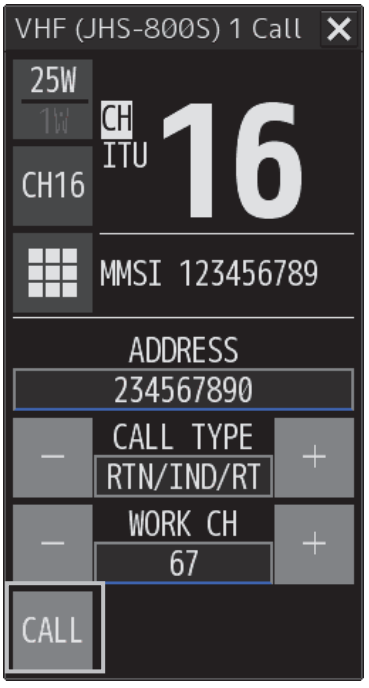

## **3 Click the [CALL] button on [VHF Call] dialog.**

Selected VHF Radiotelephone (JHS-800S) starts DSC call. When calling the individual station, the communication can be started by the wireless speaker microphone after received the acknowledgement.

In the example case above, the DSC call including ADDRESS(MMSI) as 234567890 and the communication channel as CH67 is sent to the vessel. Additionally, "CALL TYPE" and "WORK CH" can be changed if needed.

# **1.9.4 DSC call for AIS target on RADAR PPI [RADAR]**

[VHF Call] dialog can be shown by right-click menu of AIS target on RADAR PPI. If the task station already received MMSI code of the AIS target, the MMSI code is shown on the [VHF Call] dialog. The MMSI code on the [VHF] dialog is available for the VHF DSC calls.

## **1 Right-Click the AIS target on the RADAR PPI.**

The context menu is displayed.

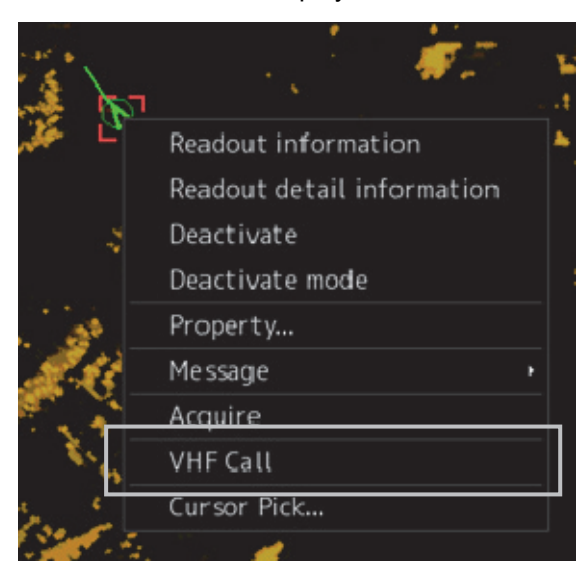

Also, the [VHF Call] context menu is displayed on TT simbol that is associated with AIS information.

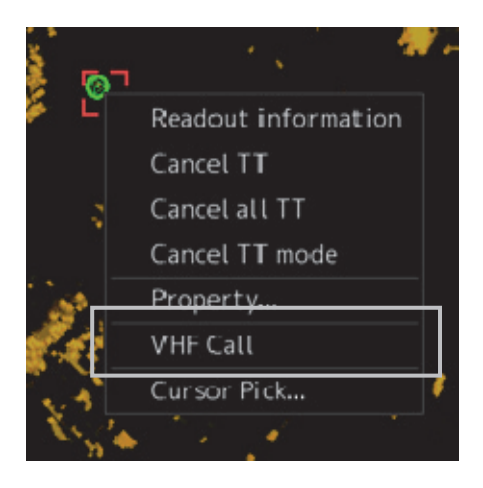

#### **2 Click the [VHF Call] menu on the context menu.**

The [VHF Call] dialog is displayed.

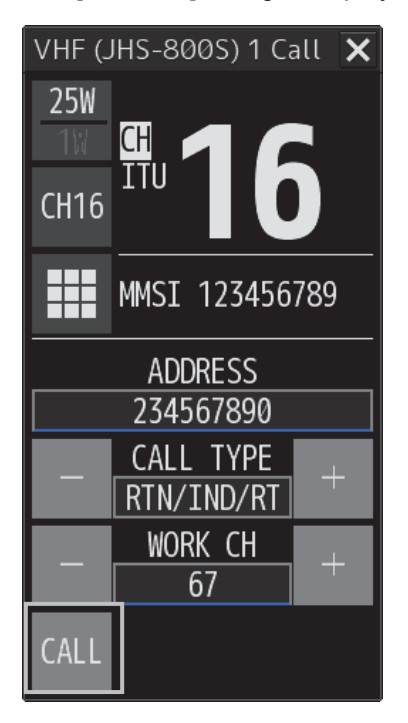

## **3 Click the [CALL] button on [VHF Call].**

Selected VHF Radiotelephone (JHS-800S) will start DSC call. When calling the individual station, the communication can be started by the wireless speaker microphone after received the acknowledgement.

In the example case above, the DSC call including ADDRESS(MMSI) as 234567890 and the communication channel as CH67 is sent to the vessel. Additionally, "CALL TYPE" and "WORK CH" can be changed if needed.

# **1.10 Import a file that created on the J-Marine NeCST(JAN-470) [ECDIS][RADAR]**

A route file and a user chart file that created on the J-Marine NeCST are imported by simple operation.

#### **Note**

```
After starting the J-Marine NeCST(JAN-470),start this equipment(JAN-7200/9200). 
If the equipment(JAN-7200/9200) has been started first, the function may not work correctly.
```
# **1.10.1 Import a route file** [ECDIS]

**1 Click on the [Menu] button on the left tool bar.** 

The menu is displayed.

**2 Click on the [Route Planning] on the menu.** 

The [Route Planning] dialog is displayed.

- **3 Click on the [Route Plan Menu (**▼**)] button.**
- **4 Click on the [Import (NeCST)] from the route plan menu.**

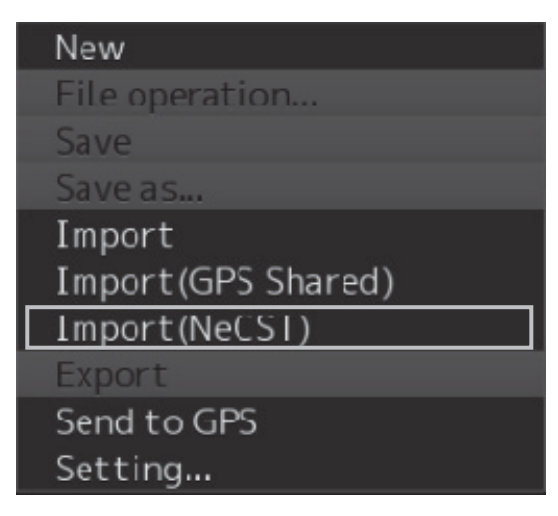

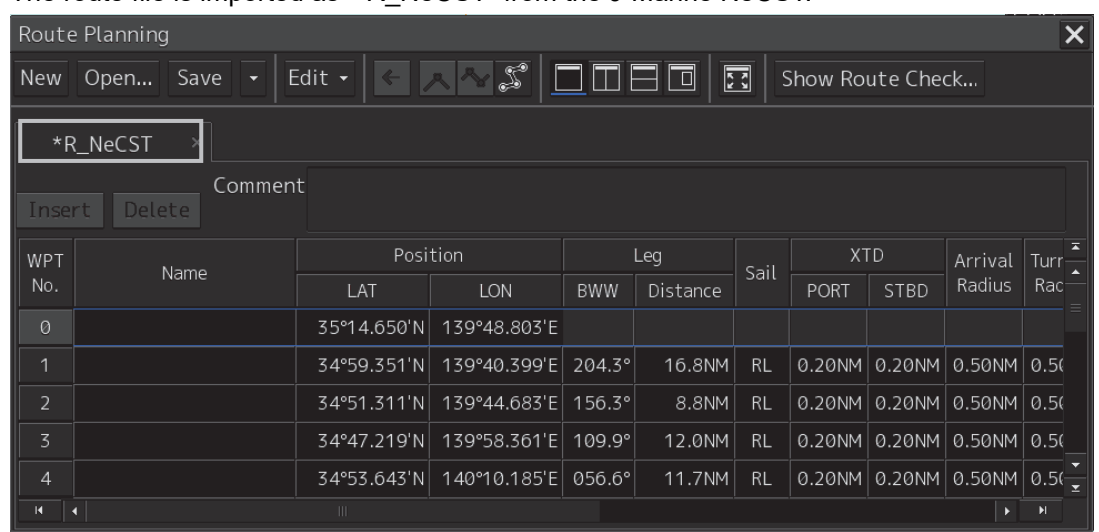

The route file is imported as "\*R\_NeCST" from the J-Marine NeCST.

If not imported correctly, the following error message is displayed.

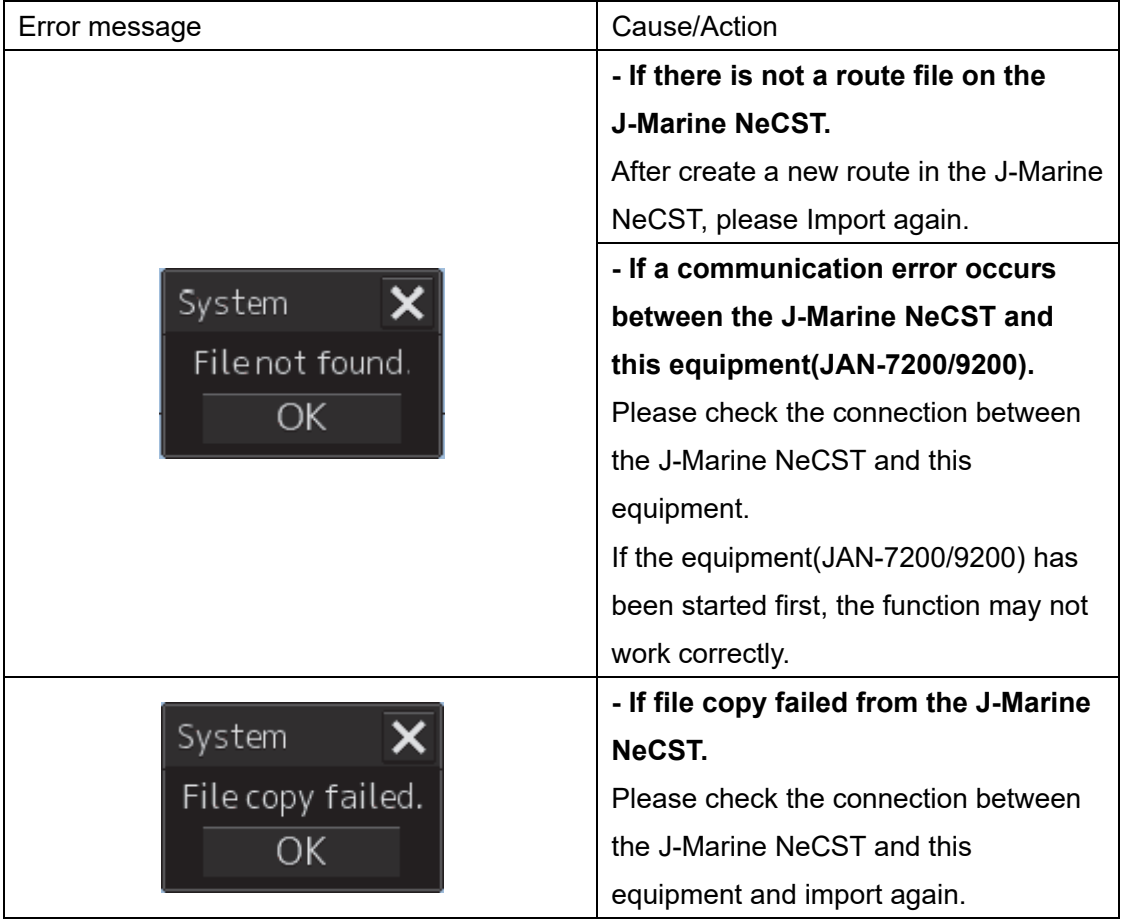

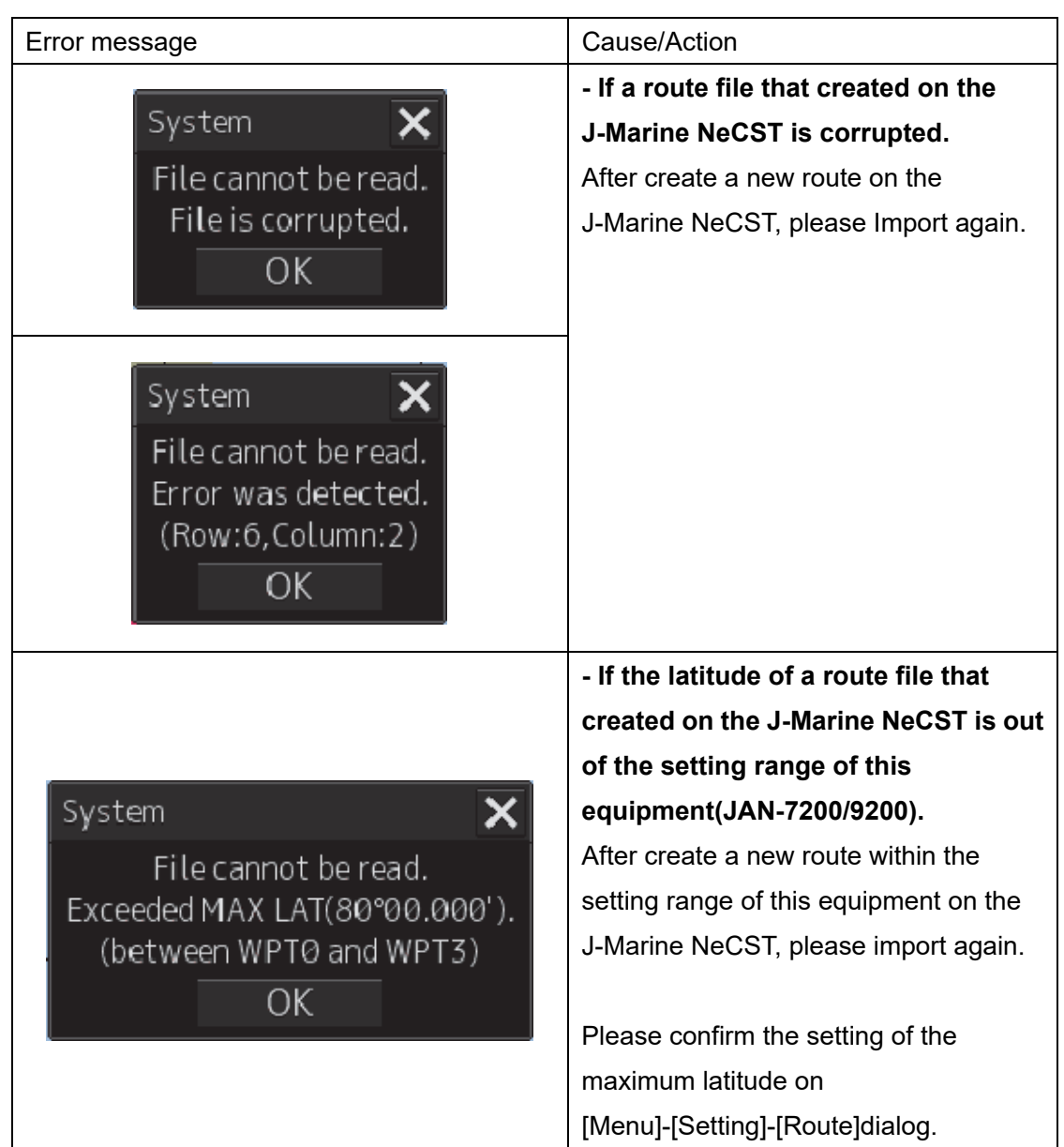

# **5 Click the [Save] button or the [Save as…]button.**

The route file is saved.

Also, when a route file has been imported, a route file name is "R\_NeCST". Click the [Save as…] button for change a file name.

# 1.10.2 Import a user chart file [ECDIS][RADAR]

**1 Click on the [Menu] button on the left tool bar.** 

The menu is displayed.

- **2 Click on the [User Chart] on the menu.**
- **3 Click on the [File Operation] button on the submenu.**

The [File Operation] operation dialog box appears.

# **4 Click on the [Import(NeCST)]button.**

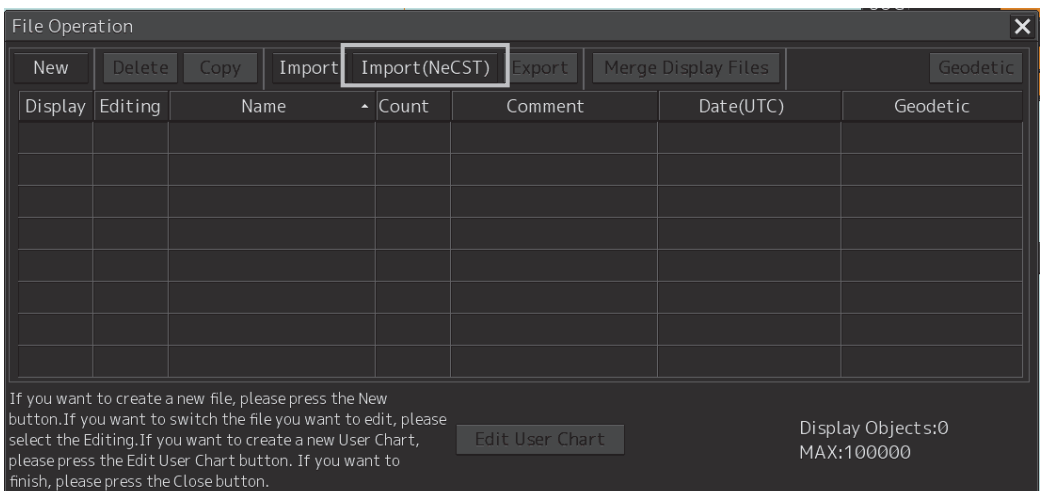

The user chart file is saved.

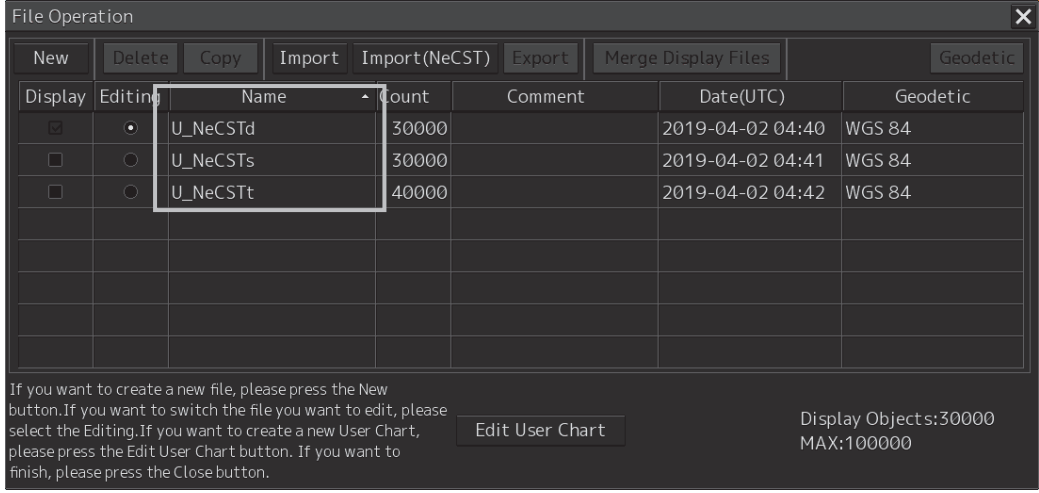

Also, A file name is saved the following according to the type of data that created on the J-Marine NeCST.

Click the [Save as…] button for change a file name.

The following a user chart file types are saved.

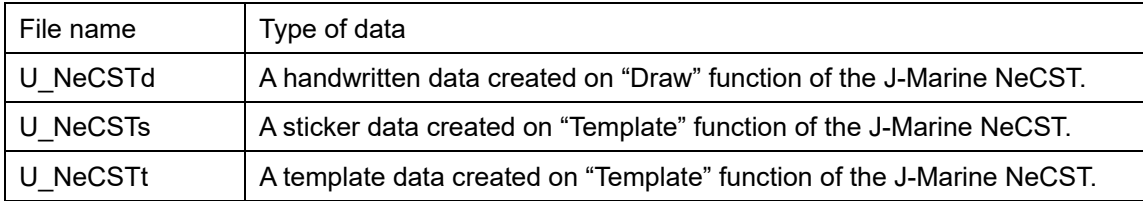

If not imported correctly, the following error message is displayed.

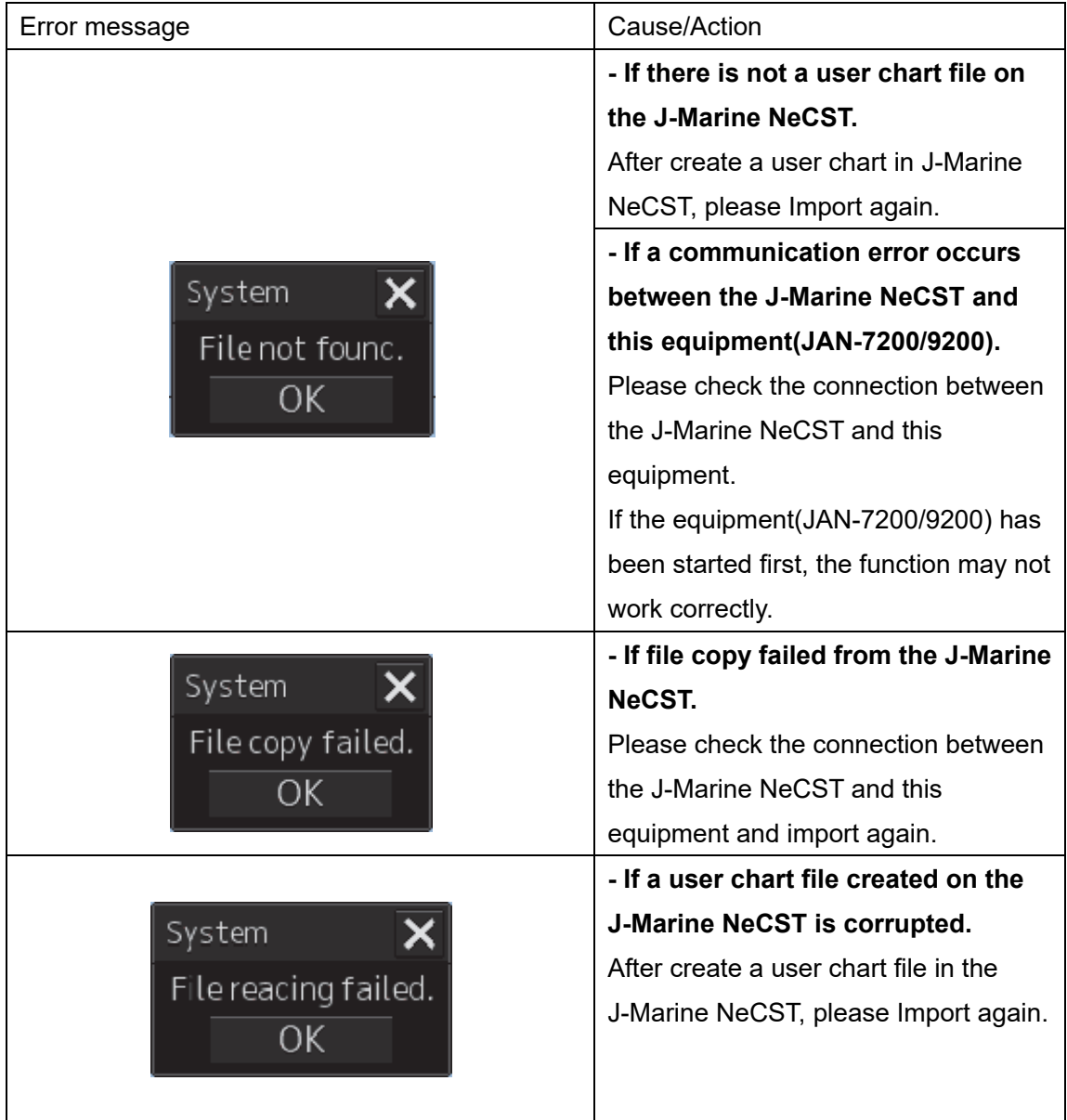

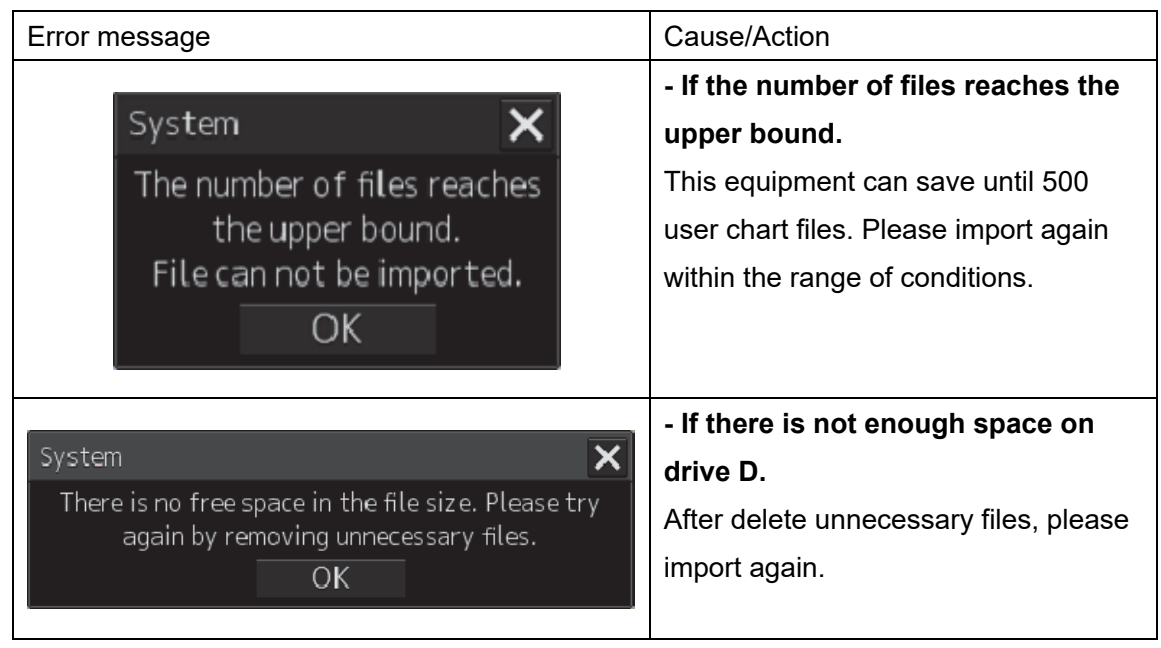

# **1.11 Check sea area that satellite communication is blocked on route [ECDIS][RADAR]**

A sea area that satellite communication of Inmarsat FleetBroadband (JUE-251 / JUE-501) and Inmarsat Global Xpress (JUE-60GX) is blocked on a route can be checked. A phenomenon or matter that a earth station can not communicate with the satellite due to the shielding of the ship structure is called Blocking.

#### **Note**

This feature predicts the existence of the hull structure between the communication antenna and the satellite by calculation. Therefore, it may be possible to communicate even it is displaying as blocked, or it may not be possible to communicate even it is displaying as unblocked. The following factors may cause the prediction to deviate: Hull structure / satellite position / satellite operation status / heading direction / own ship position / planned route / GC(Great Circle) leg calculation accuracy / blocking chart file accuracy / data conversion accuracy of hull structure

# **1.11.1 Prediction of Blocking**

Calculates the elevation angle and azimuth angle to the satellite using ship position. When satellite is hidden behind the ship structure, it's predicted that the satellite communications will be blocked and unable to communicate with satellite. Highlight to visualize the sea area on the route where blocking is predicted.

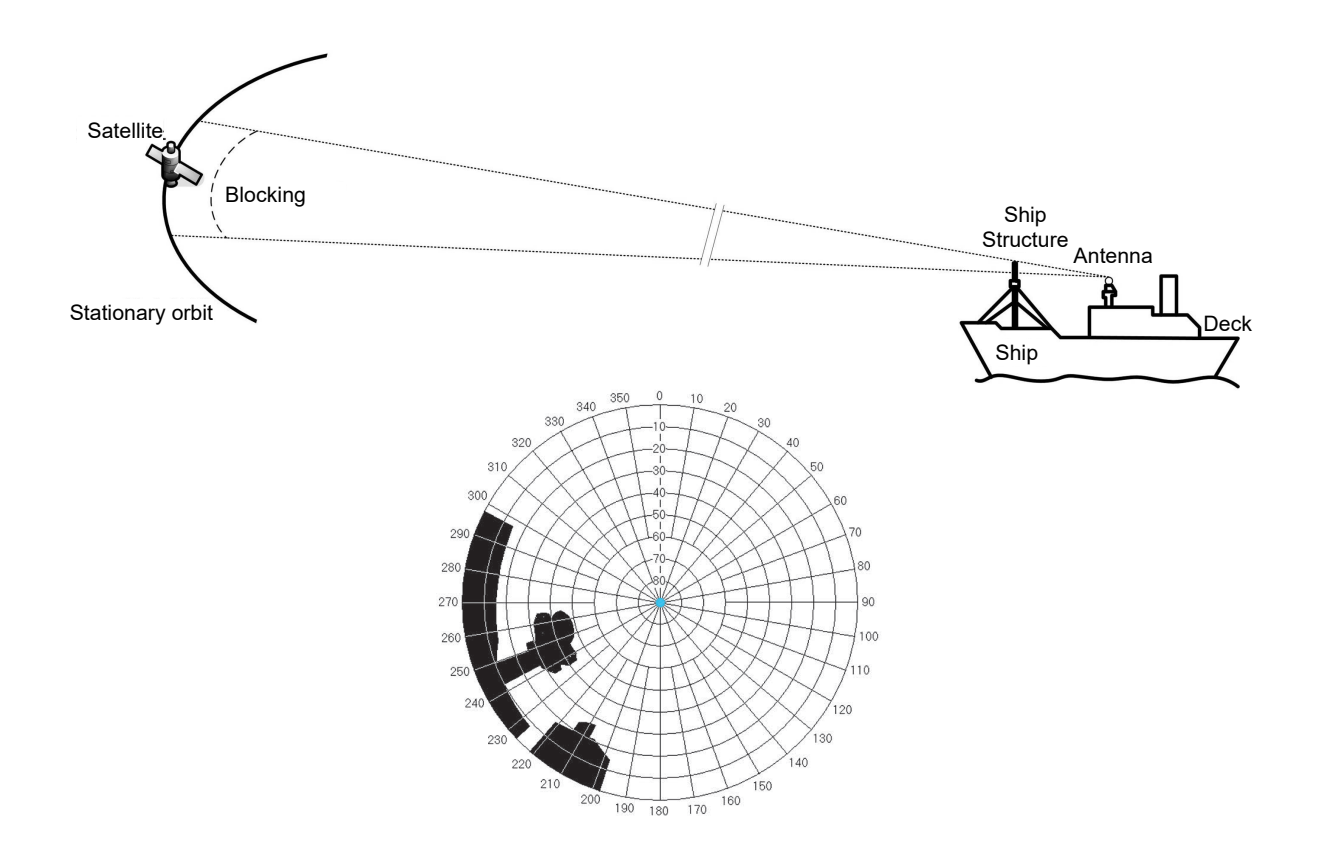

# **1.11.2 Check blocking sea area during route planning [ECDIS]**

A sea area that satellite communication is blocked on a route can be checked during route planning.

# **1 Click the [Menu] button on the left tool bar.**

The menu is displayed.

# **2 Click the [Settings] button on the menu.**

The Route Planning dialog is displayed.

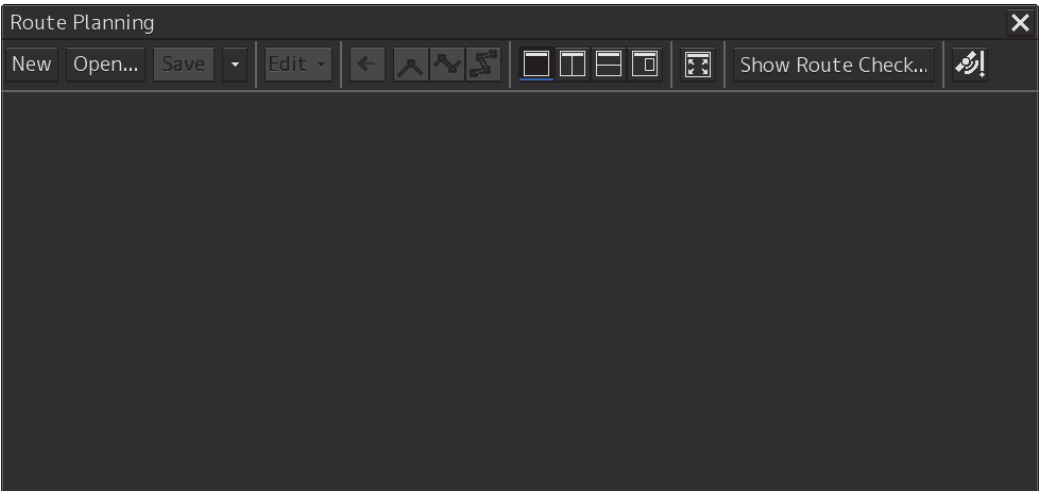

#### **3 Create a route.**

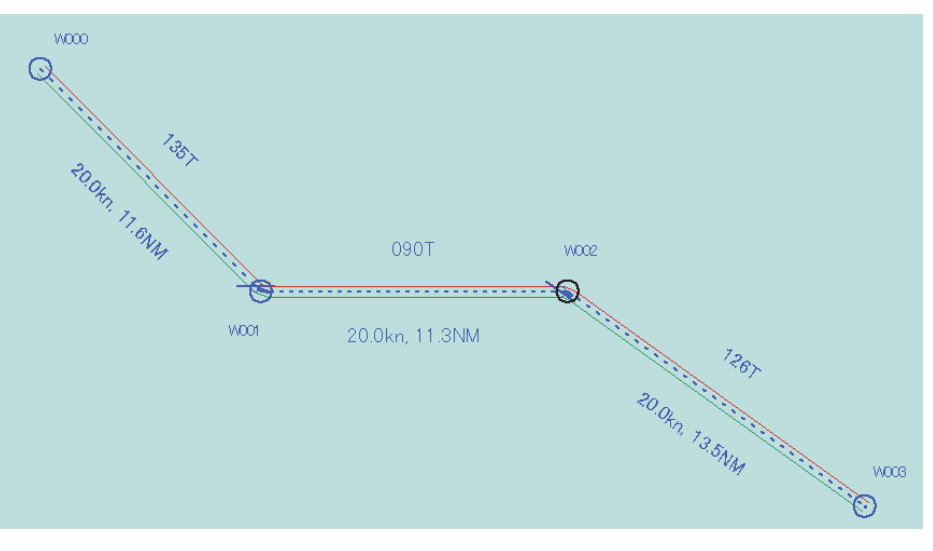

If a sea area that satellite communication is blocked is found, a badge will appear on the Route Planning dialog.

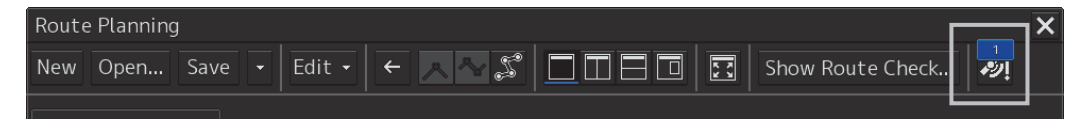

#### **4 Click the badge on the Route Planning dialog.**

Blocking Area List for Route Edit dialog will shown, a date-time that satellite communication will be blocked could be confirm.

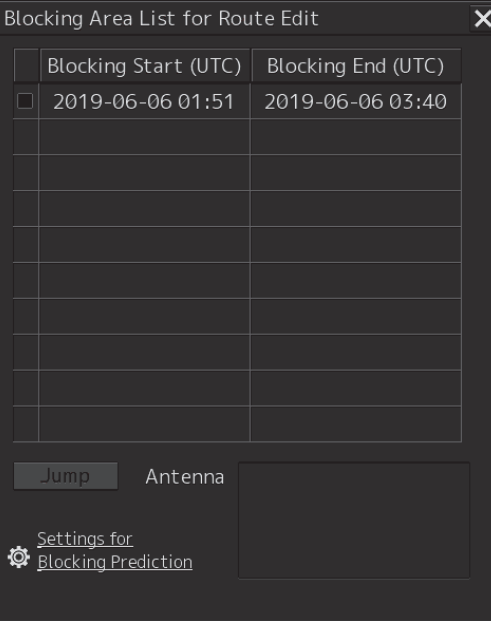

#### **Note**

The number of displayed on the Blocking Area List for Route Edit dialog is 10 (maximum) from a sea area nearby ETA of W000. If satellite communication will not be blocked on the planning route, nothing is displayed.

A sea area that satellite communication will be blocked is highlighted during Blocking Area List for Route Edit dialog is displaying.

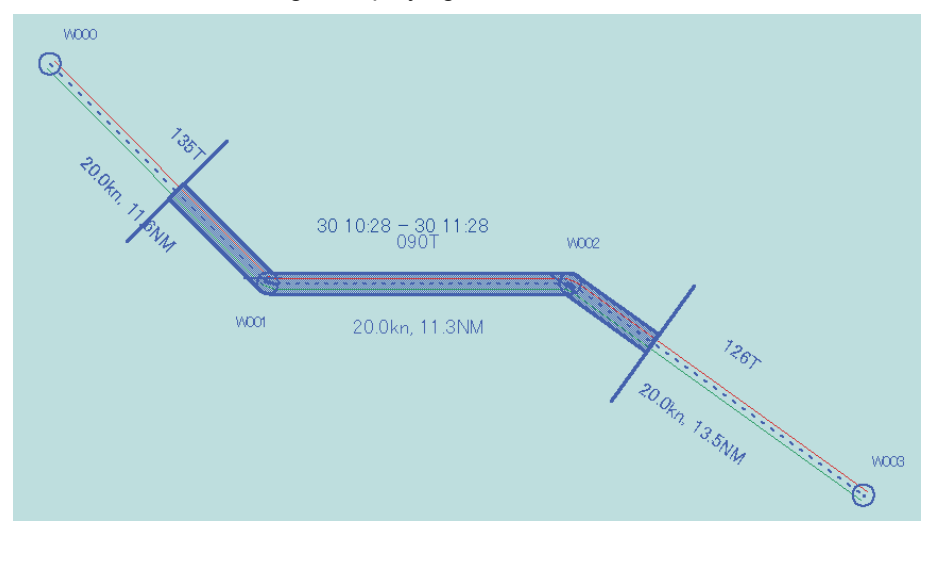

#### **5 Click a date-time that satellite communication will be blocked.**

A antenna name that satellite communication is blocked at the selected date-time on the list will be shown at the bottom of the dialigue.

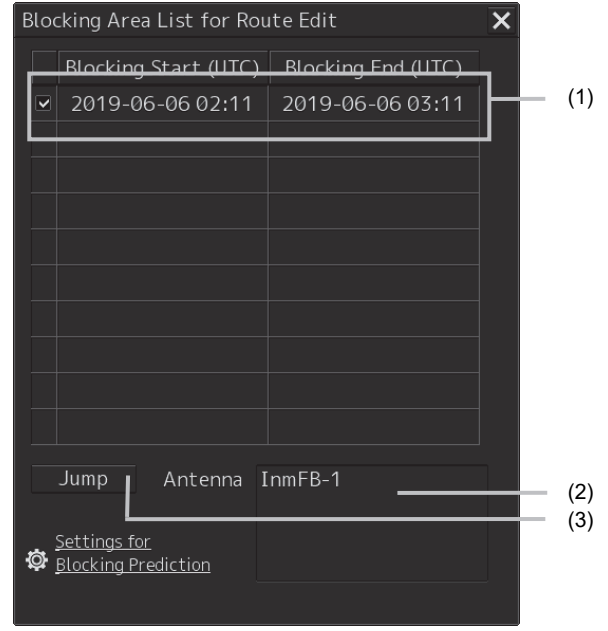

#### **(1) Blocking Start / Blocking End**

A date-time that satellite communication is blocked will be shown in UTC. If there is no sea area that satellite communication is blocked, nothing is displayed.

#### **(2) Antenna**

An antenna name that is blocked at the selected date-time is displayed.If multiple date-time are selected, an antenna name is displayed.

#### **Note**

Name of antenna can only be changed at the installation. Its not able to change by user. If its needed to change, contact our head office, or a nearby branch or local office to request servicing.

#### **(3) [Jump] button**

A sea area that satellite communication is blocked on chart at the selected date-time will be displayed. The button can be clicked if only one Blocking Start / Blocking End date-time is selected on the list.

# **1.11.3 Check blocking sea area during route monitoring**

New blocking area is notified when the system forecasts it on route monitoring.

## **1 Click the [Menu] button on the left tool bar.**

The menu is displayed.

## **2 Click the [Route Monitoring] button on the menu.**

The Route Monitoring dialog is displayed.

#### **3 Select the route file, and start monitoring.**

Route monitoring is started. See instruction manual of ECDIS JAN-7201 / JAN-9201 for more details of starting route monitoring.

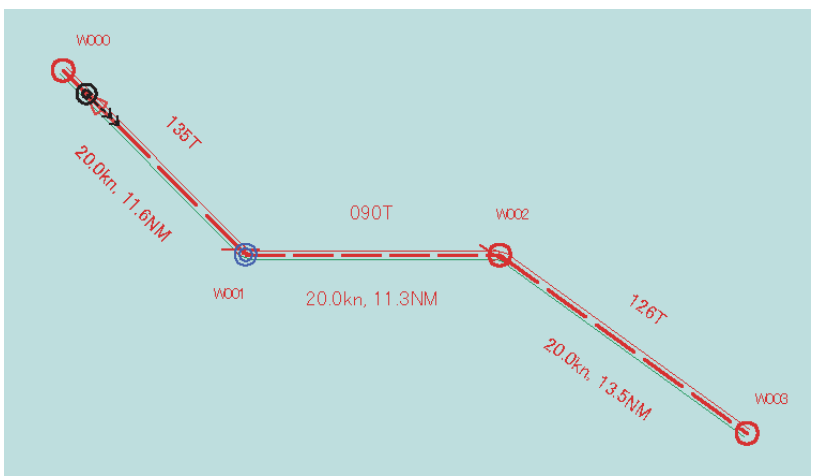

If a sea area that satellite communication is blocked is found, a unread count will count up on the Message Notification Button.

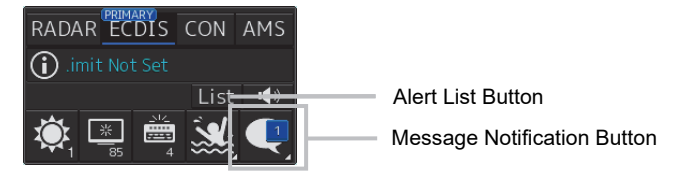

#### **4 Click the Alert List Button or Message Notification Button.**

Information Reference dialog will be shown, an unread count for satellite communication will appear on the dialog.

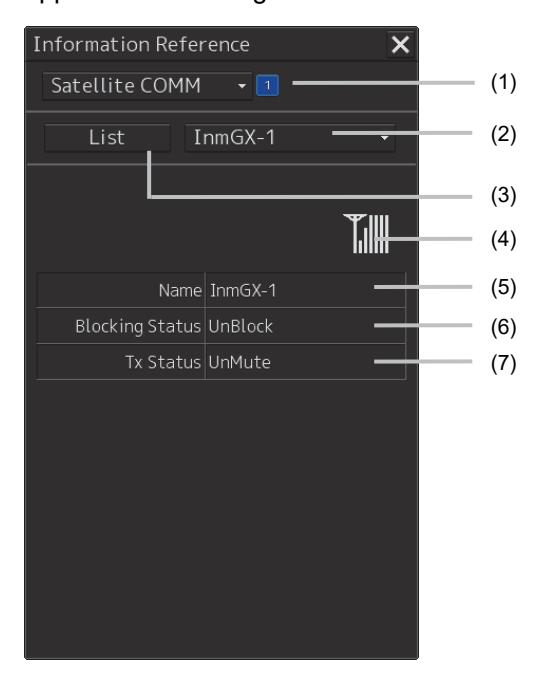

#### **(1) Unread badge for satellite communication**

If a new sea area that satellite communication is blocked is found, it will be added "1" as unread count. The unread count will be subtracted "1" after open Blocking Area List for Monitoring dialog by [List] button.

#### **(2) Antenna name selector**

Select antenna name to display a blocking status. This selector will be shown when the Information Reference dialog is displayed in small mode.

#### **(3) [List] button**

Open the Blocking Area List for Monitoring dialog that displays a list of satellite communication blocked on the monitoring route.

#### **(4) Antenna RX sensitivity icon**

The antenna RX sensitivity that communicate with satellite is shown as icon.

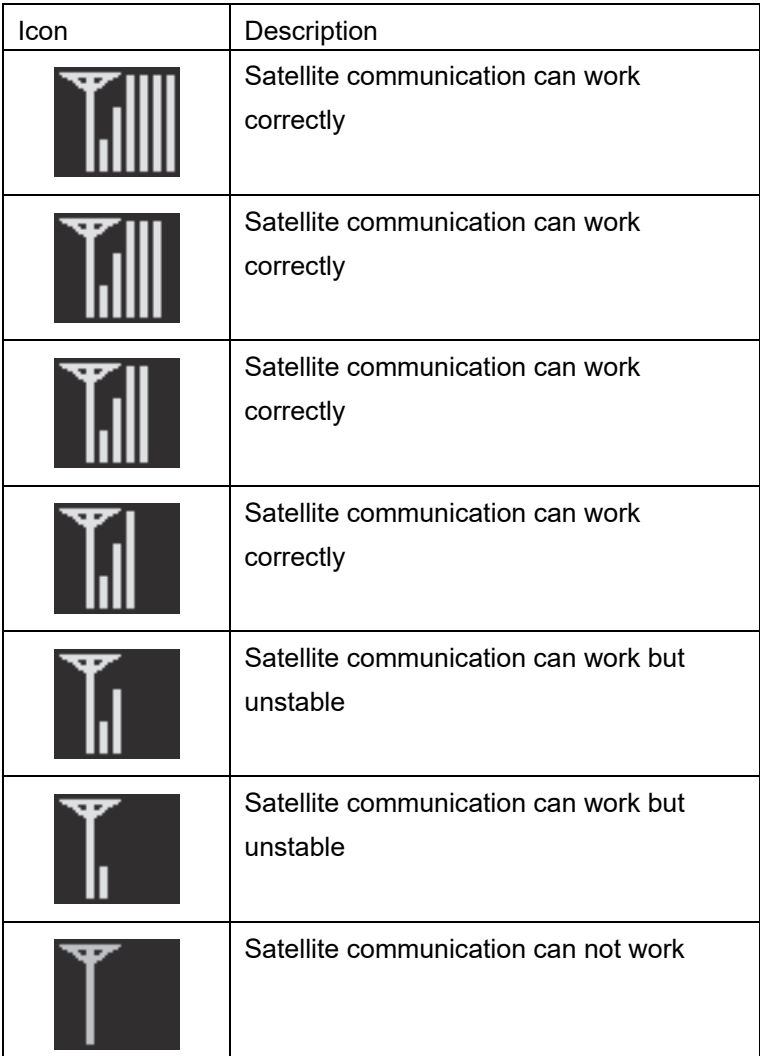

#### **Note**

If the icon is not shown, it may be disconnected from the satellite terminal. Confirm the connection by ethernet cable.

#### **(5) Name**

A antenna name is displayed.

#### **Note**

Name of antenna can only be changed at the installation. Its not able to change by user. If it is needed to be changed, contact our head office, or a nearby branch or local office to request servicing.

#### **(6) Blocking Status**

It will be displayed whether communication blocking has occurd between the antenna and the communication satellite.

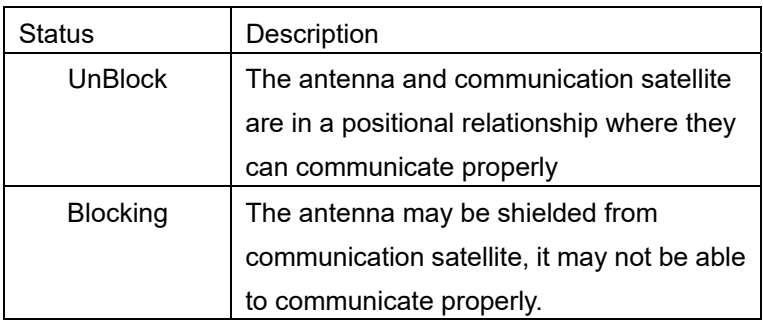

#### **Note**

If the antenna and comunication satellite are in a positional relationship where they can communicate properly, communication may be unstable or uncommunicatable by weather or searching satellite feature.

#### **Note**

This feature displays "UnBlock" when at least one communication satellite is visible from the antenna. However, the communication will be interrupted while the communication satellite is switched to an unshielded satellite from shielded one.

#### **(7) Tx Status**

It will be shown only for Inmarsat Global Xpress JUE-60GX. The RF radiation hazard area of the Inmarsat Global Xpress is as long as 26 meter from the antenna, JUE-60GX is able to control not to transmit radio waves to the set area. It can not communicate with the satellite while suppressing transmission of rado waves.

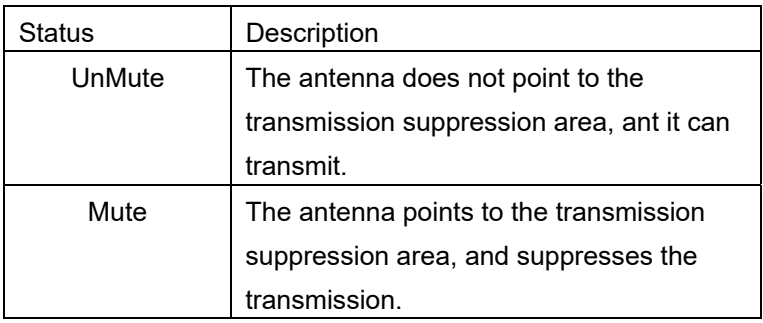

#### **5 Click the [List] button.**

Blocking Area List for Monitoring dialog will shown, a date-time that satellite communication will be blocked could be confirm.

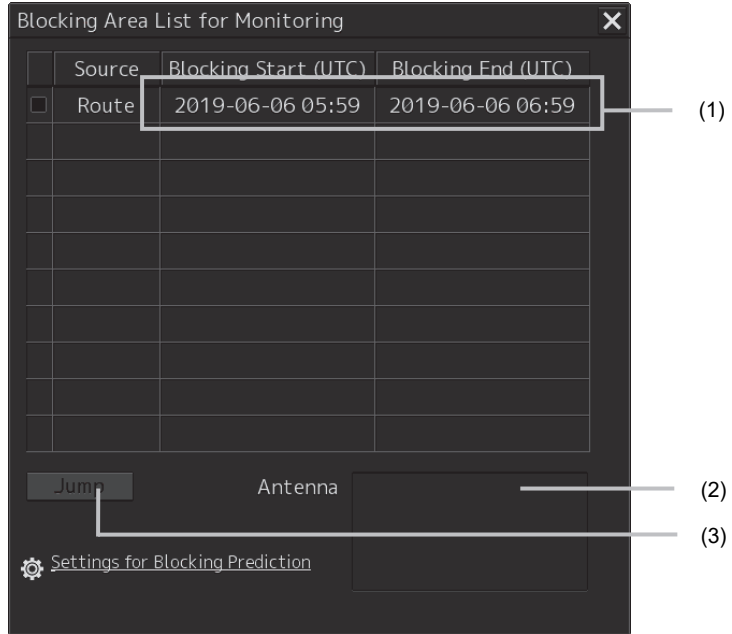

#### **(1) Blocking Start / Blocking End**

A date-time that satellite communication is blocked will be shown in UTC. If there is no sea area that satellite communication is blocked, nothing is displayed. These date-time is calculated ETA from current time, not a planned route.

#### **(2) Antenna**

A antenna name that is blocked at the selected date-time is displayed.If multiple date-time are selected, a antenna name is displayed.

#### **Note**

Name of antenna can only be changed at the installation. Its not able to change by user. If its needed to change, contact our head office, or a nearby branch or local office to request servicing.

#### **(3) [Jump] button**

A sea area that satellite communication is blocked on chart at the selected date-time will be displayed. The button can be clicked if only one Blocking Start / Blocking End date-time is selected on the list.

A sea area that satellite communication will be blocked will be highlighted during Blocking Area List for Monitoring dialog is displaying.

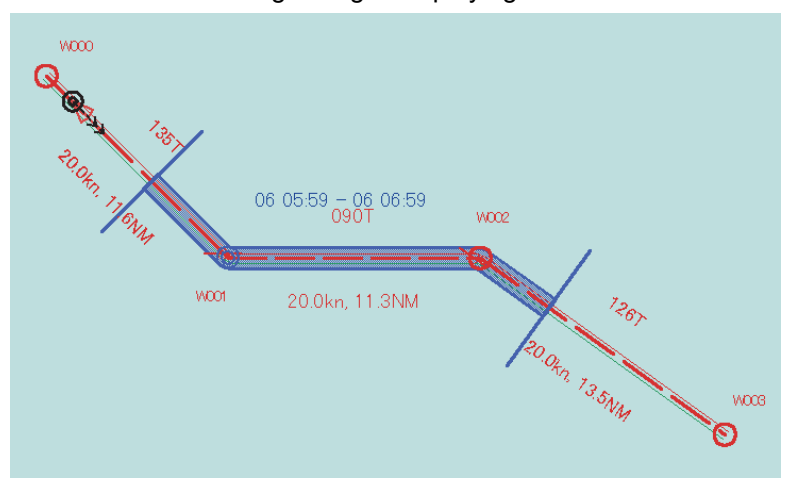

# **1.11.4 Check that satellite terminal communicates with satellite**

A status whether satellite communication is blocked could be confirmed.

## **1 Click the Alert List Button or Message Notification Button.**

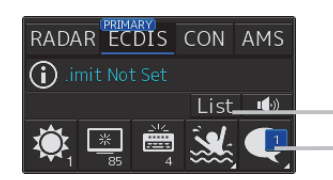

Alert List Button Message Notification Button

Information Reference dialog is shown.

# **2 Click the [Satellite COMM] button on the dialog.**

Whether a communication is blocked on each antenna that is monitoring the blocking of satellite communication could be confirmed.

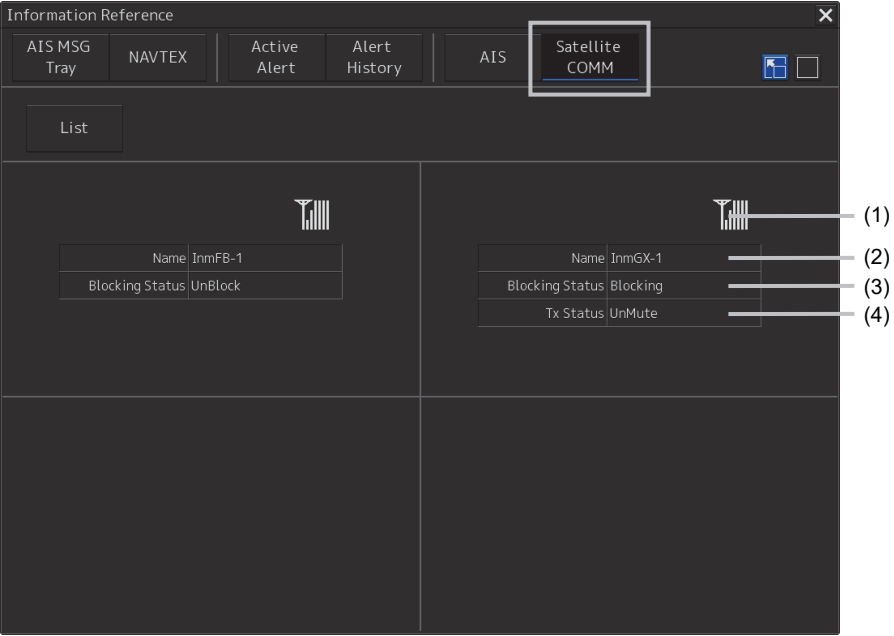

#### **(1) Antenna RX sensitivity icon**

The antenna RX sensitivity that communicate with satellite is shown as icon.

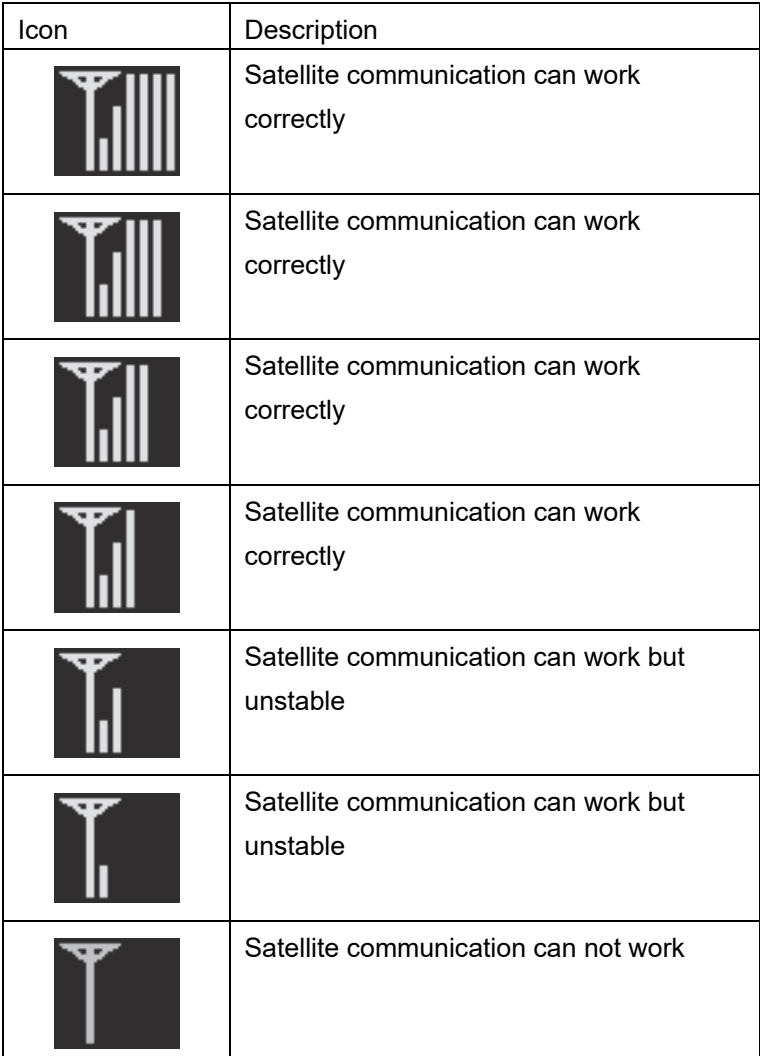

#### **Note**

If the icon is not shown, it may be disconnected from the satellite terminal. Confirm the connection by ethernet cable.

#### **(6) Name**

An antenna name is displayed.

#### **Note**

Name of antenna can only be changed at the installation. Its not able to change by user. If it is needed to be changed, contact our head office, or a nearby branch or local office to request servicing.

#### **(3) Blocking Status**

It will be displayed whether communication blocking has occurd between the antenna and the communication satellite.

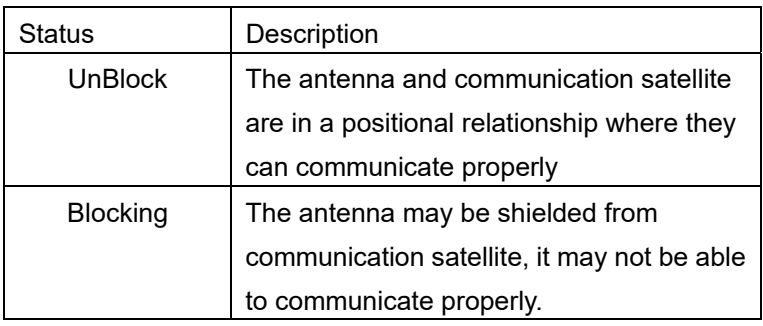

#### **Note**

If the antenna and comunication satellite are in a positional relationship where they can communicate properly, communication may be unstable or uncommunicatable by weather or searching satellite feature.

#### **Note**

This feature displays "UnBlock" when at least one communication satellite is visible from the antenna. However, the communication will be interrupted while the communication satellite is switched to an unshielded satellite from shielded one.

#### **(4) Tx Status**

It will be shown only for Inmarsat Global Xpress JUE-60GX. The RF radiation hazard area of the Inmarsat Global Xpress is as long as 26 meter from the antenna, JUE-60GX is able to control not to transmit radio waves to the set area. It can not communicate with the satellite while suppressing transmission of rado waves.

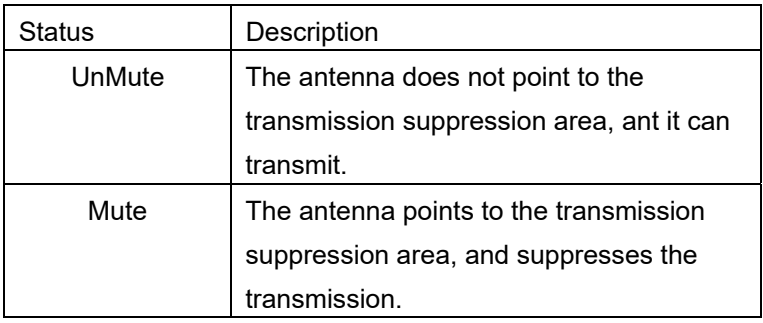

# **1.11.5 Change settings for important antenna and condition of blocking notification [ECDIS] [RADAR]**

It could be able to select a monitored antenna, and change the notification condition.

## **1 Click the [Menu] button on the left tool bar.**

The menu is displayed.

## **2 Click the [Settings] button on the menu.**

The Settings dialog is displayed.

### **3 Click the [Blocking Prediction] sub-menu on the Settings dialog.**

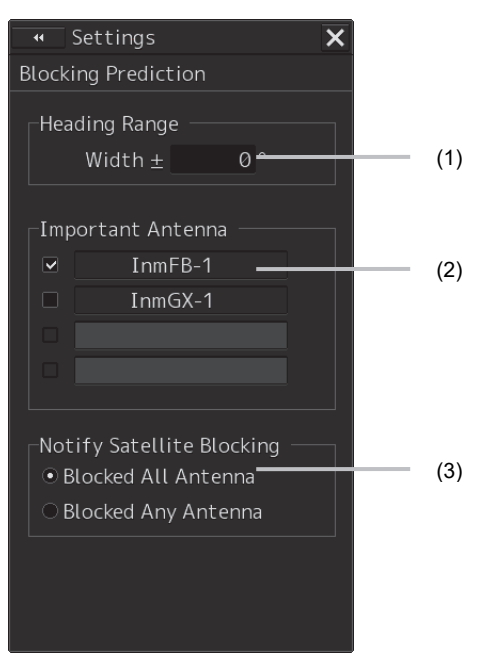

The Blocking Prediction page is displayed.

#### **(1) [Heading Range] input box**

This feature predicts that the antenna can not communicate with the satellite due to an obstacle. Then, the ship's motion and drift (the deviation between COG and heading). In this setting, specify the maximum drift range to be used for prediction.

#### **(2) [Important Antenna] selector**

Select the antenna that is needed for blocking prediction. For unselected antennas, its not predicted whether satellite communication will be blocked on the route.

#### **Note**

Name of antenna can only be changed at the installation. Its not able to change by user. If its needed to change, contact our head office, or a nearby branch or local office to request servicing.

#### **(3) [Notify Satellite Blocking] selector**

Select conditions to notify the user when communication with the satellite may be blocked by multiple antennas selected as the important antenna.

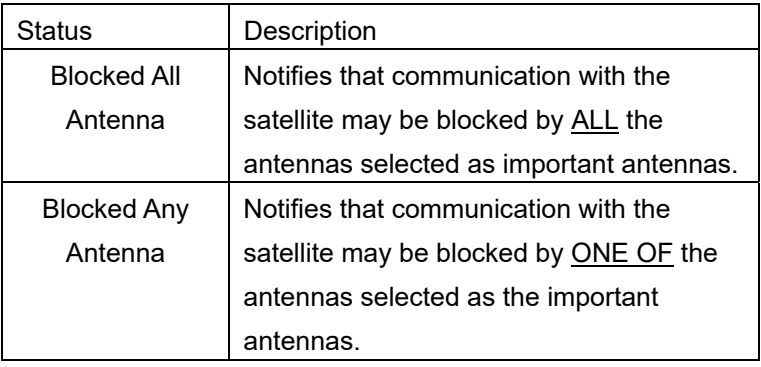
### **1.11.6 Change satellite data file [ECDIS] [RADAR]**

It is necessary to update the satellite data if the data of the communication satellite is changed. Contact your dealer or distributor whether the satellite data has been changed.

- **1 Connect a USB memory that contains new satellite data file (filename extention: \*.jrc).**
- **2 Click the [Menu] button on the left tool bar.**

The menu is displayed.

**3 Click the [Code Input] button on the menu.** 

The Code Input dialog is displayed.

#### **4 Input "9999", and click the [Enter] button.**

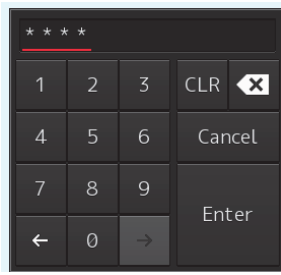

#### Return to the Task Menu.

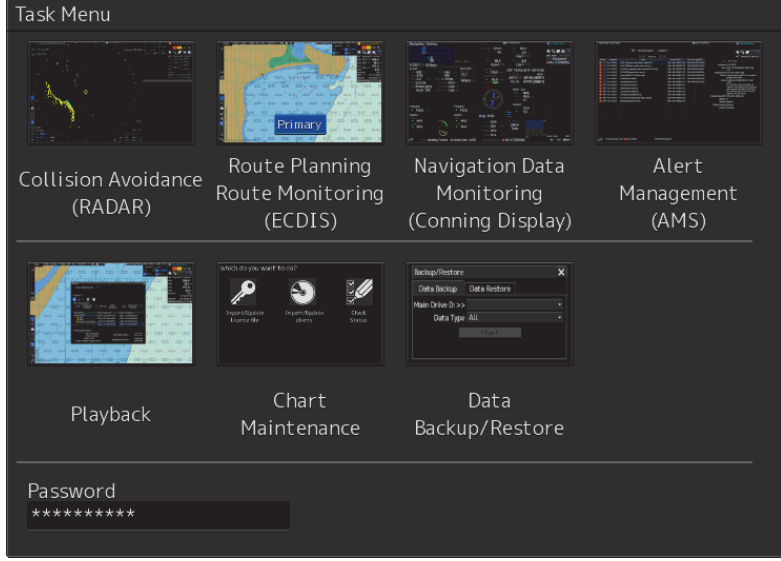

#### **5 Input "1310", and click the [Enter] button.**

The Import dialog is displayed.

**6 Select the new satellite data file (filename extention: \*.jrc), and click [OK] button.** 

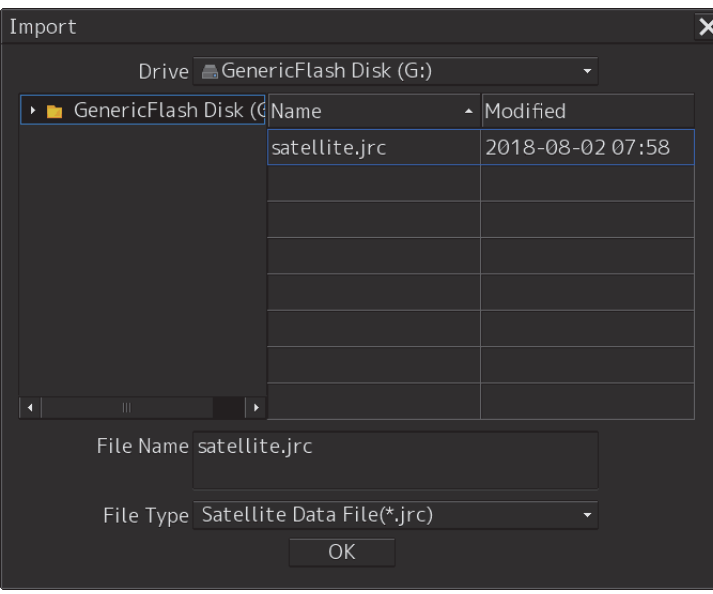

The overwrite confirmation dialog is displayed. Click the [Yes] button.

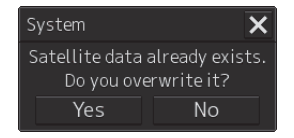

A dialog is displayed that the import was successful.

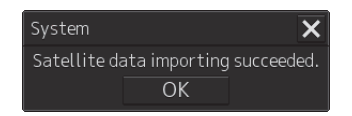

# **1.12 Safety Zone Viewer (Option) [RADAR]**

Safety Zone Viewer(SZV) is a function that assists in avoiding manoeuvres. It displays obstacle zone by target(OZT) calculated based on TT/AIS data and facilitates the search for safe navigation routes. The OZT is useful for monitoring other ships, as the presence of the OZT on your ship's course indicates a potential collision in the future. In addition, when keeping out of way of dangerous ship, you can effectively use it for deciding the route by referring to the OZT.

#### **Note:**

This function is based on the information of TT/AIS, so it may not be accurate due to errors in the TT/AIS information or information delays. In addition, the calculation of the OZT is based on the assumption that the other ship is proceeding straight ahead at the course and speed of TT/AIS and that your ship is maintaining its current speed. If the speed or course of the other ship changes or if your ship changes its speed, the OZT will change. Therefore, making the final navigation decision based only on the radar display information may cause accidents such as collisions or running aground. The final navigation decision must always be made by the operator him/herself.

#### **1.12.1 About the obstacle zone by target (OZT)**

Knowing where there is a risk of collision is very useful in maneuvering decisions. The OZT indicates where other vessels can affect the progress of your ship, i.e., areas where there is a high risk of collision if your ship proceeds there, allowing you to intuitively determine the dangerous course of your vessel.

Specifically, as shown in the figure below, if you set a distance around the other ship that you do not want to approach any further (hereafter referred to as safe passing distances), The OZT indicates the area where your ship will be closer to the other ship than this safe passing distances. Therefore, as shown in this figure, when the OZT exists in the course of your ship, the risk of collision with the other ship is high.

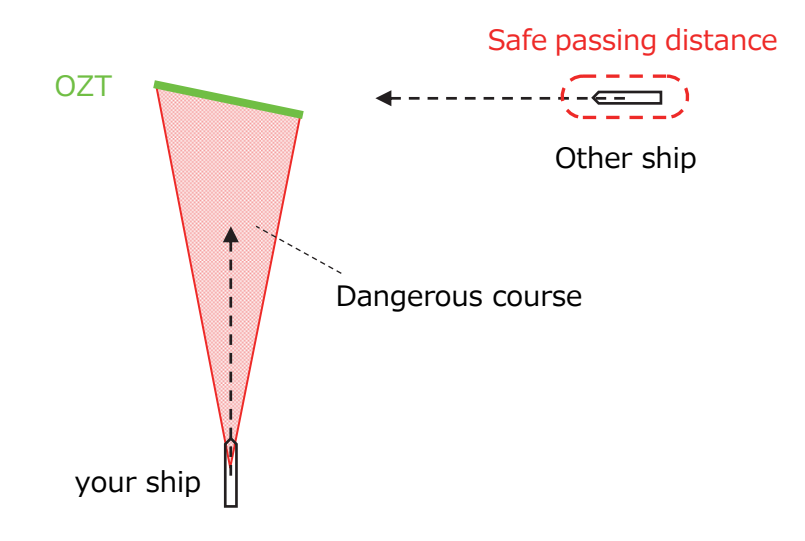

It is also possible to use the OZT as a guide when deciding on a course for avoidance manoeuvre, since avoiding the OZT, as shown in the figure below, allows your ship to maintain a safe passing distance from the other ship.

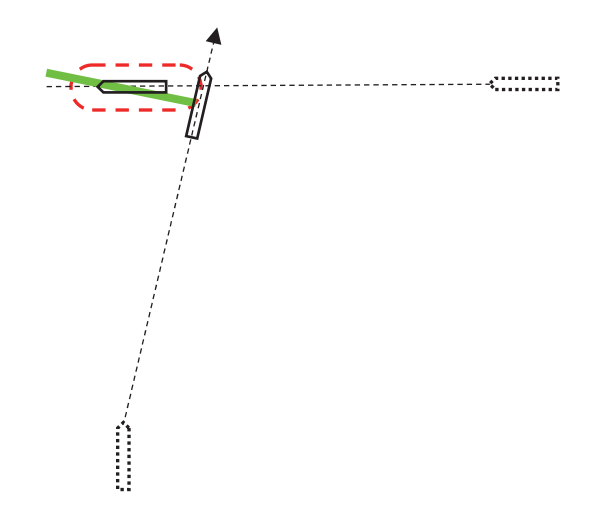

The safe passing distance can be changed in the menu. (Refer to 1.12.9) However, the OZT does not take into account the size of your ship and calculates it based on the ship's CCRP position. If the ship is a large vessel, it is advisable to set a large safe passing distance with a margin or to avoid the other ship so that it is sufficiently far from the OZT.

The safe passing distance is placed in the same direction as the other ship's course, but the course of a TT target at anchor is not stable. Please note that the safe passing distance may be calculated in a different direction to the actual direction of the other ship.

The OZT is calculated based on the following information, assuming that the other ship will proceed straight at the same speed.

- $\triangleright$  Other ship's position, course and speed
- > Your ship's speed

Therefore, if these information change, the position and size of the OZT will change. The figure below illustrates how the OZT changes when the other ship's course and speed change. Please note that the change in OZT depends on the position of your ship and the other ship.

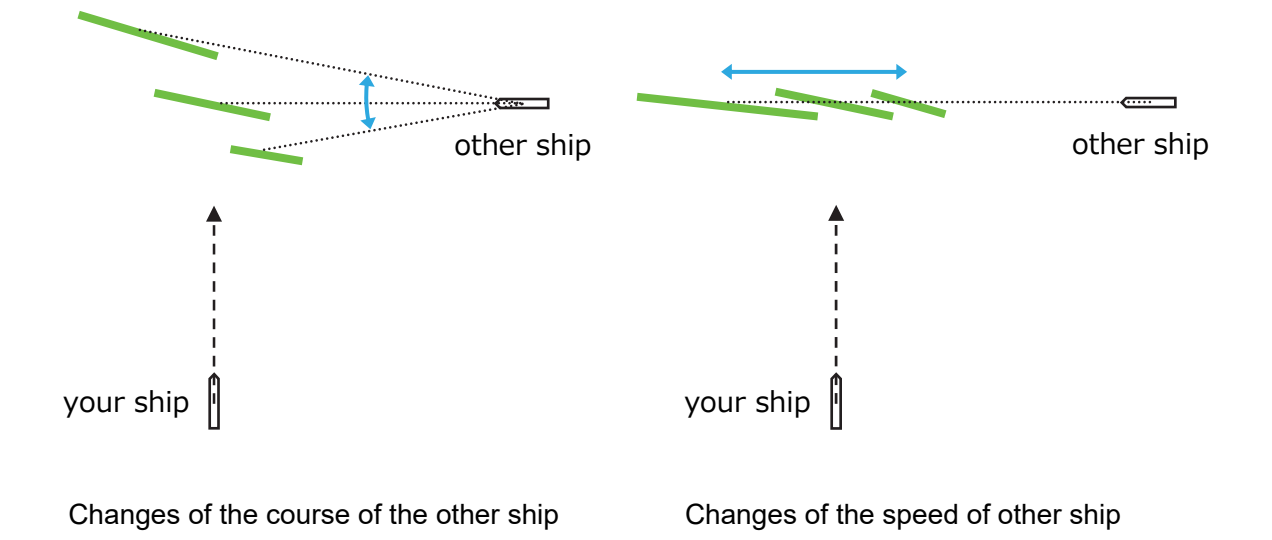

# **1.12.2 Example of OZT display**

The following is an example of the typical OZT display. In all cases, your ship's speed is 16 kts. The actual OZT display depends on the information shown in 1.12.1 and the size of the safe passing distance.

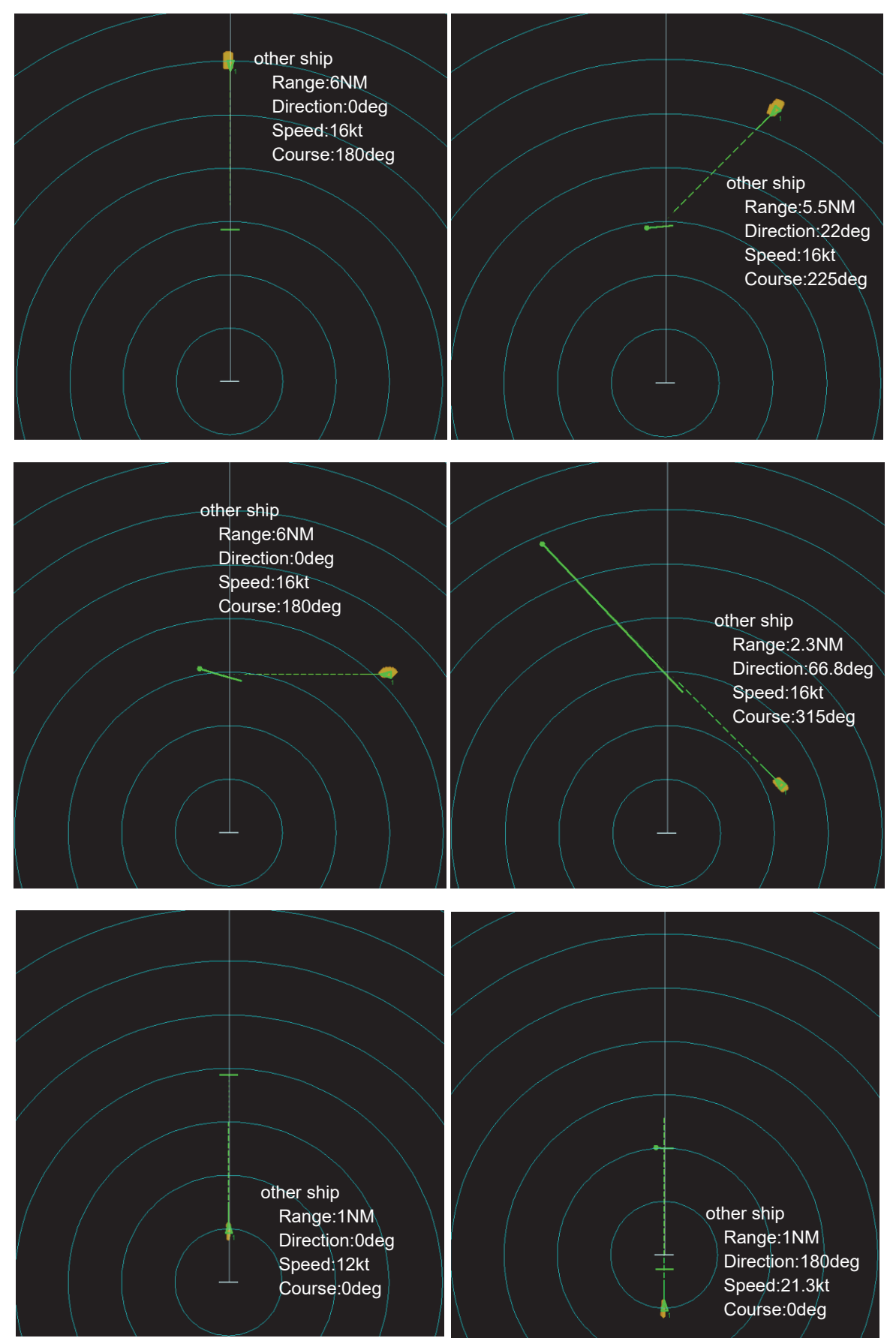

The following is an example of a special OZT display.

When the other ship is faster than your ship, there may be two paths for your ship to collide with it. The following figure shows an example. The concentric circles with solid blue lines show the position of your ship every 8 minutes. The concentric circles with red dotted lines show the position of the other ship every 8 minutes. You can see that the red and blue circles intersect at 16 minutes on the other ship's course. Similarly, the circles at 32 minutes also intersect each other. This indicates that if your ship is on course A, it will collide with the other ship 16 minutes later, and if it is on course B, it will collide 32 minutes later.

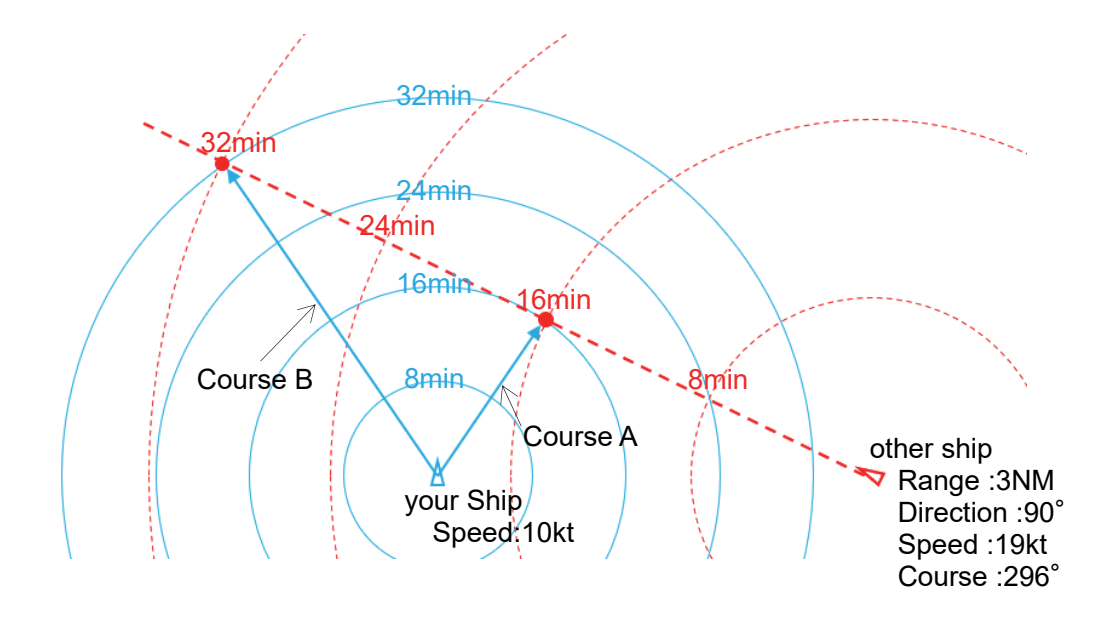

The left side of the figure below shows the collision risk area in this situation. It looks as if you could pass between the two OZTs, but a slight change in your own speed or that of another vessel's course or speed will cause the two separate OZTs to be connected, as shown in the figure on the right. Note that it may not be possible to maintain a sufficient safe passing distance between the two ships.

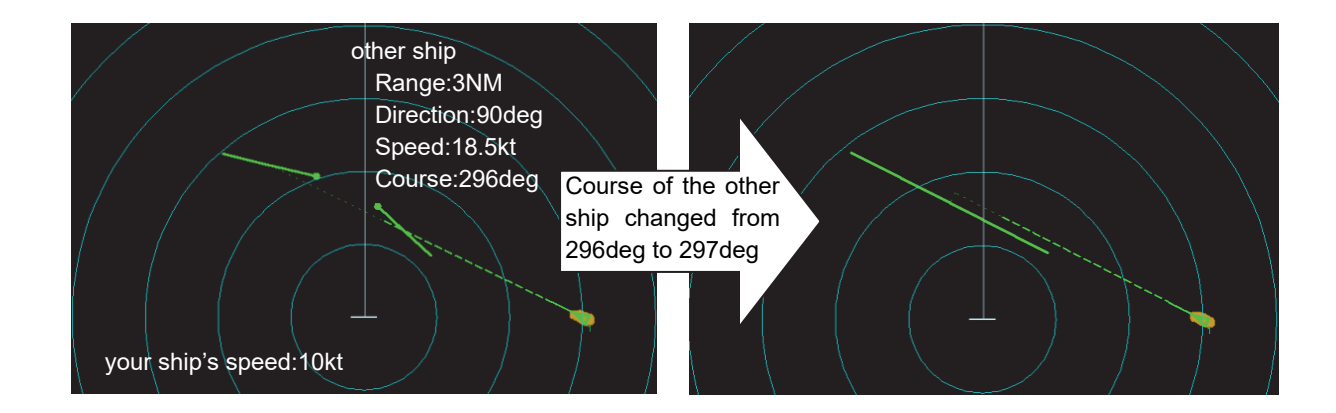

When the distance to the other ship is so close that there is little safe course to avoid it, the OZT may be displayed in an arc as shown below. This indicates that the only way to maintain a safe passing distance from the other ship is to proceed to a course without an arc.

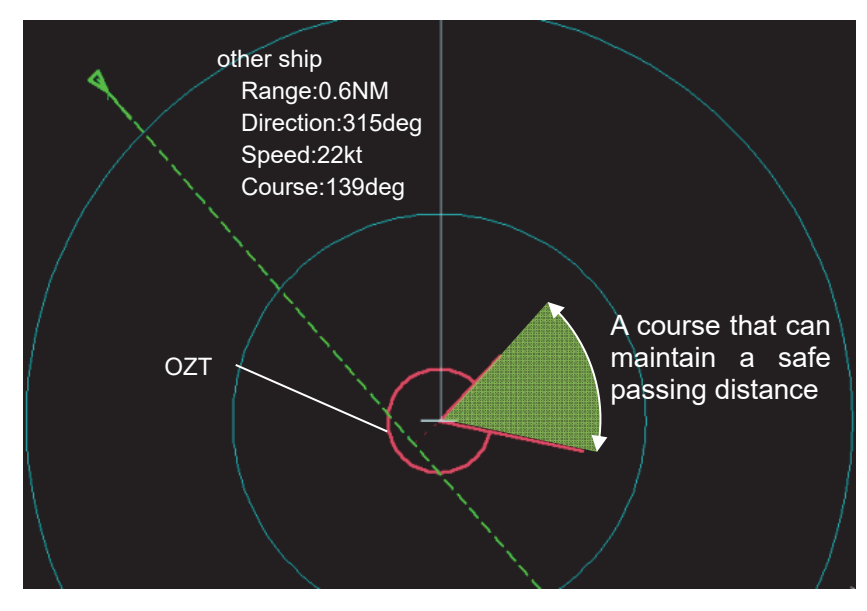

Your ship will not collide with the other ship that is faster than your ship and is moving away from your ship. Therefore, OZT does not exist on such a ship. A ship that does not display OZT can be judged to have a relatively low collision risk.

### **1.12.3 "Need to Change Course" alarm**

When the OZT meets the following two conditions, "Need to Change Course" alarm is raised.

- $\triangleright$  The OZT is on your ship's course
- $\triangleright$  The time until your ship reaches the OZT is less than the TCPA limit

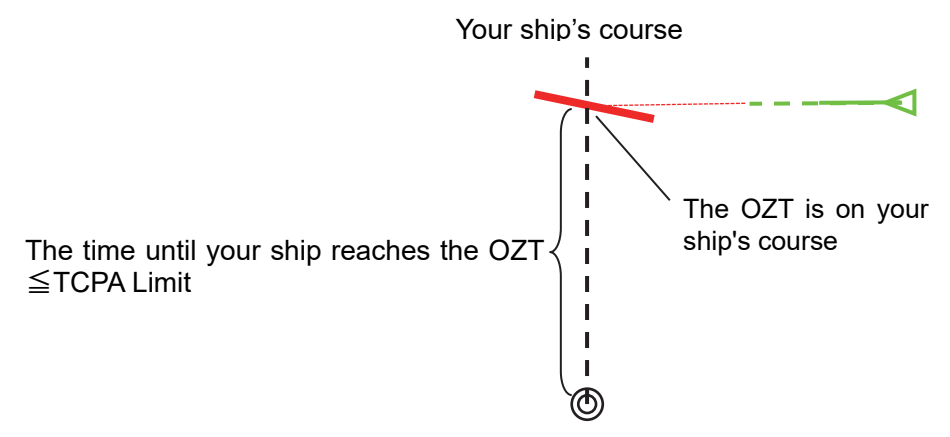

Dangerous OZT is flashing red and an audible alarm. Clicking the [ALART ACK] button will stop the flashing and audible alarm, but the OZT will still be displayed in red for the duration of the dangerous situation.

Similarly, there is the CPA / TCPA alarm that detects the danger of collision, so the criteria for the CPA / TCPA alarm and "Need to Change Course" alarm are shown in the table below.

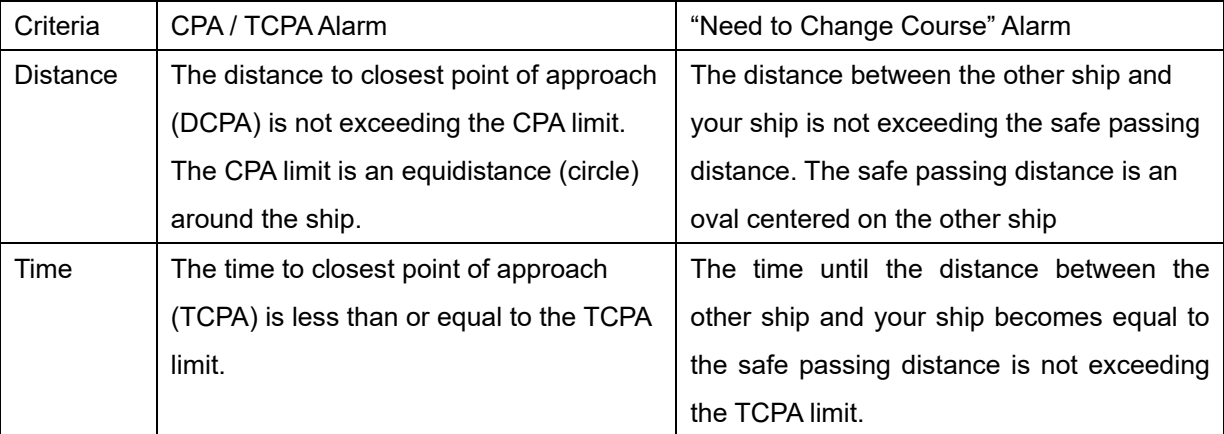

The main difference between the two alarms is the distance criteria: the CPA/TCPA alarm is circular, whereas "Need to Change Course" alarm is oval. "Need to Change Course" alarm takes into account the position of the two vessels and gives the safe passing distance as an oblong, as shown in the diagram below.

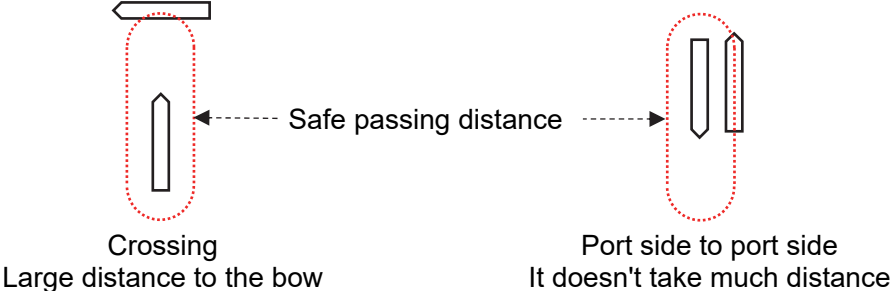

Therefore, by setting the CPA limit to a value smaller than the safe passing distance, it is possible to suppress unwanted CPA / TCPA alarms in congested waters and detect the danger of collision with "Need to Change Course" alarm. See 1.12.9 for details.

# **1.12.4 Turning on the SZV function**

Click the [SZV] button on other ship information area at the top right of PPI. The button will turn blue and OZT will be displayed.

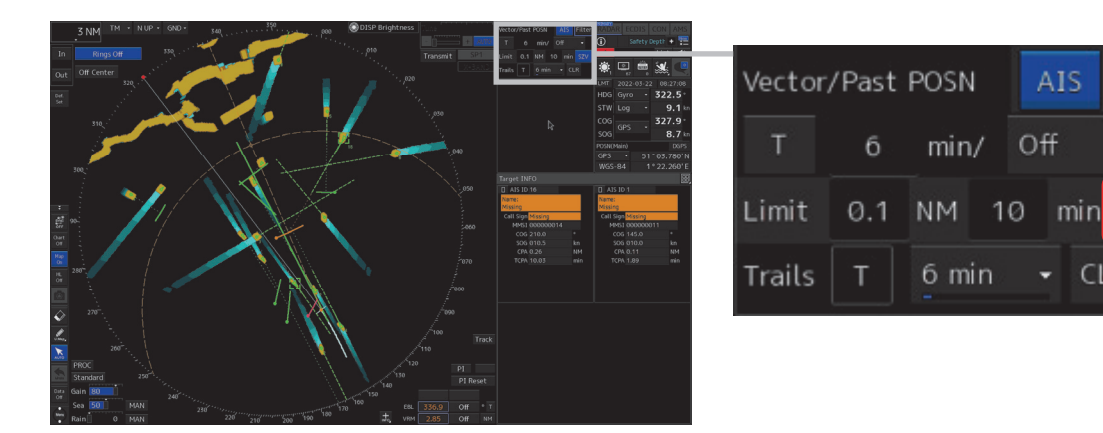

Note: The [OZT] button is disabled when the vector display of TT / AIS is in relative vector mode or when trial maneuver is used. Change the true vector mode and turn off trial maneuver, and then turn on OZT.

Filter

**SZV** 

CLR

If the ship is in the following conditions, the OZT of the ship will not be displayed.

 $\triangleright$  Vessels for which no information on position, course or speed is available.

In the following cases, the OZT of all ships will not be displayed.

- $\triangleright$  The your ship's speed is not available or less than 1kn
- $\triangleright$  The TT/AIS vector display is in relative vector mode.
- $\triangleright$  Using a trial manoeuvre

Since it is unlikely that the ship will head backward, OZT is displayed within the fan-shaped area based on the ship's course, as shown in the figure below in the initial state. If you want to change the display area, please refer to 1.12.7.

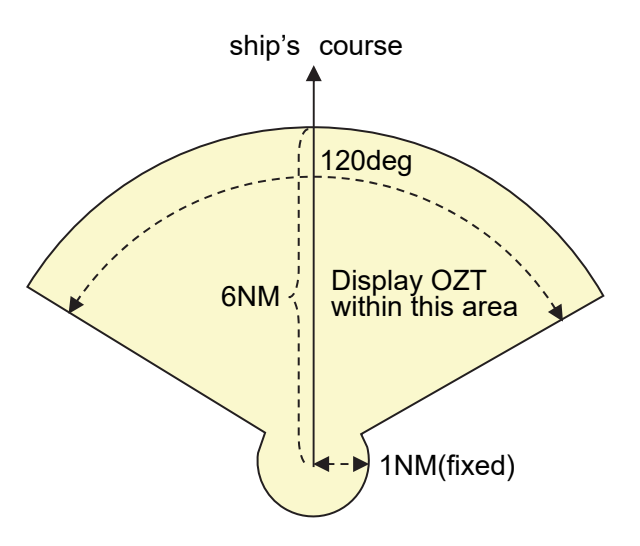

### **1.12.5 How to use the SVZ function**

The SZV function provides the information shown in the diagram below.

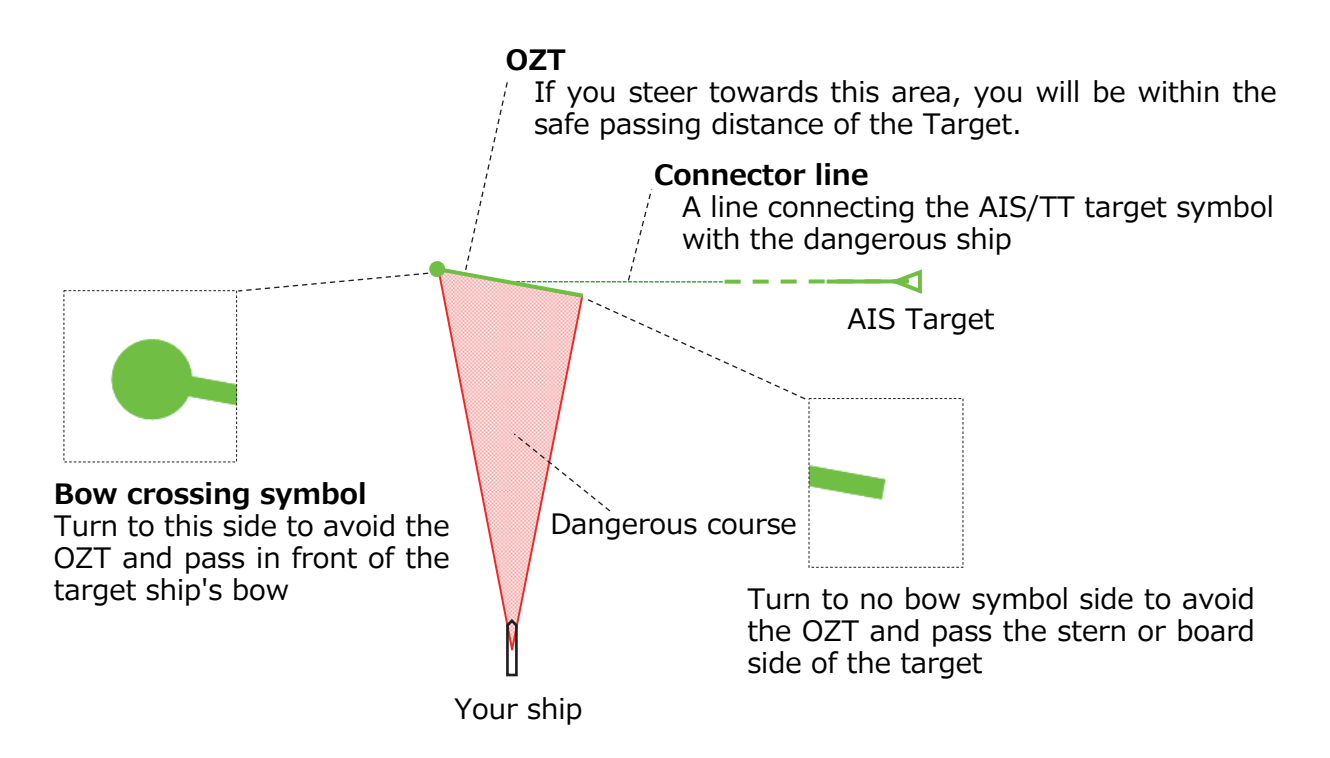

Examples of avoidance manoeuvres with reference to OZT is shown below.

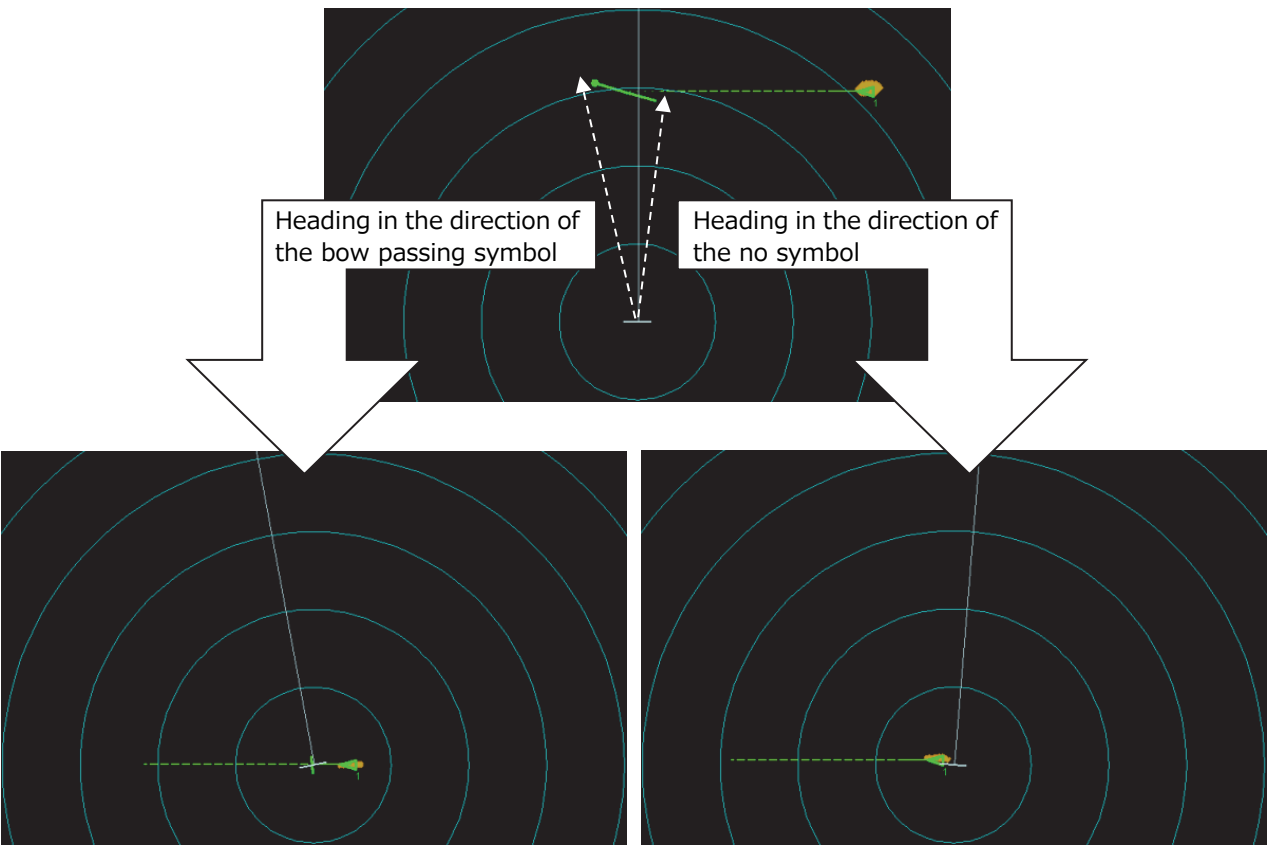

Your ship passes in front of the target and avoids it Your ship passes behind the target and avoids it

As shown in the figure below, it is possible to display the distance and direction by pointing the cursor over the end point of the OZT.

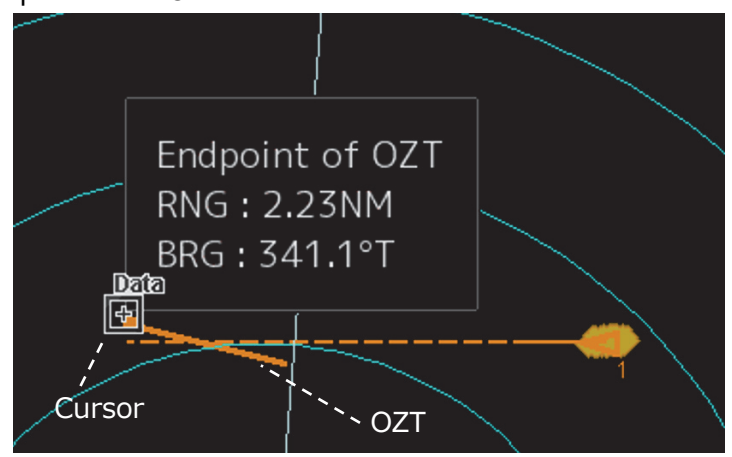

There are multiple targets and you don't sure which OZT belongs to which Target, you can change the color of the corresponding symbol and OZT by pointing the cursor over the OZT or AIS/TT symbol as shown in the figure below.

Furthermore, by left-clicking on OZT, the numerical information of AIS/TT is displayed, and the OZT of the target for which you have displayed the numerical information will be displayed in a different color. You can also cancel the numerical display by left-clicking on OZT.

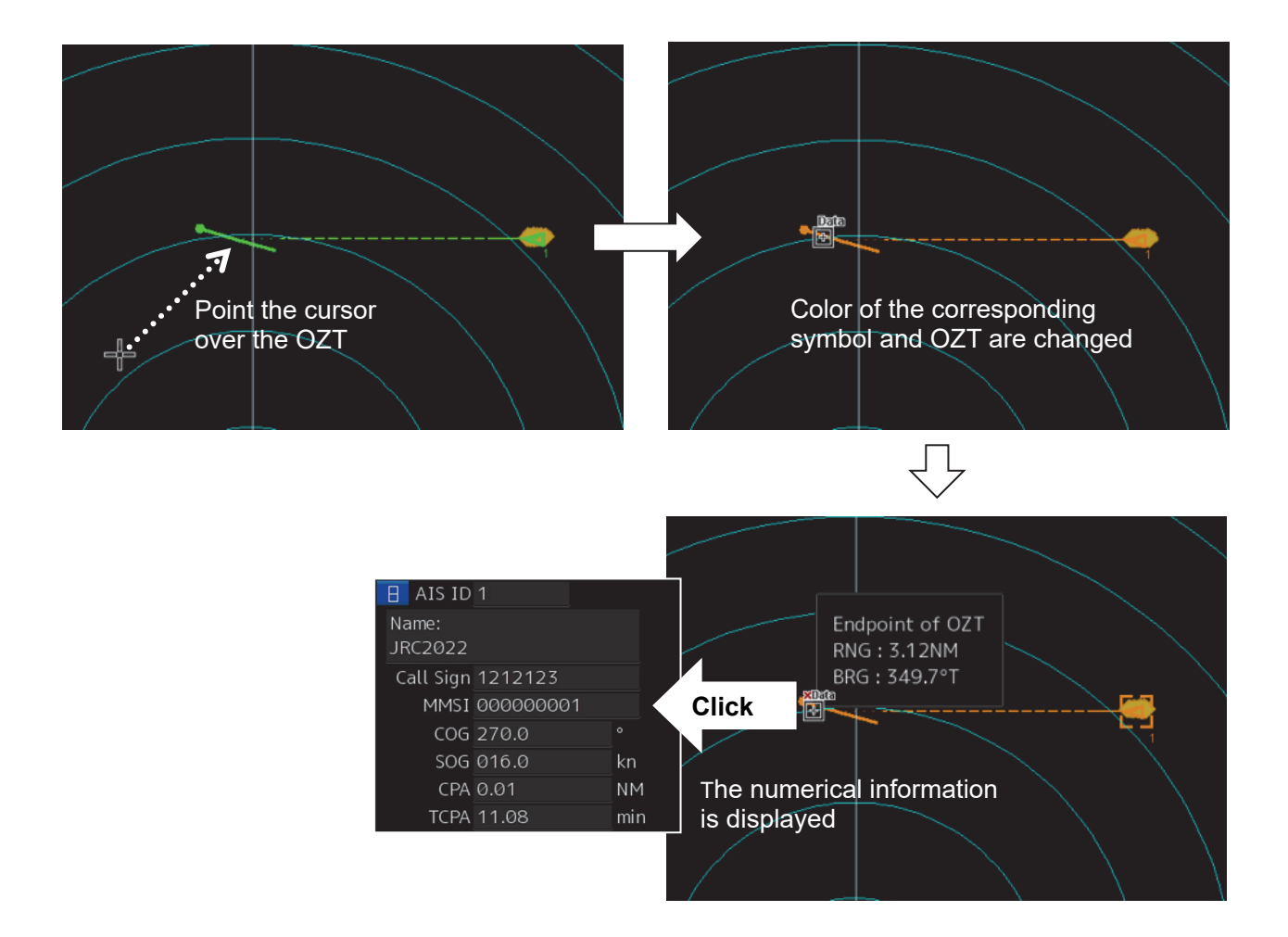

### **1.12.6 Display settings for the SZV function**

- **1 Click on the [Menu] button on the Left Tool Bar.**  A menu is displayed.
- **2 Select [View] [Options] [Target] in the menu.**  The [Target] dialog is displayed.
- **3 Click the checkbox for each setting.**  The settings for each item are shown below.

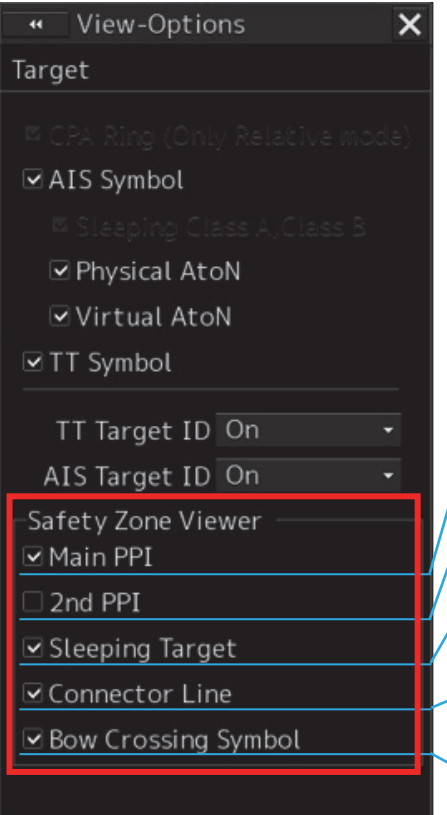

Check "Main PPI" to display the OZT on Main PPI.

Check "2nd PPI" to display the OZT on 2nd PPI. (JMR-9200 series only)

Check "Sleeping Target" to display the OZT of the sleeping AIS target. The OZT of the TT target and the activated AIS target is always displayed.

Check "Connector Line" to display the auxiliary line connecting the TT / AIS symbol and OZT.

Check "Bow / Stern Symbol" to display the bow passing symbol at the endpoint of OZT.

# **1.12.7 Changing the color/brightness of OZT**

- **1 Click on the [Menu] button on the Left Tool Bar.**  A menu is displayed.
- **2 Select [Settings] [Color and Brightness] in the menu.**  The [Color and Brightness] dialog is displayed.
- **3 Click the [Display Color] tab and select the color in the [OZT] menu.**
- **4 Click the [Display Brightness] tab and select the brightness in the [OZT] menu.**

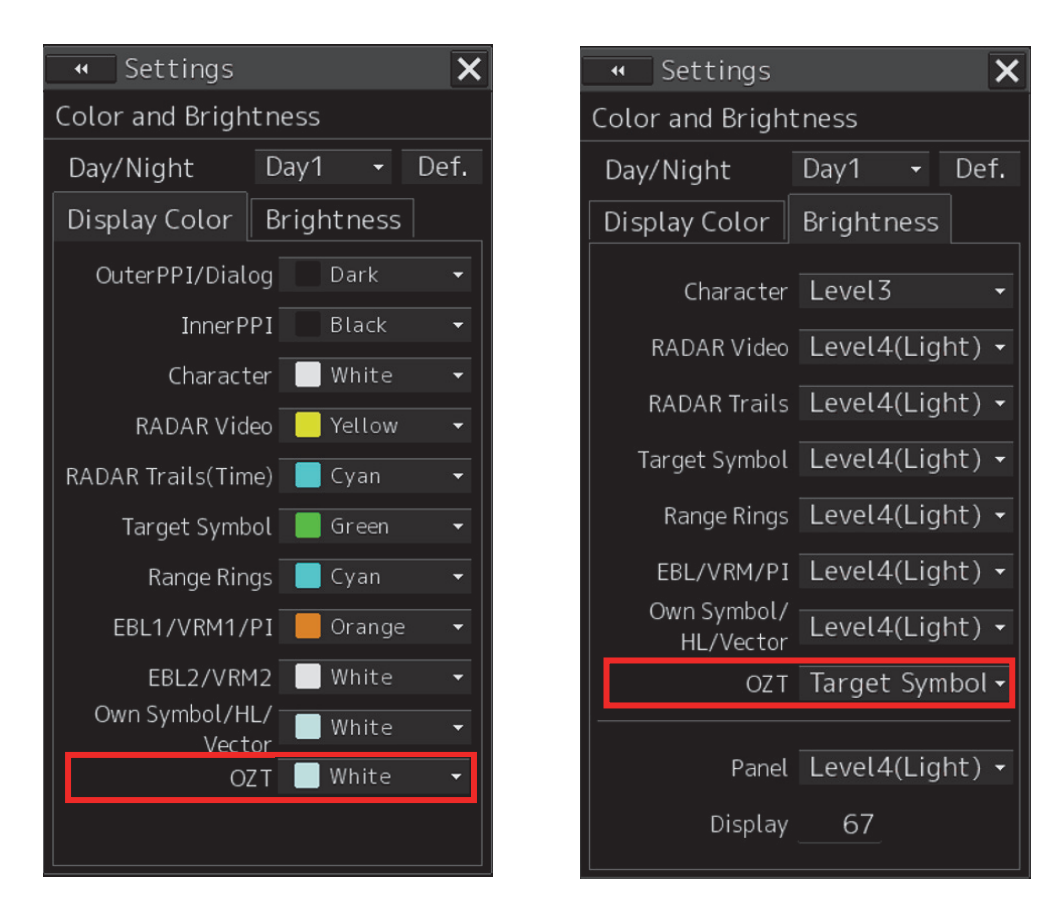

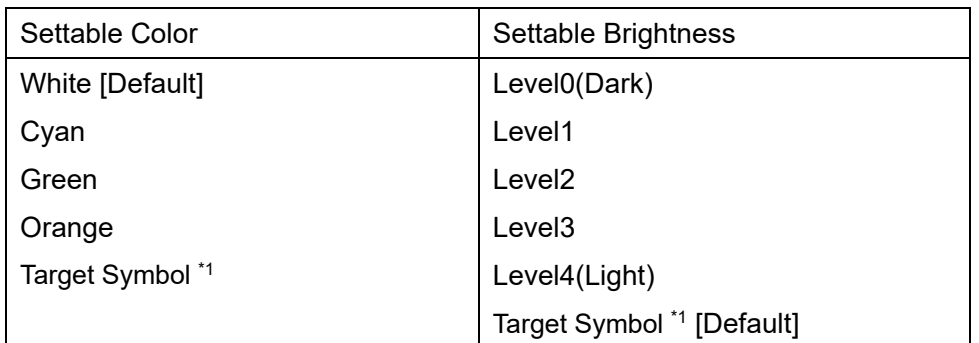

\*1 Selecting "Target Symbol" synchronizes the colour/brightness of the OZT with the Target Symbol..

# **1.12.8 Changing the OZT display area**

By default, the OZT is shown in a fan-shaped range of up to 6NM away, at 60 degrees to the left and right based on the ship's course direction. If you want to see the OZT further away, or if you want to reduce the angle range so that the extra OZT is not displayed, please change the following settings.

- **1 Click on the [Menu] button on the Left Tool Bar.**  A menu is displayed.
- **2 Select [Settings] [Safety Zone Viewer] in the menu.**  The [Safety Zone Viewer] dialog is displayed.
- **3 Enter the [Distance] in [Display Area] to change the display distance of OZT.**
- **4 Enter the [Angle] in [Display Area] to change the display angle rang of OZT.**

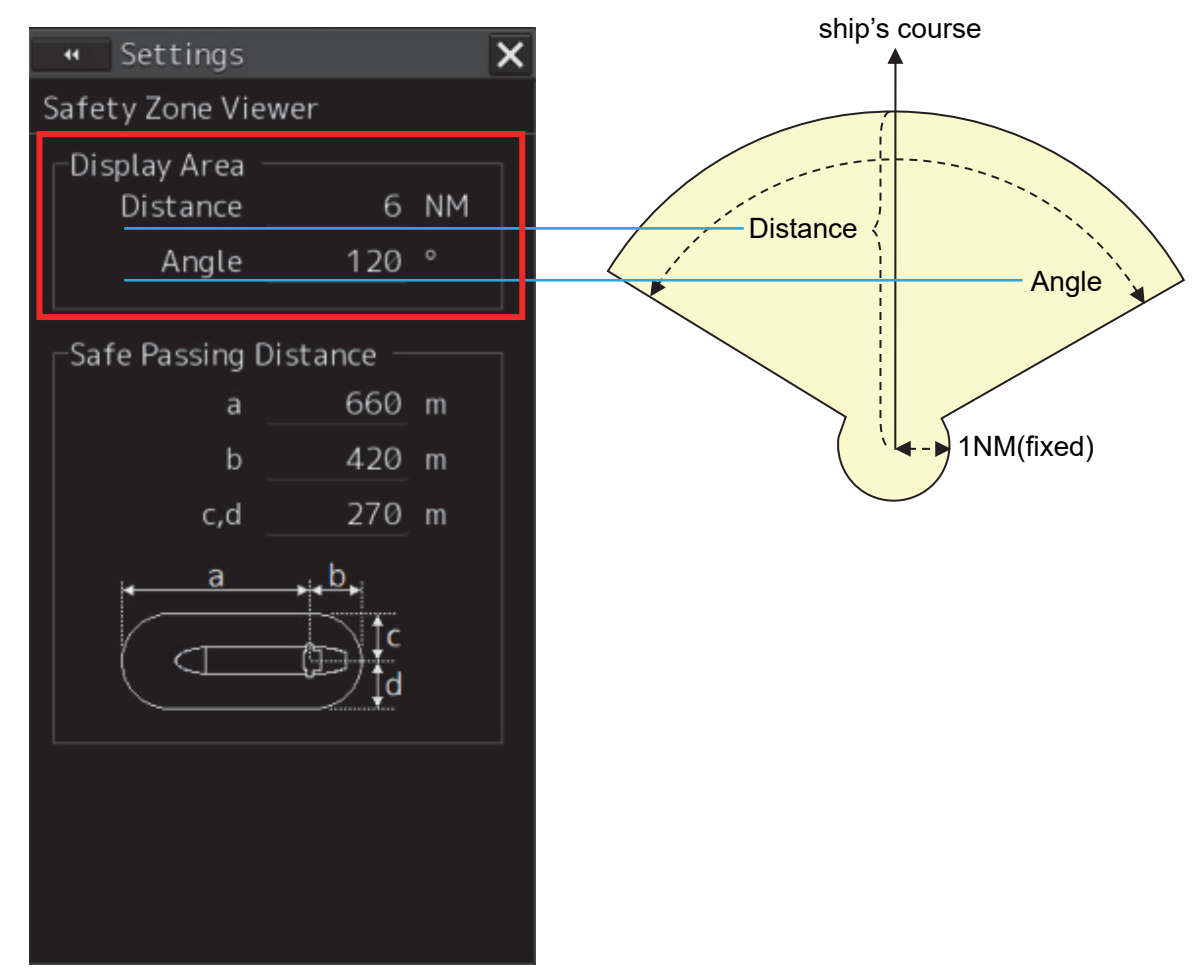

Note: [Angle] is the sum of the angles in the port and starboard directions with respect to your ship's course.

# **1.12.9 Setting the safe passing distance**

A safe passing distance is set around the other ship, based on the ship's position. The OZT indicates where the ship will invade within the safe passing distance. If the safe passing distance is not set properly, the OZT may be too large or too small for the actual danger area. Please be careful when changing the settings.

- **1 Click on the [Menu] button on the Left Tool Bar.**  A menu is displayed.
- **2 Select [Settings] [Safety Zone Viewer] in the menu.**  The [Safety Zone Viewer] dialog is displayed.
- **3 Enter each distance in [Safe passing distance].**

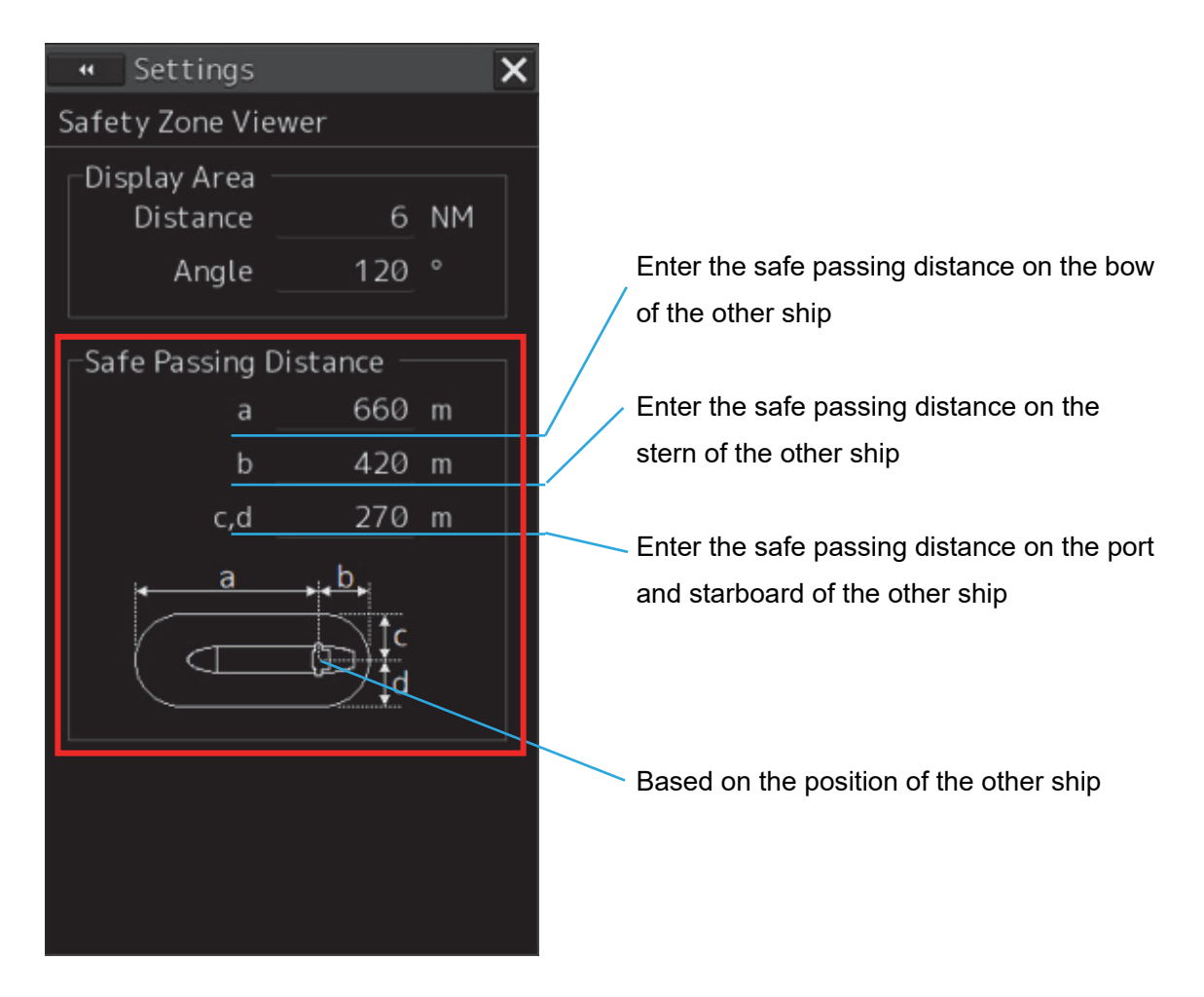

As described in 1.12.3, it is recommended that the CPA limit be smaller than the safe passing distance. Specifically, the CPA limit should be smaller than the smallest of the safe passing distances a, b, c and d. With the default values above, the smallest safe passing distance is 270 m (= 0.15 NM), so it is recommended to set the CPA limit to 0.1 NM.

This recommended setting is based on the premise that the risk of collision is mainly determined by the OZT. It is possible to reduce unnecessary CPA/TCPA alarm by using these settings. If the collision risk is mainly determined by CPA/TCPA alarm, set the CPA limit a value with a margin.

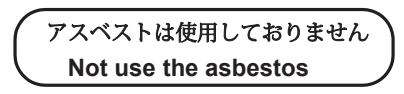

*For further information,contact:*

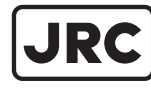

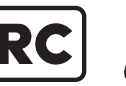

Japan Radio Co., Ltd.

Since 1915

ISO 9001, ISO 14001 Certified URL Head office : http://www.jrc.co.jp/eng/ Marine Service Department 1-7-32 Tatsumi, Koto-ku, Tokyo 135-0053, Japan e-mail : tmsc@jrc.co.jp : +81-50-3786-9201 One -call

JUN. 2022 Edition 8